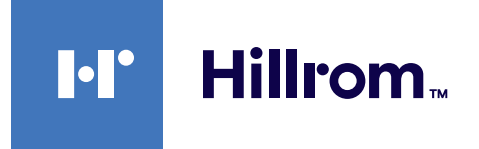

<span id="page-0-0"></span>Οδηγίες χρήσης

# **Σύστημα διαχείρισης βίντεο**

Helion

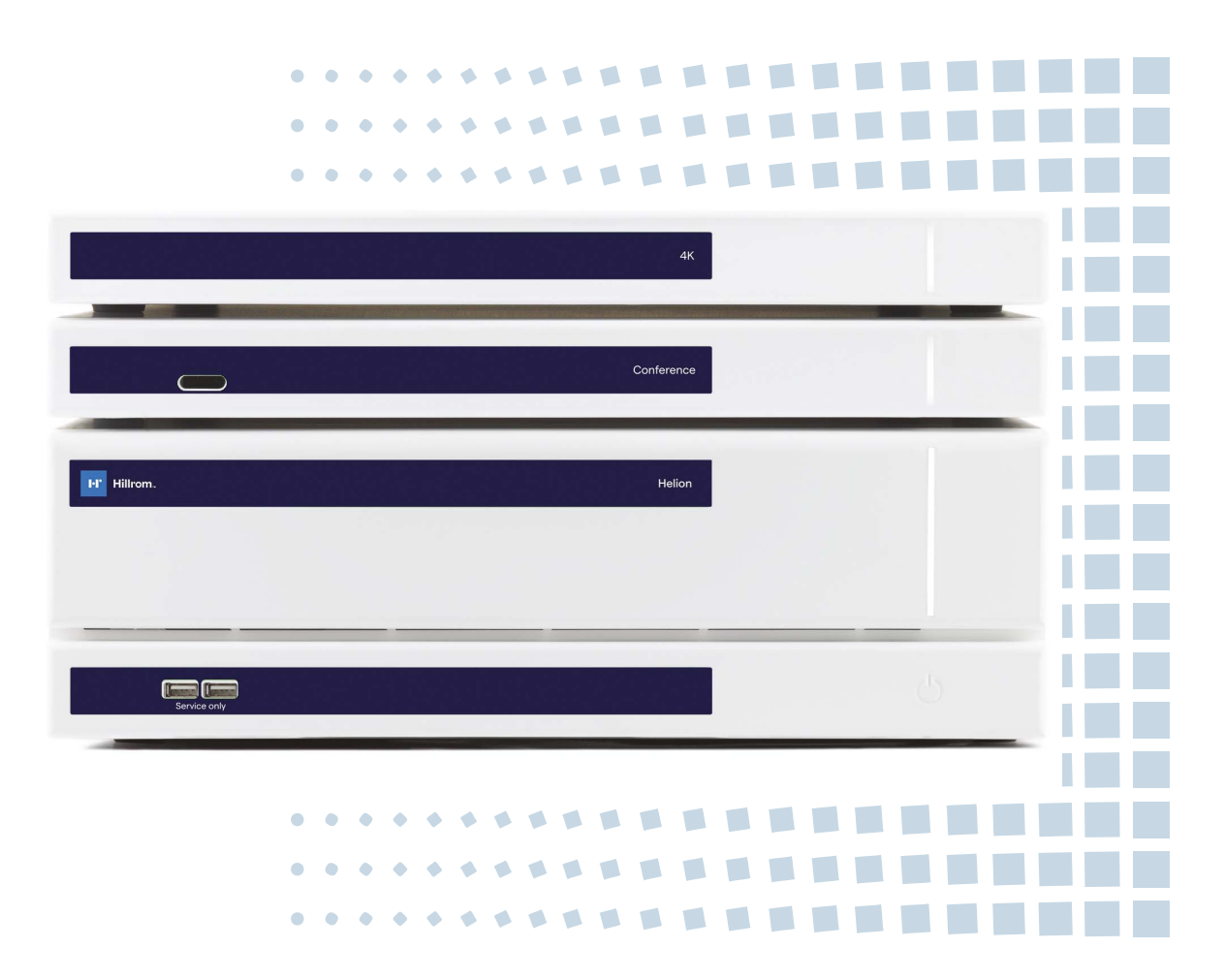

Διαβάστε προσεκτικά τις οδηγίες πριν από τη χρήση του προϊόντος και φυλάξτε τις σε ασφαλές μέρος για μελλοντική αναφορά.

Αυτή η σελίδα έχει αφεθεί σκοπίμως κενή.

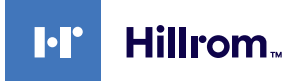

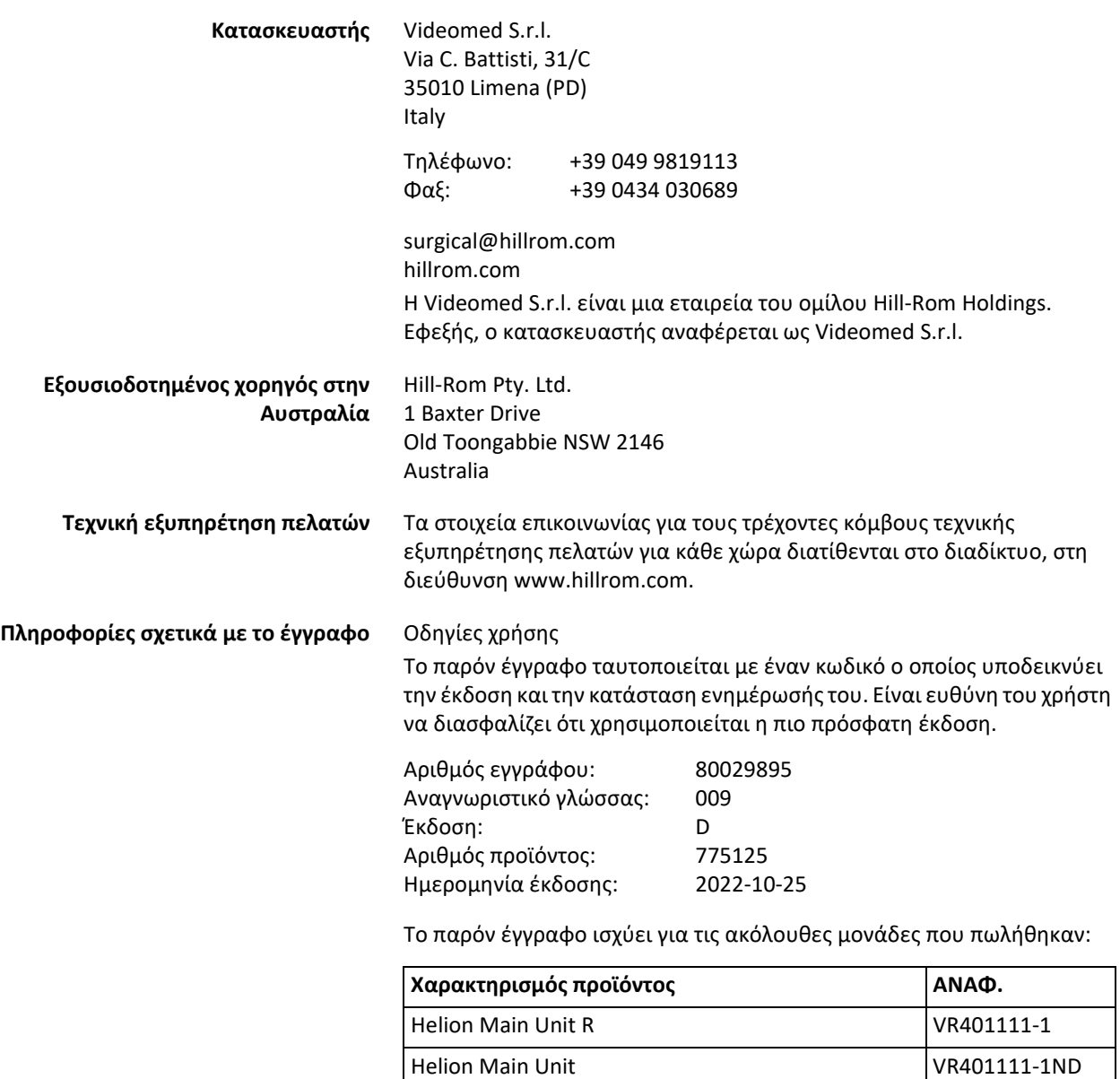

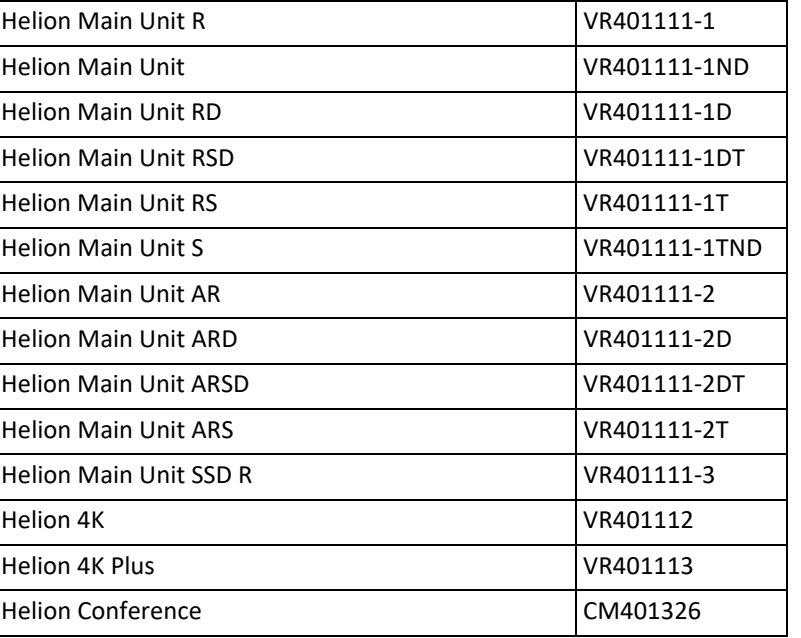

Προαιρετικά είδη του συστήματος διαχείρισης βίντεο Helion προς πώληση. Δεν είναι διαθέσιμα όλα τα προϊόντα σε όλες τις χώρες.

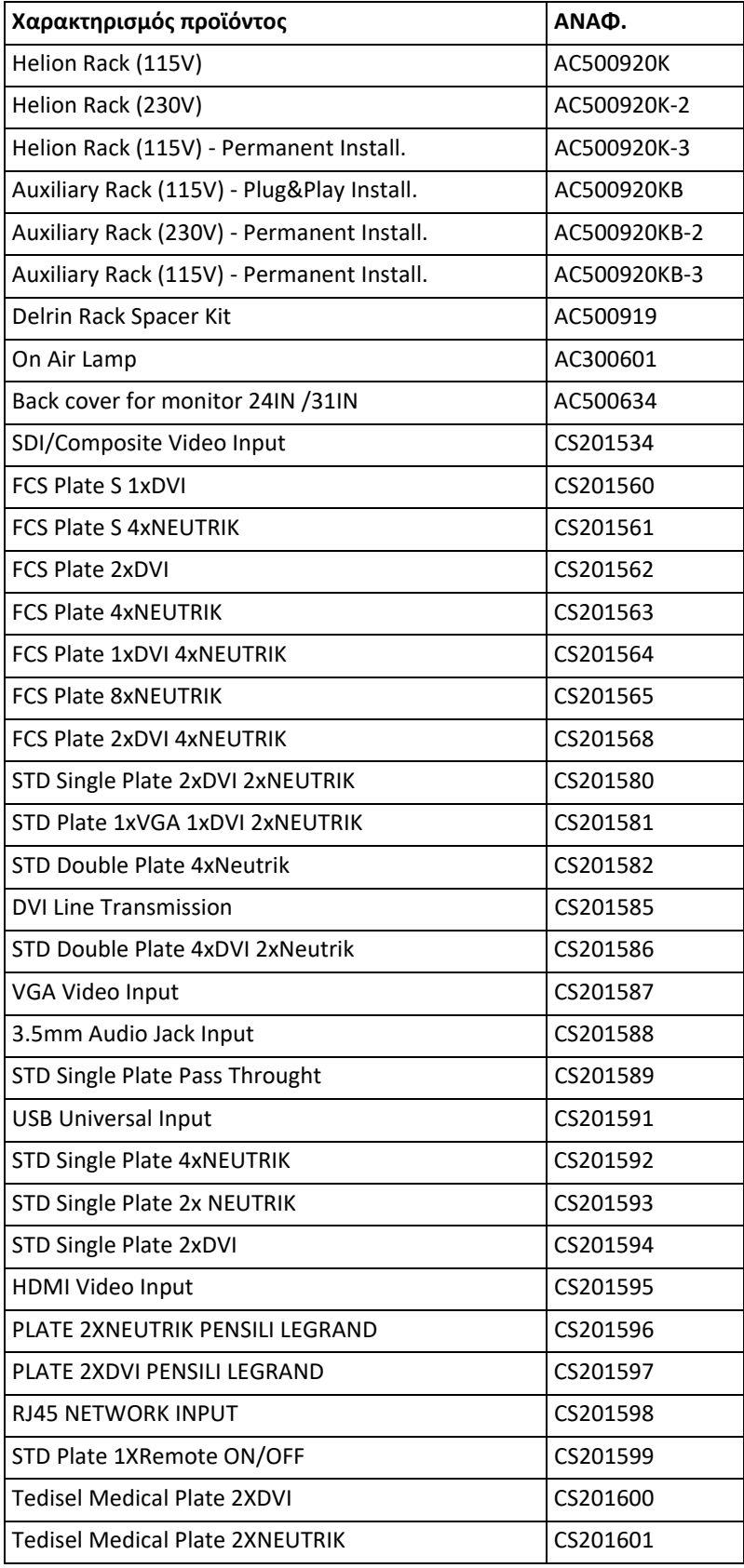

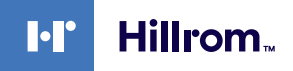

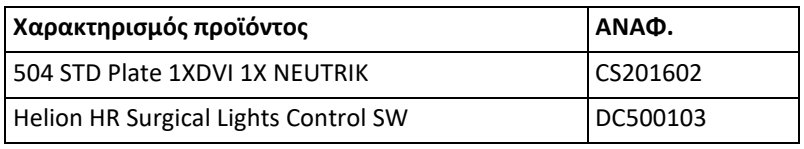

Το εγχειρίδιο παρέχεται από την Videomed S.r.l. σε ηλεκτρονική μορφή PDF σε ψηφιακά μέσα. Το εγχειρίδιο διατίθεται σε έντυπη μορφή για το καταρτισμένο τεχνικό και ιατρικό προσωπικό κατόπιν αιτήματος. Η Videomed S.r.l. δεν αναλαμβάνει καμία ευθύνη για ακατάλληλη χρήση του συστήματος ή/και για ζημιά που προκλήθηκε ως αποτέλεσμα λειτουργιών που δεν καλύπτονται από την τεχνική τεκμηρίωση.

Αυτή η σελίδα έχει αφεθεί σκοπίμως κενή.

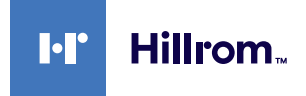

### **ΕΙΣΑΓΩΓΗ**

Με επιφύλαξη κάθε νόμιμου δικαιώματος. Δεν επιτρέπεται η αντιγραφή, διανομή, μετάφραση σε άλλες γλώσσες ή μετάδοση με οποιοδήποτε ηλεκτρονικό ή μηχανικό μέσο, συμπεριλαμβανομένων των συστημάτων φωτοαντιγραφής, καταγραφής ή οποιουδήποτε άλλου συστήματος αποθήκευσης και ανάκτησης, κανενός μέρους της παρούσας δημοσίευσης, για σκοπούς άλλους που δεν αφορούν αποκλειστικά την προσωπική χρήση του αγοραστή, χωρίς τη ρητή έγγραφη άδεια του κατασκευαστή.

Ο κατασκευαστής δεν ευθύνεται σε καμία περίπτωση για τις συνέπειες που προκύπτουν από την εσφαλμένη εκτέλεση λειτουργιών από τον χρήστη.

### **ΣΗΜΕΙΩΣΗ ΤΟΥ ΕΚΔΟΤΗ**

Η παρούσα τεκμηρίωση προορίζεται ρητά για χρήστες του συστήματος με κλινική κατάρτιση. Ο εκδότης δεν ευθύνεται σε καμία περίπτωση για τις πληροφορίες και τα δεδομένα που περιέχονται στο παρόν εγχειρίδιο: όλες οι πληροφορίες που περιέχονται στο παρόν έχουν παρασχεθεί, ελεγχθεί και εγκριθεί από τον κατασκευαστή για επαλήθευση.

Ο εκδότης δεν ευθύνεται σε καμία περίπτωση για τυχόν συνέπειες που προκύπτουν από την εσφαλμένη εκτέλεση λειτουργιών από τον χρήστη.

### **ΓΕΝΙΚΕΣ ΠΑΡΑΤΗΡΗΣΕΙΣ**

Πρέπει να τηρούνται όλες οι οδηγίες και οι συστάσεις λειτουργίας που περιγράφονται στο παρόν εγχειρίδιο.

Το κλινικό προσωπικό πρέπει να είναι καταρτισμένο σε όλες τις διαδικασίες λειτουργίας και τα πρότυπα ασφαλείας, πριν από τη χρήση.

### **ΠΡΟΕΙΔΟΠΟΙΗΤΙΚΕΣ ΛΕΞΕΙΣ**

Οι υπολειπόμενοι κίνδυνοι που ενδέχεται να προκύψουν κατά τη χρήση του προϊόντος προσδιορίζονται στο εγχειρίδιο με τη χρήση προειδοποιητικής λέξης. Παρατίθενται τα απαιτούμενα μέτρα ασφαλείας και οι πιθανές επιπτώσεις εάν δεν ληφθούν αυτά τα μέτρα. Η αντίστοιχη προειδοποιητική λέξη παρέχει ένδειξη της σοβαρότητας του κινδύνου:

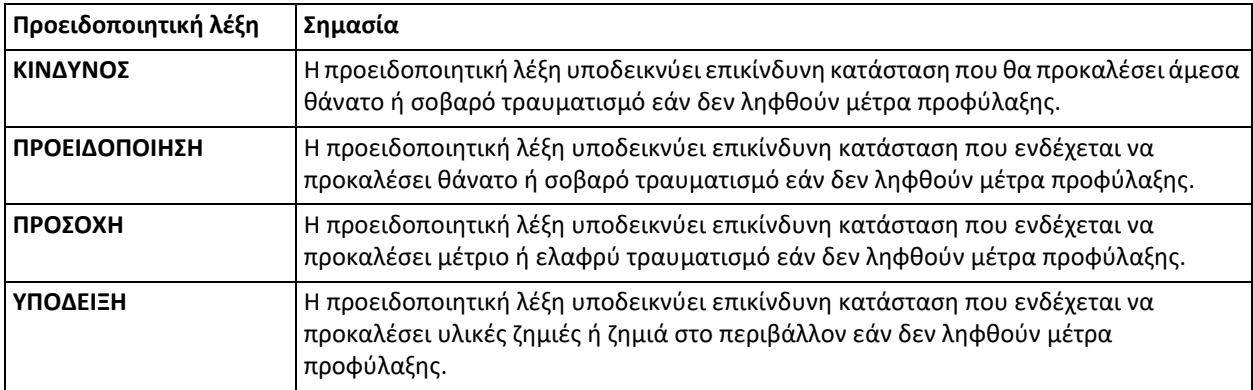

**© 2022 Videomed S.r.l.**

Αυτή η σελίδα έχει αφεθεί σκοπίμως κενή.

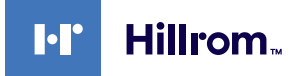

### **Περιεχόμενα**

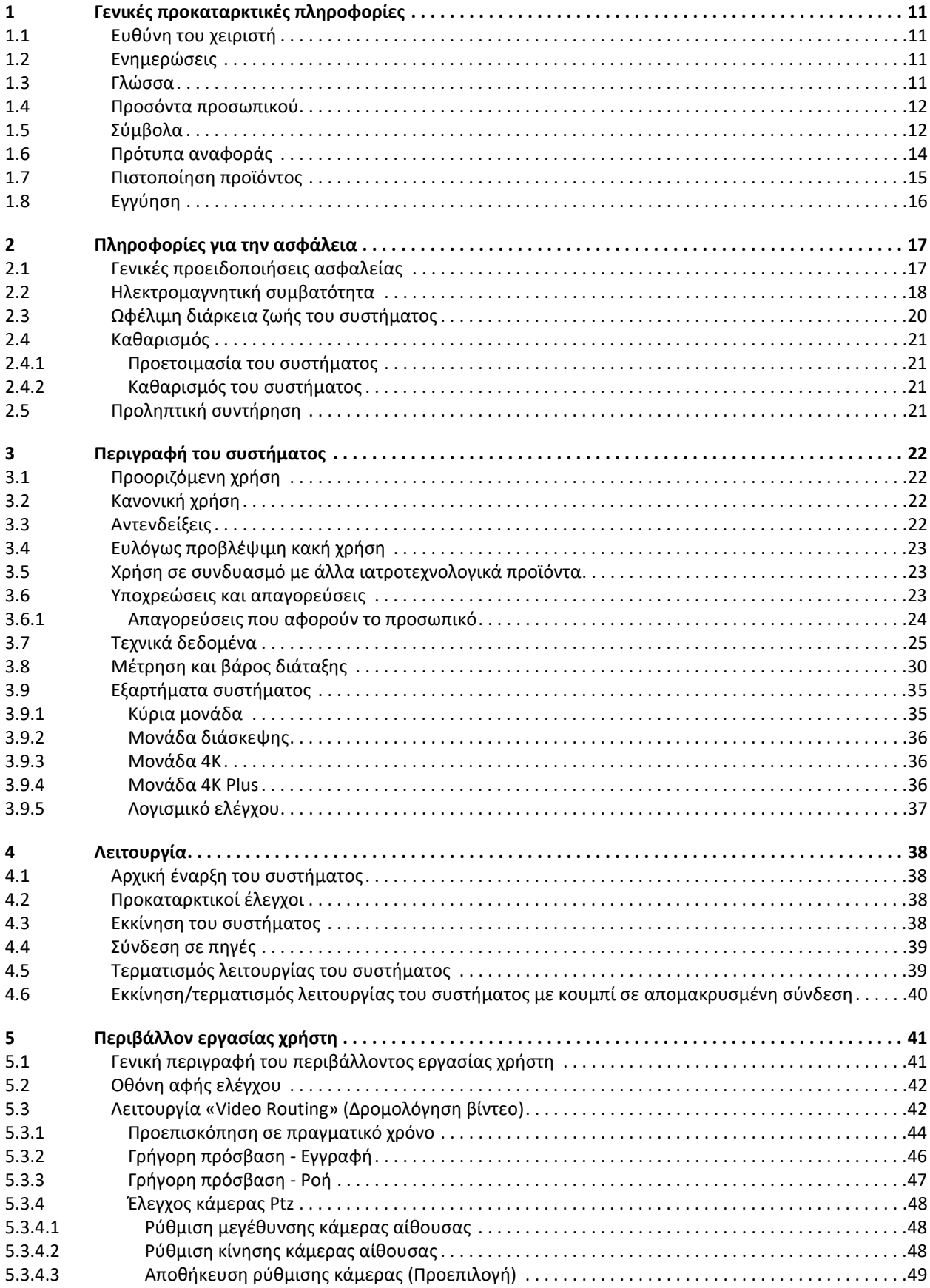

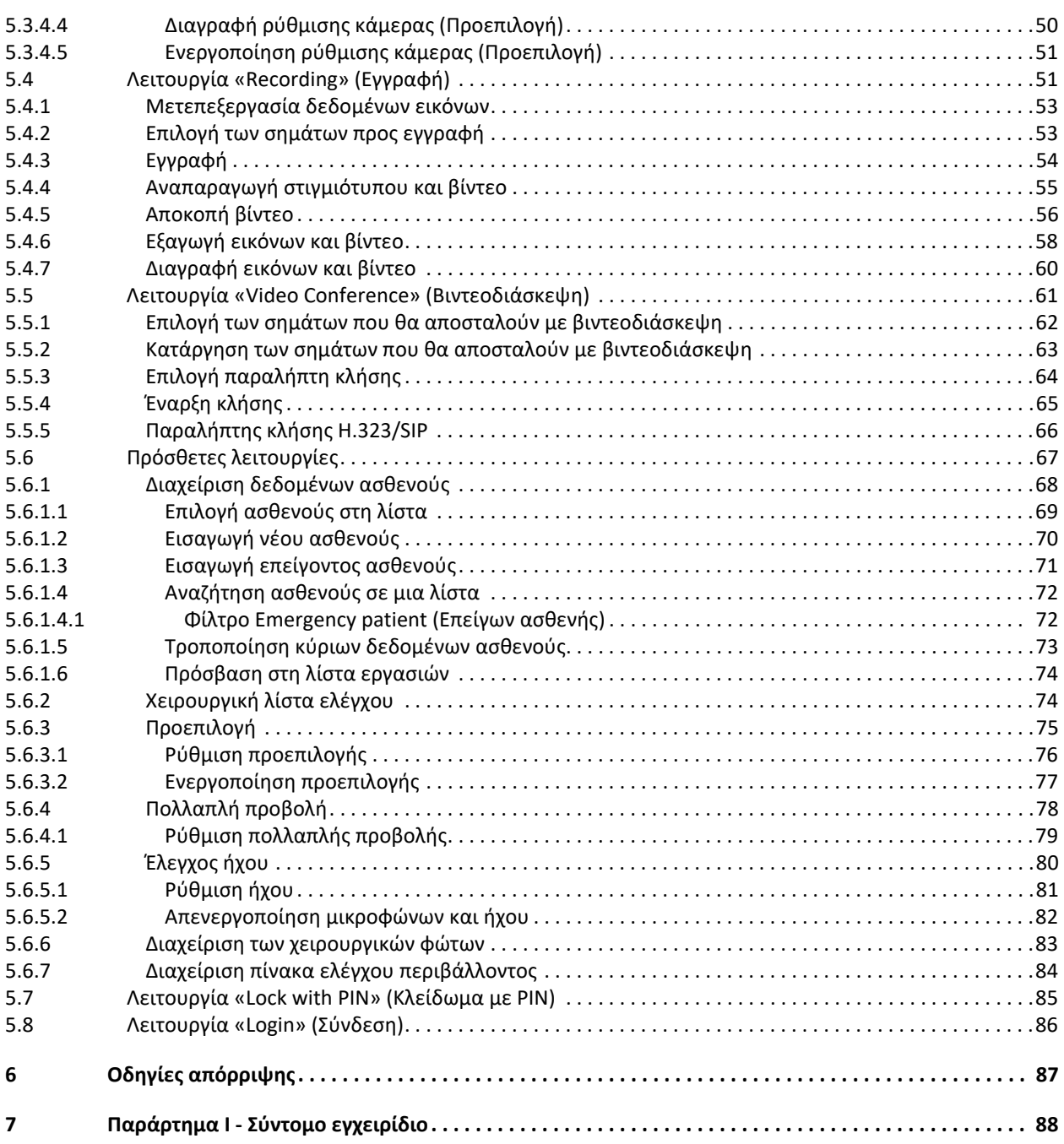

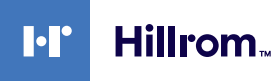

### <span id="page-10-0"></span>**1 Γενικές προκαταρκτικές πληροφορίες**

#### <span id="page-10-1"></span>**1.1 Ευθύνη του χειριστή**

Οι οδηγίες χρήσης του συστήματος διαχείρισης βίντεο Helion προορίζονται για χειριστές καταρτισμένους και εξουσιοδοτημένους για τη λειτουργία του. Η διοίκηση των εγκαταστάσεων υγειονομικής περίθαλψης είναι υπεύθυνη για την εκπαίδευση του προσωπικού σχετικά με τη χρήση του ιατροτεχνολογικού προϊόντος.

Οι οδηγίες χρήσης περιλαμβάνουν θέματα που αφορούν τη σωστή χρήση του συστήματος, ώστε να διατηρηθούν αμετάβλητα τα λειτουργικά και ποιοτικά χαρακτηριστικά του με την πάροδο του χρόνου. Επιπλέον, παρέχονται όλες οι πληροφορίες και οι προειδοποιήσεις για τη σωστή χρήση υπό καθεστώς πλήρους ασφάλειας.

Οι οδηγίες χρήσης, όπως το πιστοποιητικό συμμόρφωσης CE, αποτελούν αναπόσπαστο μέρος του συστήματος και πρέπει πάντα να το συνοδεύουν σε περίπτωση μεταφοράς ή μεταπώλησής του. Ο χρήστης είναι υπεύθυνος για τη διατήρηση της ακεραιότητας της τεκμηρίωσης, ώστε να είναι δυνατή η αναφορά σε αυτήν σε όλη τη διάρκεια της ζωής του συστήματος. Οι οδηγίες χρήσης πρέπει να φυλάσσονται με τρόπο που διασφαλίζει ότι ο χρήστης μπορεί να έχει ανά πάσα στιγμή πρόσβαση στις πληροφορίες που είναι απαραίτητες για τη χρήση του ιατροτεχνολογικού προϊόντος.

#### **ΥΠΟΔΕΙΞΗ**

**Ο χρήστης ή/και ο ασθενής πρέπει να αναφέρουν κάθε σοβαρό περιστατικό που προκύπτει σχετικά με τη συσκευή στον κατασκευαστή και στην αρμόδια αρχή της χώρας όπου βρίσκεται ο χρήστης ή/και ο ασθενής.**

#### <span id="page-10-2"></span>**1.2 Ενημερώσεις**

Η Videomed S.r.l. διατηρείτο δικαίωμα ενημέρωσης των οδηγιών χρήσης με τροποποιήσεις ή/και μεταφράσεις, ανά πάσα στιγμή χωρίς προηγούμενη ειδοποίηση.

Επικοινωνήστε με το τμήμα εξυπηρέτησης πελατών της Videomed S.r.l. για να ενημερωθείτε σχετικά με την τελευταία έκδοση των οδηγιών.

#### <span id="page-10-3"></span>**1.3 Γλώσσα**

Οι αρχικές οδηγίες χρήσης συντάχθηκαν σε Αγγλικά ΗΠΑ.

Οι μεταφράσεις σε περισσότερες γλώσσες πρέπει να γίνονται με βάση τις αρχικές οδηγίες.

Ο κατασκευαστής είναι υπεύθυνος για τις πληροφορίες που περιέχονται στις αρχικές οδηγίες. Οι μεταφράσεις σε άλλες γλώσσες δεν είναι δυνατό να επαληθευτούν πλήρως, ως εκ τούτου, εάν εντοπίσετε κάποια ανακρίβεια είναι απαραίτητο να συμβουλευθείτε το κείμενο στην αρχική γλώσσα ή να επικοινωνήσετε με το τμήμα εξυπηρέτησης πελατών της Videomed S.r.l.

#### <span id="page-11-0"></span>**1.4 Προσόντα προσωπικού**

Συμβουλευθείτε τον πίνακα που ακολουθεί για να καθορίσετε τις δεξιότητες και τα προσόντα του προσωπικού:

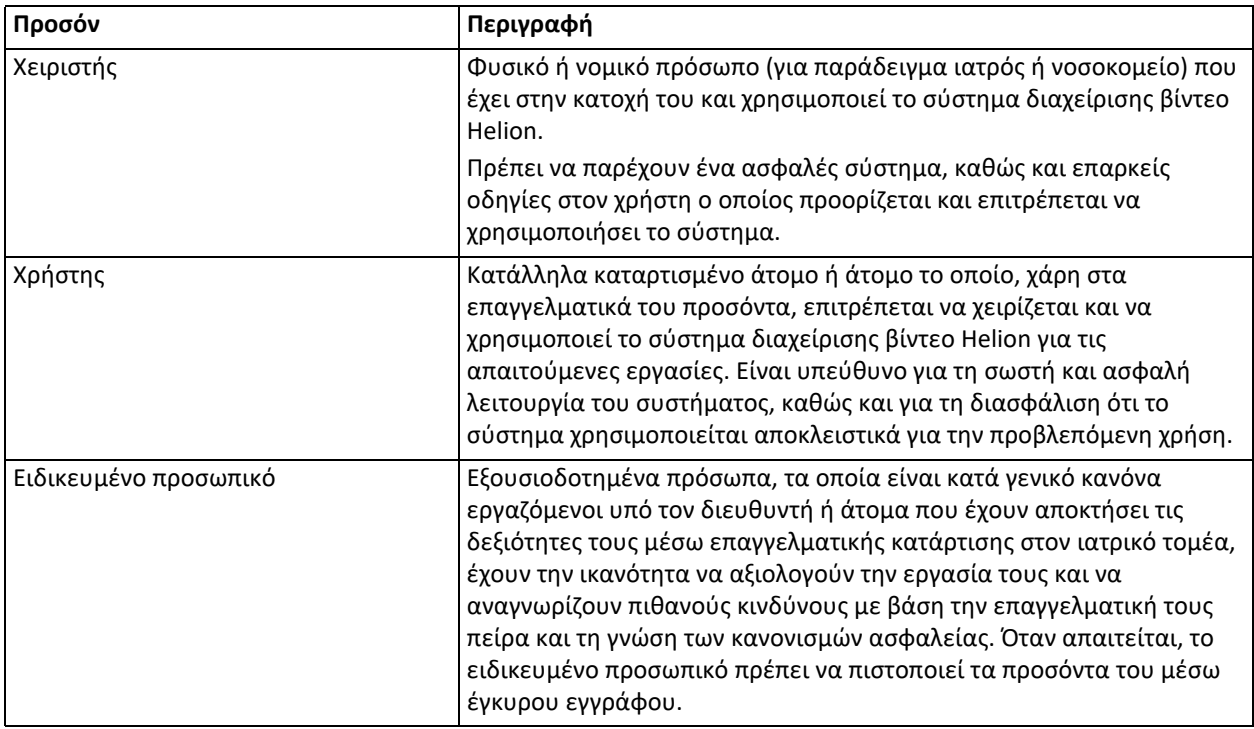

#### <span id="page-11-1"></span>**1.5 Σύμβολα**

Η ετικέτα της συσκευής πρέπει να είναι άθικτη και να βρίσκεται προσαρτημένη στις καθορισμένες θέσεις στο προϊόν. Τυχόν φθαρμένες, δυσανάγνωστες ή απούσες ετικέτες πρέπει να αντικαθίστανται. Δεν πρέπει να τροποποιείτε ή να αφαιρείτε την ετικέτα της συσκευής. Οι μονάδες του συστήματος διαχείρισης βίντεο Helion φέρουν πινακίδια αναγνώρισης. Κάθε πινακίδιο φέρει τα στοιχεία αναγνώρισης της μονάδας.

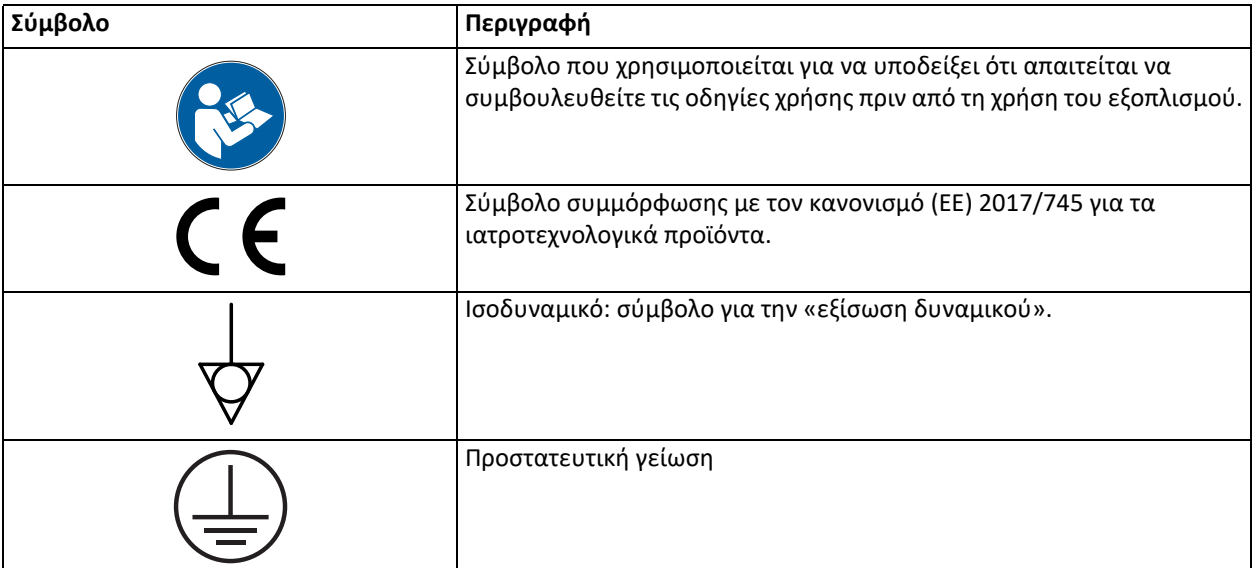

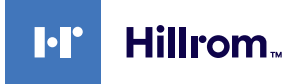

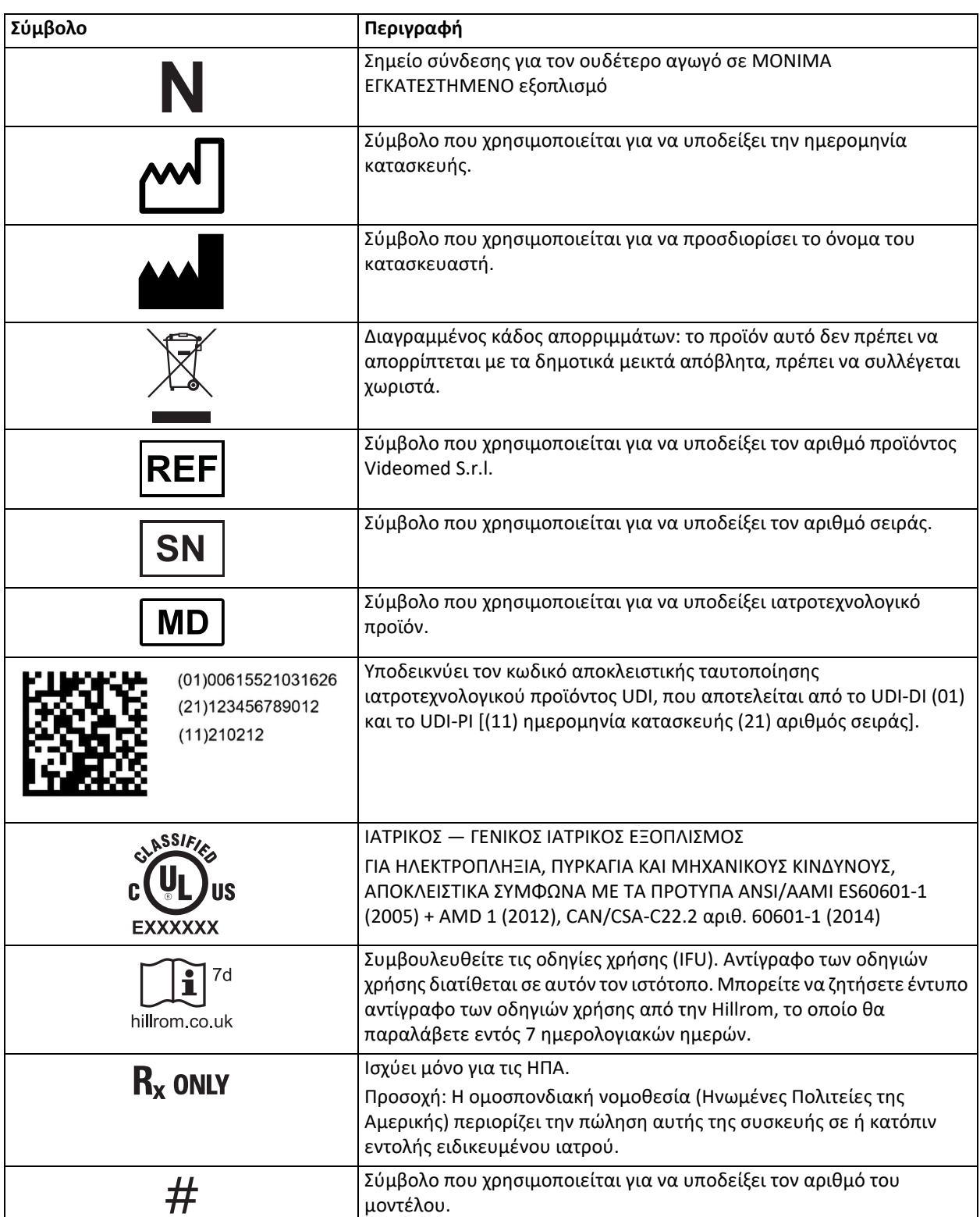

### <span id="page-13-0"></span>**1.6 Πρότυπα αναφοράς**

Η Videomed S.r.l. δηλώνει ότι το σύστημα διαχείρισης βίντεο Helion συμμορφώνεται με τα ειδικά πρότυπα του ιατρικού τομέα.

#### **Νομοθεσία και κανόνες που ισχύουν στις Ηνωμένες Πολιτείες της Αμερικής:**

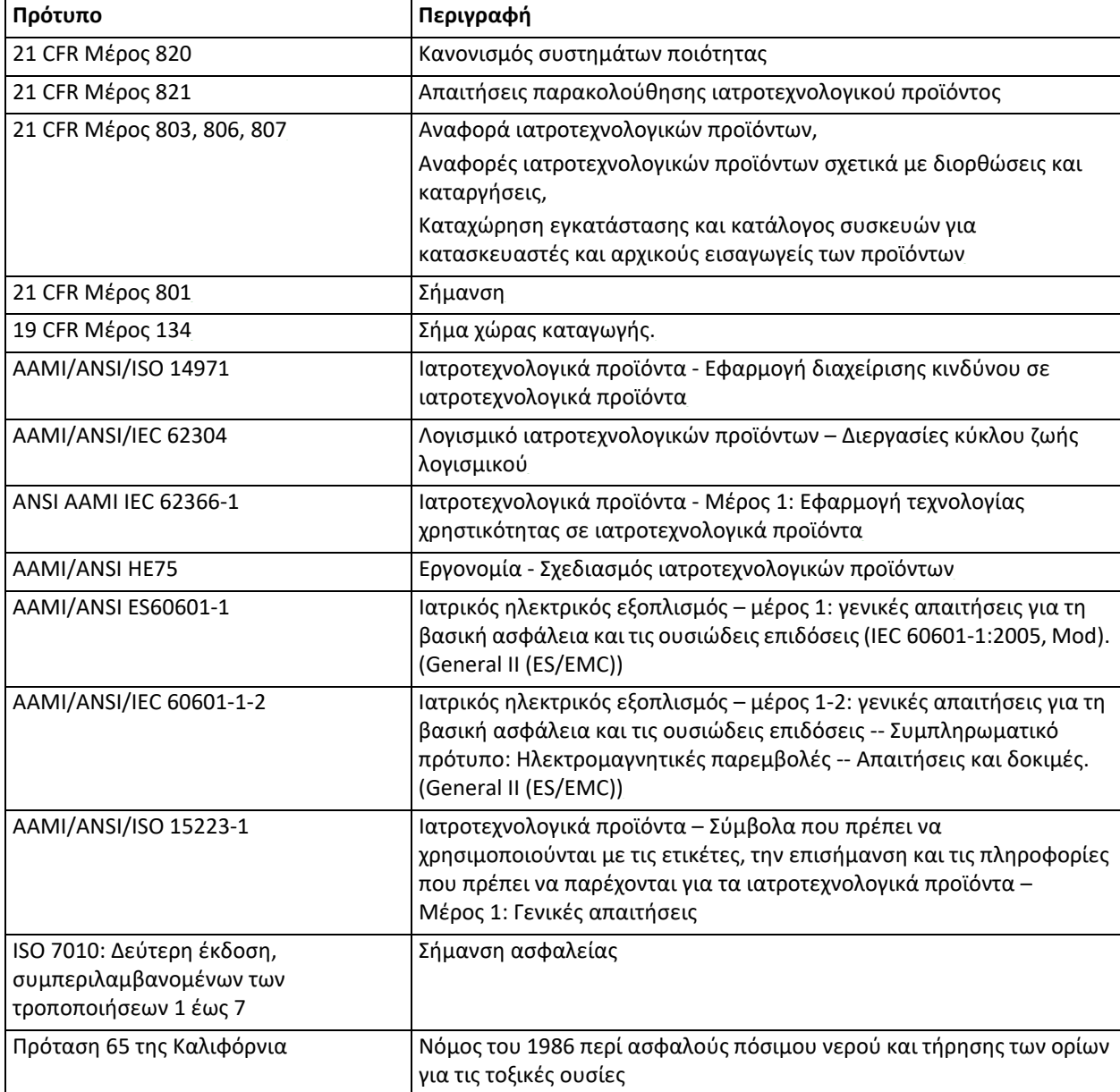

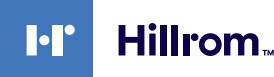

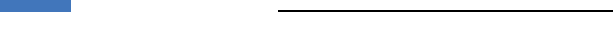

**Νομοθεσία και κανόνες που ισχύουν στις χώρες της Ευρωπαϊκής Ένωσης (ΕΕ):**

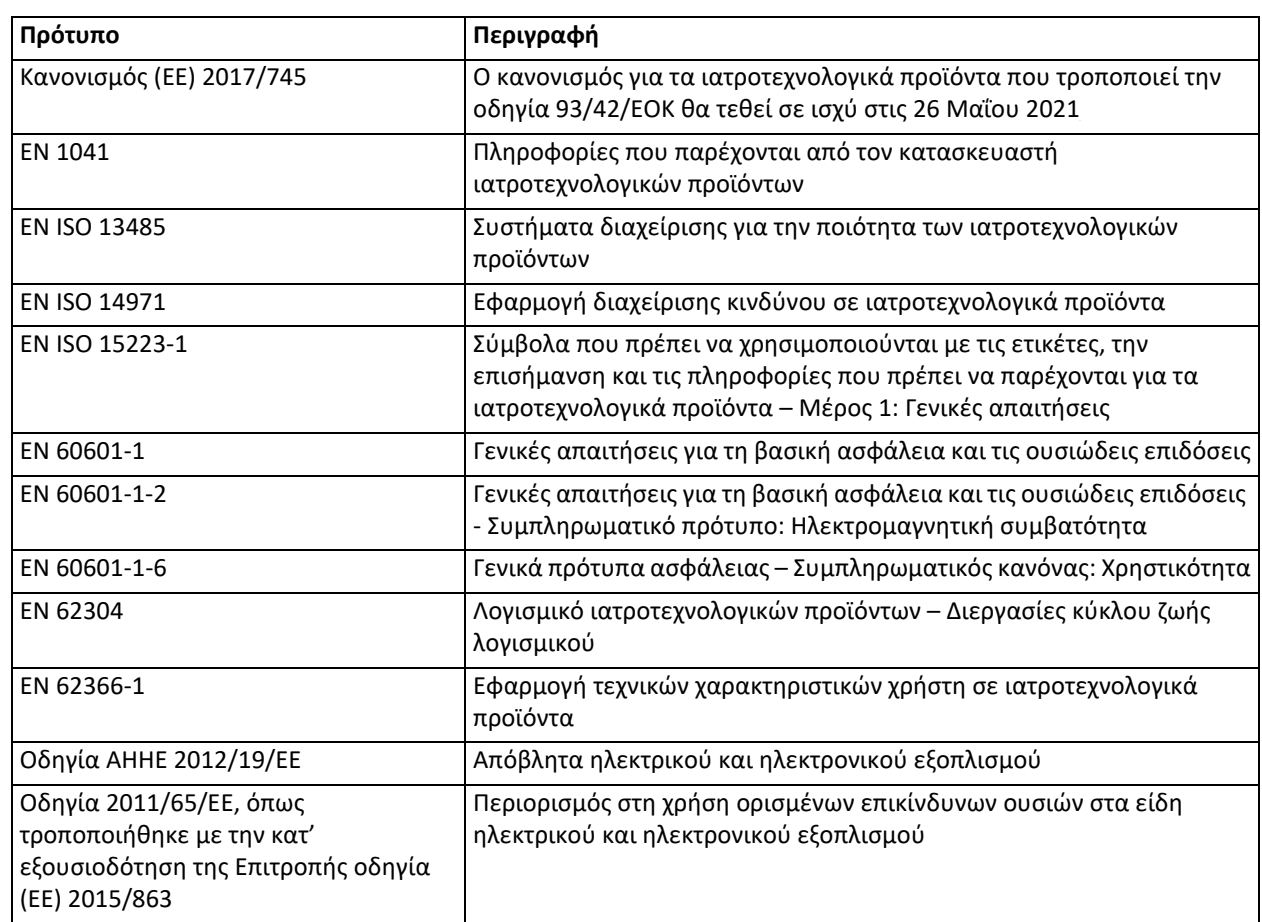

#### <span id="page-14-0"></span>**1.7 Πιστοποίηση προϊόντος**

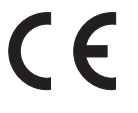

Το σύστημα διαχείρισης βίντεο Helion αποτελεί ιατροτεχνολογικό προϊόν Κατηγορίας I σύμφωνα με τον Κανονισμό 2017/745/ΕΕ περί των ιατροτεχνολογικών προϊόντων και συμμορφώνεται με την ισχύουσα έκδοση του κανονισμού τη στιγμή της πώλησης του προϊόντος. Η Videomed S.r.l. δηλώνει ότι το Helion συμμορφώνεται με τις απαιτήσεις γενικής ασφάλειας και απόδοσης σύμφωνα με τον Κανονισμό 2017/745/ ΕΕ που αφορά τα ιατροτεχνολογικά προϊόντα, Παράρτημα I. Σύμφωνα με το Άρθρο 52 (7), θα διεξαχθεί μια αξιολόγηση συμμόρφωσης που απαιτείται για τις συσκευές της Κατηγορίας Ι, λαμβάνοντας υπόψη ένα σύστημα διαχείρισης ποιότητας, όπως ορίζεται στο Παράρτημα IX, Κεφάλαιο 1. Ο κατασκευαστής επιβεβαιώνει τη συμμόρφωση με τη σήμανση CE.

#### <span id="page-15-0"></span>**1.8 Εγγύηση**

Οι πλήρεις ρήτρες της εγγύησης παρέχονται στη σύμβαση πώλησης. Η Videomed S.r.l. διασφαλίζει την ασφάλεια και τη λειτουργική αξιοπιστία του συστήματος δεδομένου ότι:

- η χρήση, η διαχείριση και οι επισκευές του συστήματος εκτελούνται αποκλειστικά όπως περιγράφεται σε αυτές τις οδηγίες χρήσης,
- η εγκατάσταση, οι τροποποιήσεις και οι επισκευές εκτελούνται αποκλειστικά από τις υπηρεσίες βοήθειας της Videomed S.r.l.
- χρησιμοποιούνται μόνο ανταλλακτικά και παρελκόμενα που εγκρίνονται από τον κατασκευαστή,
- δεν πραγματοποιούνται δομικές αλλαγές.

Η κατάσταση του συστήματος μετά τη δοκιμή του συστήματος πρέπει να καταγράφεται σε ένα πρωτόκολλο εγκατάστασης. Η δοκιμαστική λειτουργία χρησιμοποιείται ως απόδειξη της έναρξης της περιόδου εγγύησης.

Περισσότερες λεπτομέρειες μπορεί να παρέχονται στην εμπορική σύμβαση.

Οι όροι που απαιτεί η εμπορική σύμβαση (εάν είναι διαφορετικοί) υπερισχύουν αυτών που αναφέρονται σε αυτήν την ενότητα.

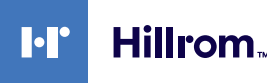

### <span id="page-16-0"></span>**2 Πληροφορίες για την ασφάλεια**

#### <span id="page-16-1"></span>**2.1 Γενικές προειδοποιήσεις ασφαλείας**

Το σύστημα διαχείρισης βίντεο Helion πρέπει να χρησιμοποιείται από κατάλληλα καταρτισμένο προσωπικό.

### *Δ* ΚΙΝΔΥΝΟΣ

#### **ΗΛΕΚΤΡΟΠΛΗΞΙΑ ΑΠΟ ΚΑΛΩΔΙΟ ΤΡΟΦΟΔΟΣΙΑΣ ΡΕΥΜΑΤΟΣ ΠΟΥ ΕΧΕΙ ΥΠΟΣΤΕΙ ΖΗΜΙΑ!**

**Ελέγξτε το καλώδιο τροφοδοσίας ρεύματος πριν το συνδέσετε και μην το χρησιμοποιείτε εάν έχει υποστεί σύνθλιψη ή εάν η μόνωση έχει υποστεί ζημιά.**

#### *Δ* ΚΙΝΔΥΝΟΣ

**ΗΛΕΚΤΡΟΠΛΗΞΙΑ ΑΠΟ ΤΗΝ ΠΑΡΟΥΣΙΑ ΕΚΤΕΘΕΙΜΕΝΩΝ ΕΝΕΡΓΩΝ ΜΕΡΩΝ!**

**Συνιστάται επίσης ο περιοδικός έλεγχος της ακεραιότητας των μερών του προϊόντος, ο έλεγχος για παρουσία εκτεθειμένων μερών μετά από πρόσκρουση ή πτώση, καθώς και η αποφυγή χρήσης του προϊόντος σε περίπτωση που η δομή ή τα εξαρτήματά του έχουν υποστεί ζημιά.**

### *Δ* ΚΙΝΔΥΝΟΣ

**ΗΛΕΚΤΡΟΠΛΗΞΙΑ ΛΟΓΩ ΕΣΦΑΛΜΕΝΗΣ ΔΙΑΔΙΚΑΣΙΑΣ ΣΥΝΔΕΣΗΣ!**

**Το σύστημα Helion πρέπει να τροφοδοτείται και να γειώνεται προληπτικά μέσω του ίδιου ηλεκτρικού πίνακα που τροφοδοτεί τη χειρουργική αίθουσα. Επιπλέον, όλος ο εξοπλισμός που συνδέεται στο σύστημα Helion πρέπει να τροφοδοτείται και να γειώνεται προληπτικά μέσω του ίδιου ηλεκτρικού πίνακα που τροφοδοτεί τη χειρουργική αίθουσα.**

### **Δ** ΠΡΟΕΙΔΟΠΟΙΗΣΗ

**Το προϊόν αυτό μπορεί να σας εκθέσει σε χημικές ουσίες, στις οποίες συμπεριλαμβάνεται ο μόλυβδος και ο φθαλικός δι (2-αιθυλoεξυλo) εστέρας (DEHP), οι οποίες αναγνωρίζονται από την πολιτεία της Καλιφόρνια ότι προκαλούν καρκίνο, συγγενείς ανωμαλίες ή άλλη βλάβη στο αναπαραγωγικό σύστημα. Για περισσότερες πληροφορίες, μεταβείτε στη διεύθυνση www.P65Warnings.ca.gov.**

### **Δ** ΠΡΟΣΟΧΗ

**Όλες οι πληροφορίες για την ασφάλεια πρέπει να τηρούνται ώστε να διασφαλιστεί η ασφαλής χρήση του συστήματος διαχείρισης βίντεο Helion.**

### **Δ** ΠΡΟΣΟΧΗ

**Για την αποφυγή επιπλοκών λόγω της εξισορρόπησης ηλεκτροστατικών φορτίων μεταξύ των μερών του προϊόντος καιτου ασθενούς, ο χρήστης δεν πρέπει να αγγίζει ταυτόχρονα τα μεταλλικά μέρη του συστήματος και τον ασθενή.**

### **Δ** ΠΡΟΣΟΧΗ

#### **ΜΕΤΡΗΣΗ ΡΕΥΜΑΤΩΝ ΔΙΑΣΠΟΡΑΣ!**

**Είναι απαραίτητη η μέτρηση των ρευμάτων διαρροής με κυκλώματα κατάντη του ανοιχτού συστήματος Helion. Διαφορετικά, τα ρεύματα διαρροής αυτών των κυκλωμάτων θα προστεθούν σε εκείνα του συστήματος Helion.**

#### **ΠΡΟΣΟΧΗ**

**Απαγορεύεται αυστηρά η αφαίρεση των πινακιδίων αναγνώρισης ή/ και η αντικατάστασή τους με άλλα πινακίδια. Εάν τα πινακίδια υποστούν ζημιά ή αφαιρεθούν, ο πελάτης πρέπει να ειδοποιήσει τον κατασκευαστή.**

#### <span id="page-17-0"></span>**2.2 Ηλεκτρομαγνητική συμβατότητα**

Το σύστημα διαχείρισης βίντεο Helion που παρέχεται περιέχει ηλεκτρονικά εξαρτήματα που υπόκεινται στους κανονισμούς για την ηλεκτρομαγνητική συμβατότητα, τα οποία επηρεάζονται από τις αγώγιμες και τις ακτινοβολούμενες εκπομπές.

Οι τιμές εκπομπών συμμορφώνονται με τις κανονιστικές απαιτήσεις λόγω της χρήσης εξαρτημάτων που συμμορφώνονται με την οδηγία για την ηλεκτρομαγνητική συμβατότητα, των κατάλληλων συνδέσεων καιτης τοποθέτησης φίλτρων, εφόσον απαιτείται.

Συνεπώς, το σύστημα διαχείρισης βίντεο Helion συμμορφώνεται με την οδηγία για την ηλεκτρομαγνητική συμβατότητα (ΗΜΣ).

#### **Δ** ΠΡΟΣΟΧΗ

**Εργασίες συντήρησης στον ηλεκτρικό εξοπλισμό που εκτελούνται με μη συμμορφούμενο τρόπο ή εσφαλμένη τοποθέτηση των εξαρτημάτων ενδέχεται να θέσουν σε κίνδυνο την αποτελεσματικότητα των λύσεων που εφαρμόζονται.**

Το προϊόν Helion είναι ηλεκτροϊατρική συσκευή Κατηγορίας A σύμφωνα με το πρότυπο IEC 60601-1-2 (CISPR 11) και είναι κατάλληλο για χρήση σε ειδικό ηλεκτρομαγνητικό περιβάλλον. Ο πελάτης ή/και ο χρήστης του προϊόντος πρέπει να διασφαλίσουν ότι το προϊόν χρησιμοποιείται στο ηλεκτρομαγνητικό περιβάλλον που περιγράφεται παρακάτω.

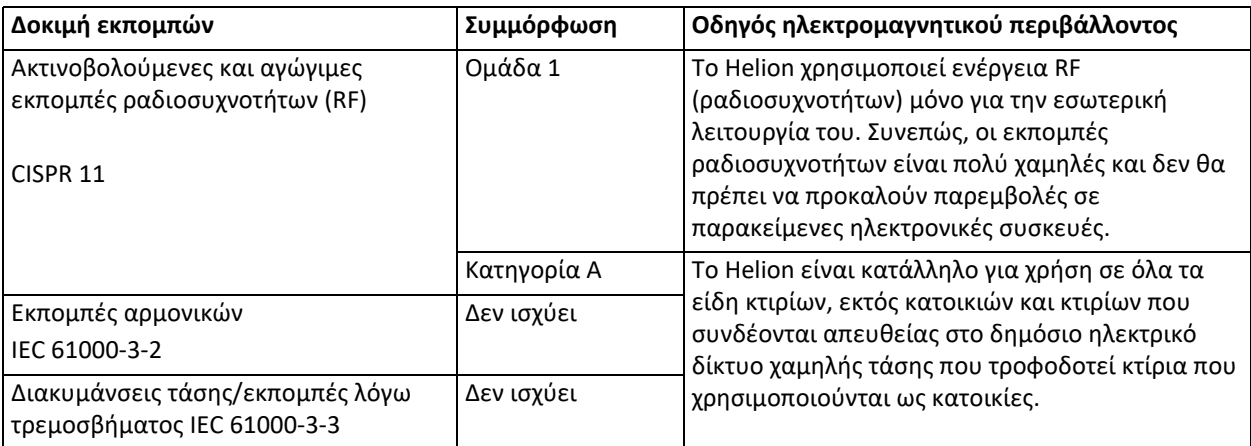

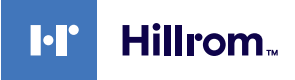

#### **Οδηγίες και δήλωση του κατασκευαστή - Ηλεκτρομαγνητική ατρωσία**

Το προϊόν είναι κατάλληλο για χρήση σε ειδικό ηλεκτρομαγνητικό περιβάλλον. Ο πελάτης ή/και ο χρήστης του προϊόντος πρέπει να διασφαλίσουν ότι το προϊόν χρησιμοποιείται στο ηλεκτρομαγνητικό περιβάλλον που περιγράφεται:

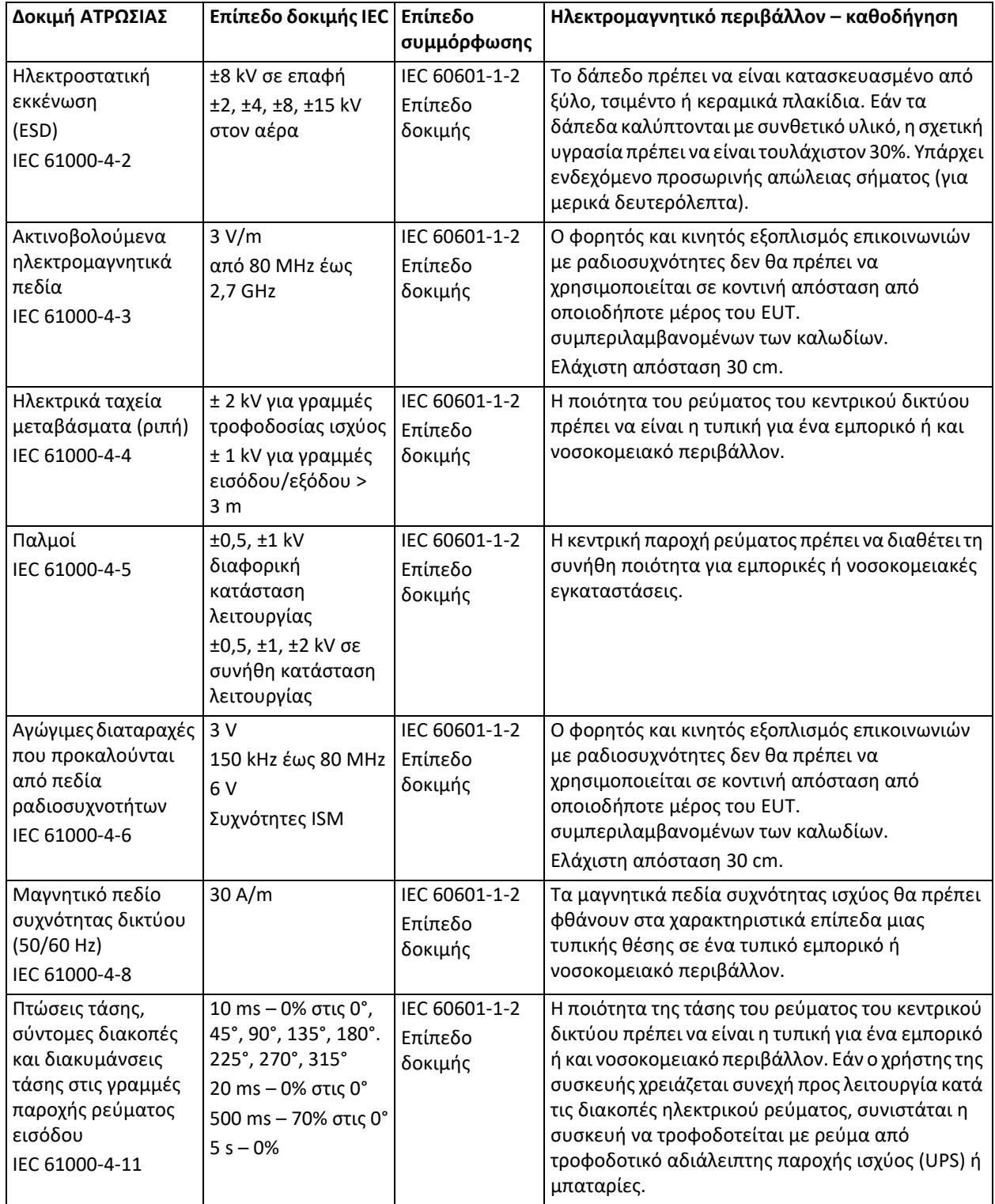

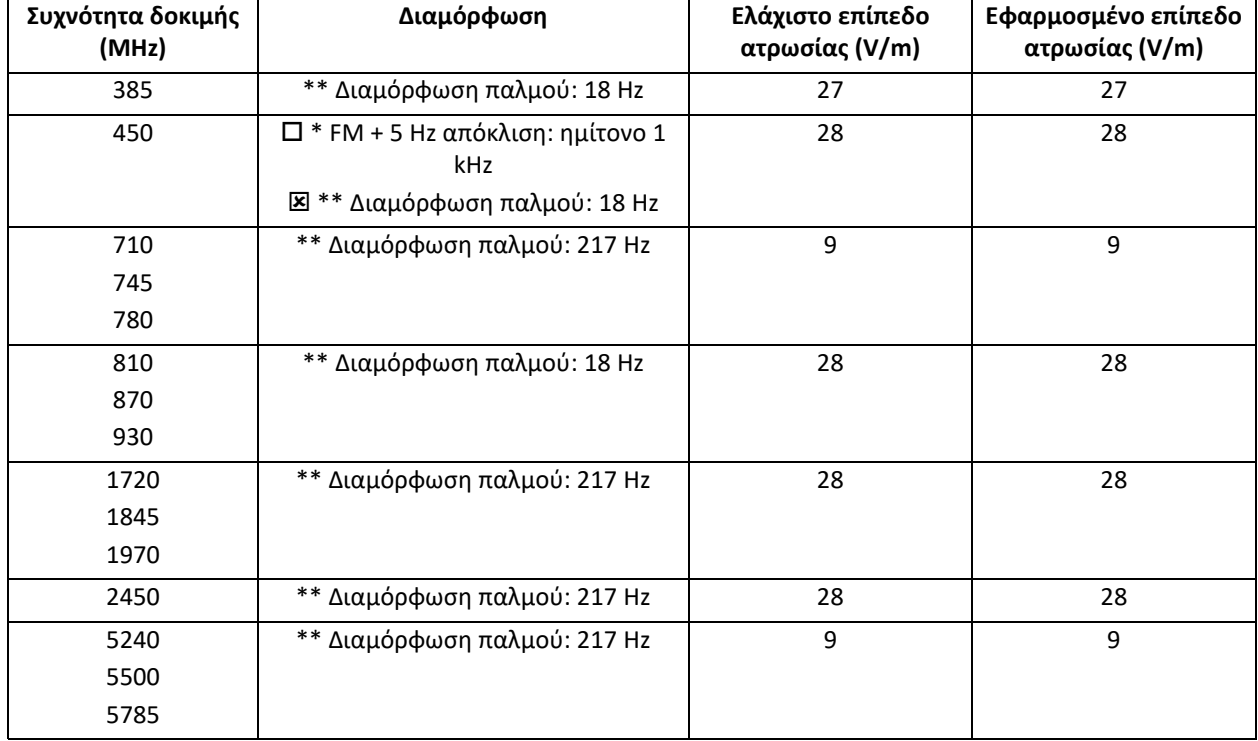

**Οδηγίες και δήλωση του κατασκευαστή - Επίπεδο εύρους και συχνοτήτων: Ασύρματος εξοπλισμός επικοινωνιών με ραδιοσυχνότητες**

#### <span id="page-19-0"></span>**2.3 Ωφέλιμη διάρκεια ζωής του συστήματος**

Δεδομένου ότι τηρούνται αυστηρά όλοι οι ισχύοντες κανονισμοί για την ασφάλεια και τη συντήρηση, το σύστημα ενσωμάτωσης βίντεο έχει σχεδιαστεί ώστε να διασφαλίζεται διάρκεια ζωής 8 ετών.

Στον κύκλο ζωής περιλαμβάνεται η διασφάλιση της λειτουργικότητας του προϊόντος σύμφωνα με τις ειδικές οδηγίες σχετικά με τη χρήση, η παροχή υπηρεσιών βοήθειας και η διαθεσιμότητα ανταλλακτικών,

Η Videomed εφαρμόζει ένα πιστοποιημένο σύστημα διαχείρισης ποιότητας σύμφωνα με το πρότυπο EN ISO 13485 σε όλες τις επιχειρησιακές διεργασίες της, το οποίο αποτελεί διασφάλιση ως προς τα εξής:

- βέλτιστη ποιότητα,
- αξιοπιστία του προϊόντος και των παρελκόμενων,
- ευκολία χρήσης,
- λειτουργικό σχεδιασμό,
- βελτιστοποίηση της προβλεπόμενης χρήσης.

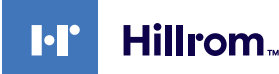

#### <span id="page-20-0"></span>**2.4 Καθαρισμός**

#### **ΠΡΟΣΟΧΗ**

#### **Μη χρησιμοποιείτε προϊόντα καθαρισμού.**

Στην παράγραφο αυτή περιγράφεται ο τρόπος καθαρισμού του συστήματος Helion.

Ο καθαρισμός εκτελείται σε τακτική βάση (τουλάχιστον μία φορά την εβδομάδα) ώστε να διασφαλίζεται ότι τα εξαρτήματα παραμένουν άθικτα και σε καλή κατάσταση λειτουργίας.

Χρησιμοποιείτε μέσα ατομικής προστασίας όταν εκτελείτε εργασίες συντήρησης και καθαρισμού. Κατάλογος μέσων προστασίας: κλειστά παπούτσια, ανθεκτικό μακρύ υφασμάτινο παντελόνι, ρόμπα, γάντια. Ελέγξτε τα μέσα ατομικής προστασίας για να βεβαιωθείτε ότι είναι σε καλή κατάσταση. Ενημερώστε τον χειριστή για τυχόν ελαττώματα.

#### <span id="page-20-1"></span>**2.4.1 Προετοιμασία του συστήματος**

Βγάλτε το βύσμα του καλωδίου τροφοδοσίας από την πρίζα. Σε περιπτώσεις μόνιμης εγκατάστασης απενεργοποιήστε τον κύριο διακόπτη που βρίσκεται στον μπροστινό πίνακα του πλαισίου.

#### <span id="page-20-2"></span>**2.4.2 Καθαρισμός του συστήματος**

- 1. Φοράτε τα κατάλληλα μέσα ατομικής προστασίας.
- 2. Χρησιμοποιώντας τα κατάλληλα μέσα αφαιρέστε τους έντονους ρύπους από το πλαίσιο ή τις μονάδες για εγκατάσταση χωρίς πλαίσιο.
- 3. Με ένα καθαρό στεγνό πανί σκουπίστε όλα τα κατάλοιπα από το πλαίσιο ή τις μονάδες. Σκουπίστε πρώτα το επάνω μέρος και στη συνέχεια τα πλαϊνά του πλαισίου ή των μονάδων.
- 4. Επιθεωρήστε οπτικά τις επιφάνειες του συστήματος. Οι επιφάνειες δεν πρέπει να φέρουν υπολείμματα ρύπων. Ιδιαίτερη προσοχή πρέπει να δίνεται στα σημεία που είναι τοποθετημένες οι σχάρες του ανεμιστήρα, για τη βέλτιστη κυκλοφορία του αέρα. Καθαρίστε ξανά τυχόν επιφάνειες όπου υπάρχουν ορατά κατάλοιπα.

#### <span id="page-20-3"></span>**2.5 Προληπτική συντήρηση**

Πρέπει να πραγματοποιούνται εργασίες συντήρησης σε ετήσια βάση για να διασφαλίζεται ότι τα εξαρτήματα παραμένουν άθικτα και σε καλή λειτουργική κατάσταση.

Τα προϊόντα πρέπει να επισκευάζονται μόνο από εκπαιδευμένους τεχνικούς συντήρησης. Μπορείτε να βρείτε τα στοιχεία επικοινωνίας των τεχνικών σέρβις μέσω της Τεχνικής εξυπηρέτησης πελατών.

Η Videomed S.r.l. συνιστά τη σύναψη συμφωνίας συντήρησης, έτσι ώστε οι εργασίες συντήρησης να μπορούν να εκτελούνται εγκαίρως και με αξιοπιστία.

### <span id="page-21-0"></span>**3 Περιγραφή του συστήματος**

#### <span id="page-21-1"></span>**3.1 Προοριζόμενη χρήση**

Το σύστημα διαχείρισης βίντεο Helion είναι ένα ιατρικό σύστημα επικοινωνίας βίντεο που χρησιμοποιείται αποκλειστικά για την εμφάνιση και τη διαχείριση οπτικοακουστικών πηγών, καθώς και για τον έλεγχο λυχνίας λειτουργίας σύμφωνα με τις προδιαγραφές που έχει καθορίσει ο κατασκευαστής.

#### <span id="page-21-2"></span>**3.2 Κανονική χρήση**

- Το σύστημα χρησιμοποιείται αποκλειστικά για την εμφάνιση και τη διαχείριση υφιστάμενων οπτικοακουστικών πηγών,
- Για τον έλεγχο σημάτων μέσω οθόνης αφής,
- Για τη διανομή αναλογικών και ψηφιακών σημάτων σε διαφορετικές εξόδους βίντεο,
- Για την εξαγωγή δεδομένων σε άλλες συσκευές (δεν αποτελούν μέρος του ιατροτεχνολογικού προϊόντος),
- Για την καταγραφή της παρέμβασης μέσω προσωρινής αρχειοθέτησης
- Για την ανταλλαγή πληροφοριών μέσω βιντεοδιάσκεψης, με διανομή των εικόνων και των βίντεο υψηλής ανάλυσης εκτός αίθουσας,
- Για την τακτική συντήρηση του ιατροτεχνολογικού προϊόντος σύμφωνα με τα καθορισμένα χρονικά διαστήματα συντήρησης από εξειδικευμένους τεχνικούς σέρβις,
- Για την αρχική λειτουργία από τον χειριστή,
- Η επισκευή και η απόρριψη του ιατροτεχνολογικού προϊόντος πρέπει να εκτελούνται από εξειδικευμένους τεχνικούς σέρβις όπως απαιτείται,
- Για τον έλεγχο της ενεργοποίησης, απενεργοποίησης και έντασης των συμβατών χειρουργικών φώτων.

#### <span id="page-21-3"></span>**3.3 Αντενδείξεις**

- Το σύστημα δεν πρέπει να χρησιμοποιείται για πορίσματα και διάγνωση.
- Το σύστημα δεν πρέπει να χρησιμοποιείται για έλεγχο των ζωτικών λειτουργιών του οργανισμού.
- Το σύστημα δεν πρέπει να χρησιμοποιείται για τη σύνταξη αναφορών.
- Το προϊόν δεν έχει σχεδιαστεί για αποθήκευση κλινικών δεδομένων για ιατρικούς-νομικούς σκοπούς.
- Το σύστημα δεν πρέπει να χρησιμοποιείται ως σύστημα για την ακρίβεια ή τη μέτρηση της λειτουργίας υποστήριξης της ζωής.
- Το σύστημα δεν πρέπει να χρησιμοποιείται για διόρθωση της χορήγησης φαρμακευτικών προϊόντων.
- Το σύστημα δεν πρέπει να χρησιμοποιείται ως σύστημα για την παρακολούθηση της κατάστασης του ασθενούς.
- Το σύστημα δεν πρέπει να χρησιμοποιείται ως σύστημα συναγερμού.
- Το σύστημα δεν πρέπει να χρησιμοποιείται για συγκεκριμένη θεραπεία. Σε περίπτωση που εσφαλμένες πληροφορίες μπορεί να οδηγήσουν σε ακατάλληλη θεραπεία του ασθενούς.

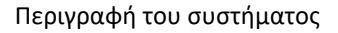

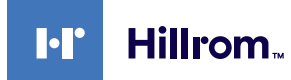

– Το σύστημα (οθόνες συνδεδεμένες στο σύστημα) δεν πρέπει να χρησιμοποιείται ως η κύρια πηγή πληροφοριών.

#### <span id="page-22-0"></span>**3.4 Ευλόγως προβλέψιμη κακή χρήση**

Οι περιπτώσεις ευλόγως προβλέψιμης κακής χρήσης, οι οποίες απαγορεύονται αυστηρά, παρατίθενται παρακάτω:

- χρήση του συστήματος σε περιοχές όπου υπάρχει κίνδυνος έκρηξης,
- χρήση του συστήματος κοντά σε ισχυρά ηλεκτρομαγνητικά πεδία,
- χρήση του συστήματος με τρόπο διαφορετικό από αυτόν που απαιτείται στην παράγραφο «[Προοριζόμενη](#page-21-1) χρήση».

Κάθε άλλη χρήση του συστήματος σχετικά με την προβλεπόμενη χρήση πρέπει προηγουμένως να έχει εγκριθεί γραπτώς από τον κατασκευαστή. Κάθε χρήση που δεν συμμορφώνεται με τους όρους που ορίζονται ανωτέρω θα θεωρείται «κακή χρήση». Σε αυτήν την περίπτωση, ο κατασκευαστής θα αρνείται κάθε ευθύνη για βλάβες που προκλήθηκαν σε αντικείμενα ή πρόσωπα και θα θεωρεί άκυρο οποιονδήποτε τύπο εγγύησης του συστήματος.

Η ακατάλληλη χρήση του συστήματος αποκλείει κάθε ευθύνη από την πλευρά του κατασκευαστή.

#### <span id="page-22-1"></span>**3.5 Χρήση σε συνδυασμό με άλλα ιατροτεχνολογικά προϊόντα**

Το σύστημα διαχείρισης βίντεο Helion μπορεί να χρησιμοποιηθεί σε συνδυασμό με συσκευές άλλων κατασκευαστών.

Σε περιβάλλον ασθενών, εγκαθιστάτε μόνο συσκευές που έχουν εγκριθεί βάσει του προτύπου IEC 60601-1.

Σε περιβάλλοντα όπου δεν υπάρχουν ασθενείς, επιτρέπεται και η εγκατάσταση συσκευών που έχουν εγκριθεί βάσει του προτύπου IEC 62368-1.

Αν μια συσκευή εγκατασταθεί σε δεύτερο χρόνο, η εγκατάστασή της πρέπει να γίνει με τον τρόπο που ορίζεται στο πρότυπο IEC 60601-1 και σύμφωνα με τις προδιαγραφές του κατασκευαστή.

Η Videomed δεν αναλαμβάνει καμία ευθύνη για τον συνδυασμό του συστήματος διαχείρισης βίντεο με προϊόντα άλλων κατασκευαστών.

#### <span id="page-22-2"></span>**3.6 Υποχρεώσεις και απαγορεύσεις**

Το σύστημα Helion της Videomed S.r.l. πρέπει να χρησιμοποιείται μόνο από ιατρικό και παραϊατρικό προσωπικό με τα απαιτούμενα επαγγελματικά προσόντα, το οποίο έχει διαβάσει αυτές τις οδηγίες χρήσης και έχει καταλλήλως εκπαιδευτεί στη χρήση του συστήματος. Η εκπαίδευση πιστοποιείται μέσω της συμμετοχής στο πρόγραμμα εκπαίδευσης με τίτλο «εκπαίδευση του υγειονομικού προσωπικού στη χρήση του Helion». Η εκπαίδευση αυτή πρέπει να είναι τεκμηριωμένη.

#### <span id="page-23-0"></span>**3.6.1 Απαγορεύσεις που αφορούν το προσωπικό**

Ειδικότερα το προσωπικό δεν πρέπει να:

- χρησιμοποιεί ακατάλληλα το σύστημα, δηλαδή, για χρήσεις άλλες από αυτές που υποδεικνύονται στην παράγραφο «[Προοριζόμενη](#page-21-1) [χρήση](#page-21-1)»,
- αντικαθιστά ή τροποποιεί τα εξαρτήματα του συστήματος χωρίς την άδεια του κατασκευαστή,
- χρησιμοποιεί το σύστημα ως σημείο στήριξης, ακόμη και όταν δεν είναι σε λειτουργία (με αποτέλεσμα να υπάρχει κίνδυνος πτώσης ή/ και πρόκλησης ζημιάς στο ίδιο το σύστημα),
- χρησιμοποιεί το σύστημα εκτός των επιτρεπόμενων συνθηκών περιβάλλοντος (βλ. την παράγραφο «Τεχνικά [δεδομένα](#page-24-0)»).

### **Δ** ΠΡΟΣΟΧΗ

**Η Videomed S.r.l. δεν ευθύνεται για ζημίες που προκαλούνται σε προϊόντα ή πρόσωπα, εάν έχει επιβεβαιωθεί ότι το σύστημα έχει χρησιμοποιηθεί σε μη επιτρεπτό χώρο.**

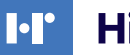

### Hillrom<sub>w</sub>

### <span id="page-24-0"></span>**3.7 Τεχνικά δεδομένα**

#### **MAIN UNIT - RACK UNIT**

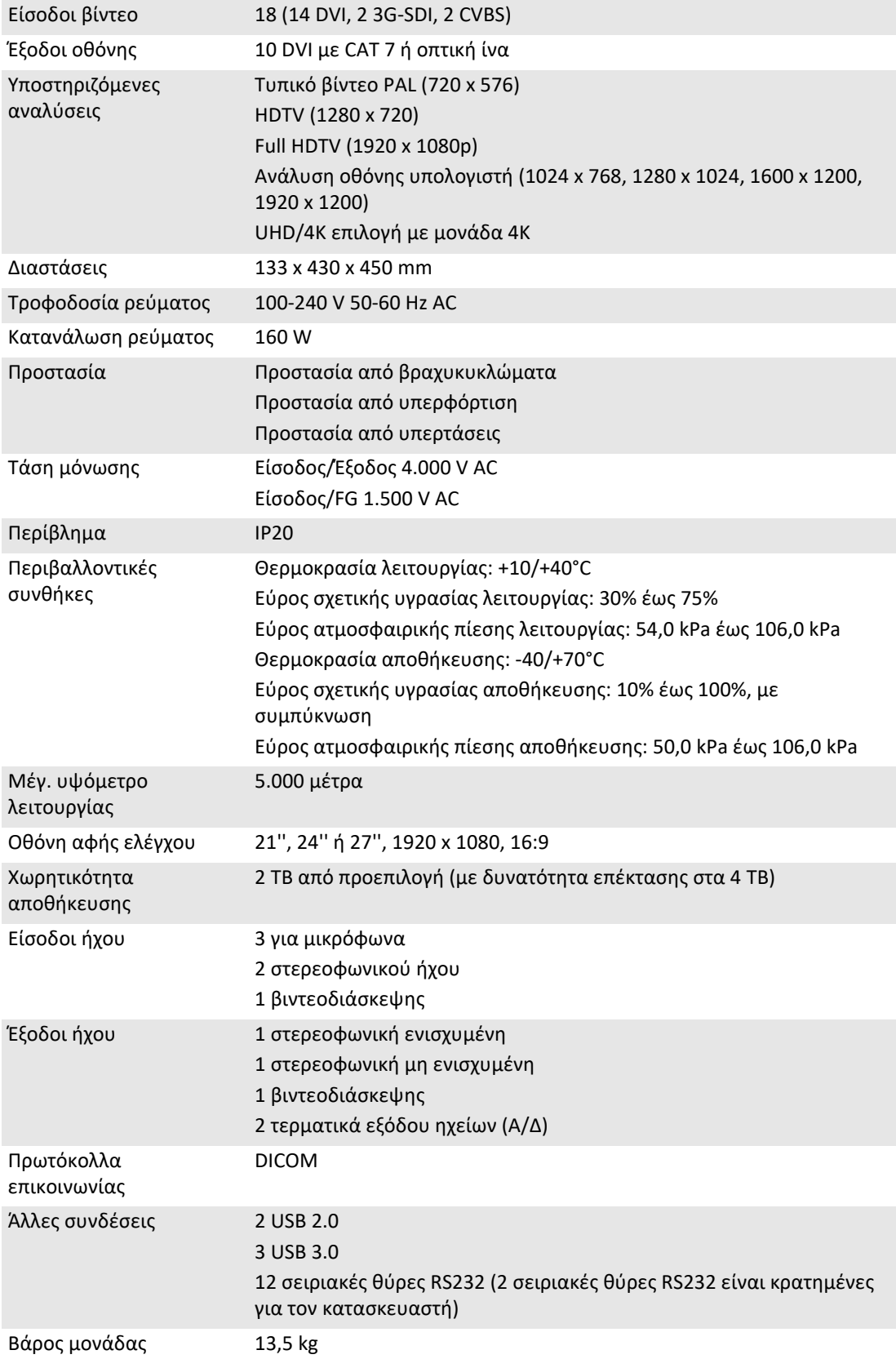

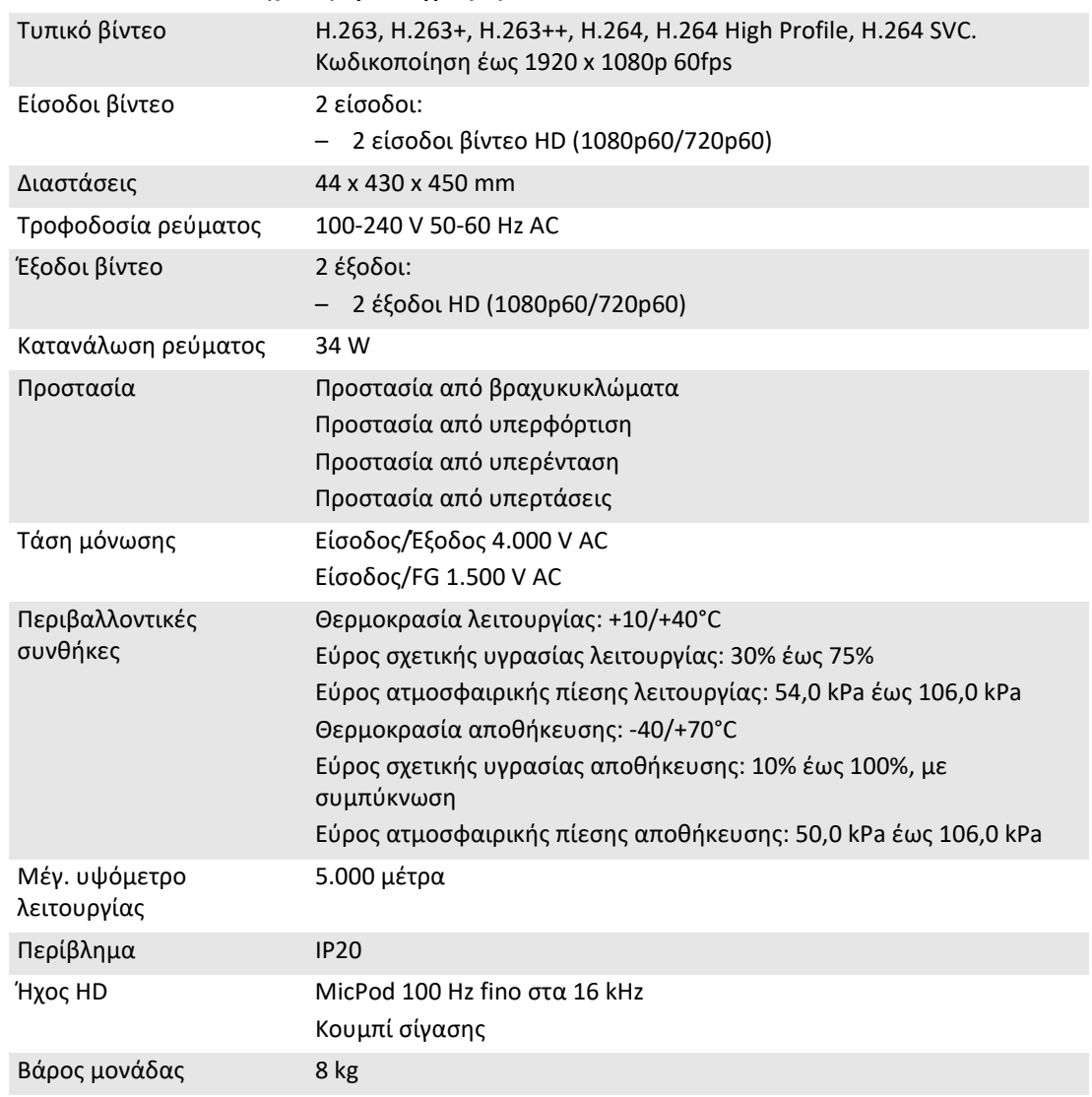

#### **CONFERENCE UNIT - Τεχνικές προδιαγραφές**

#### **4K UNIT - Τεχνικές προδιαγραφές**

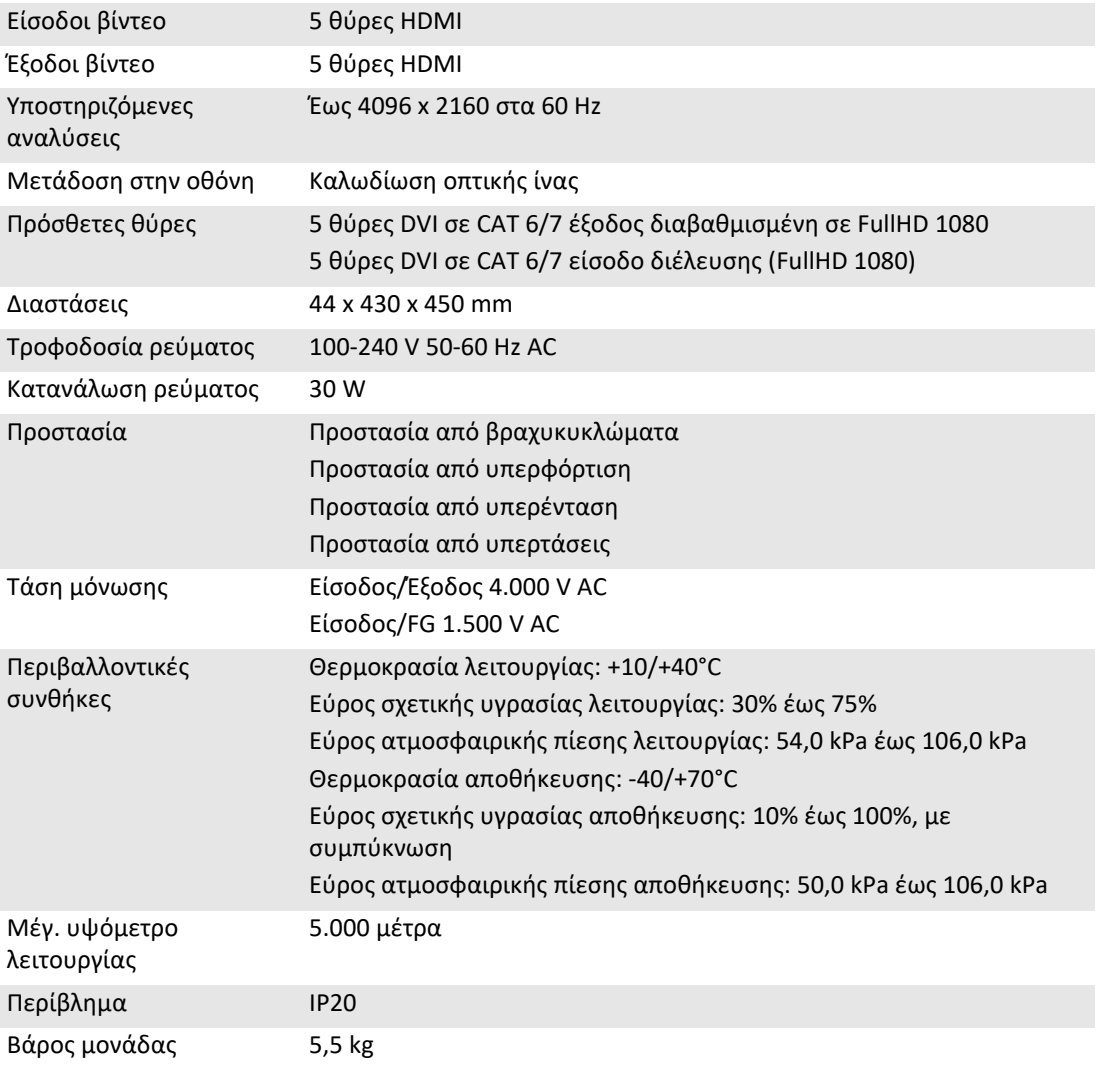

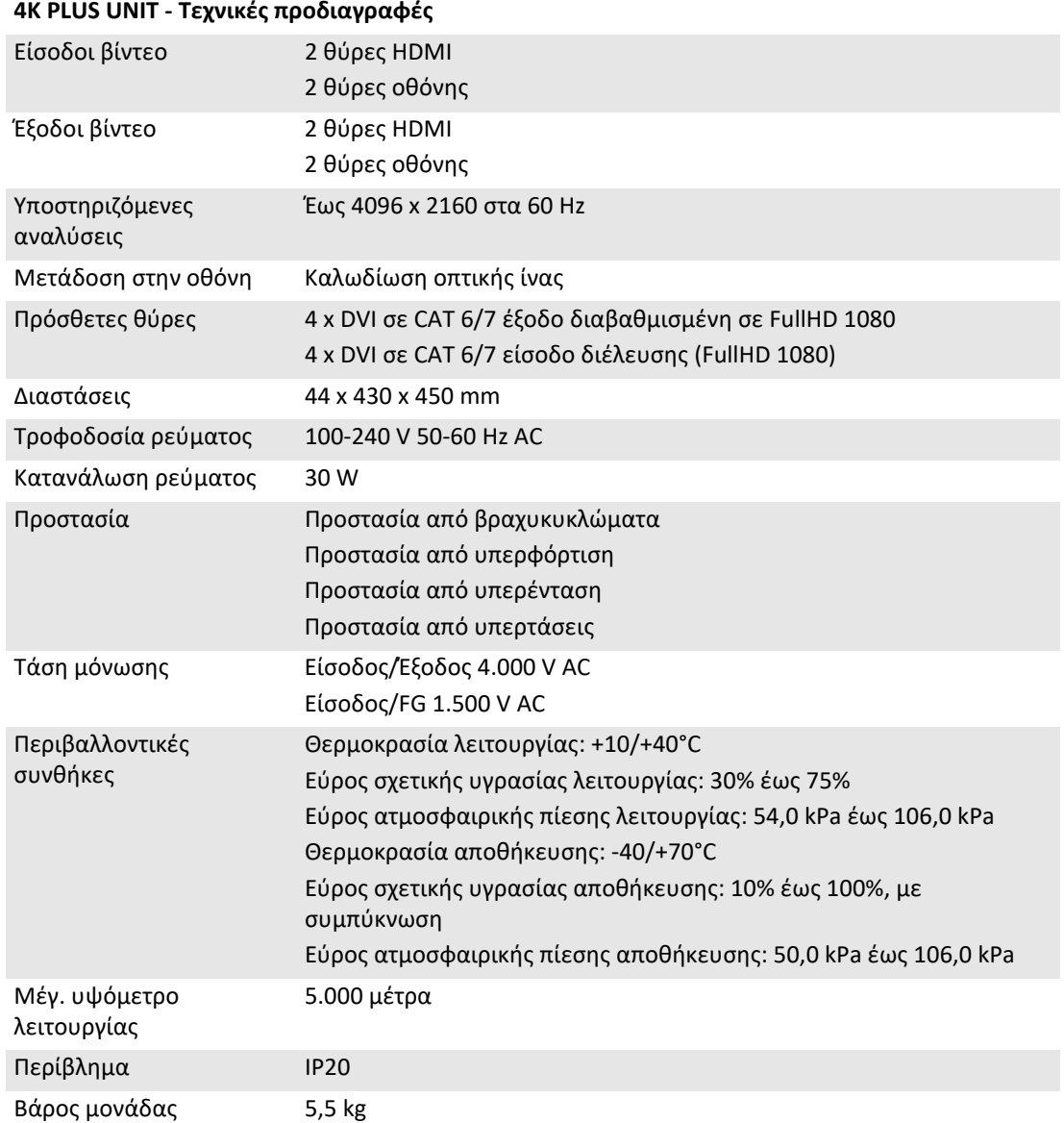

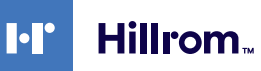

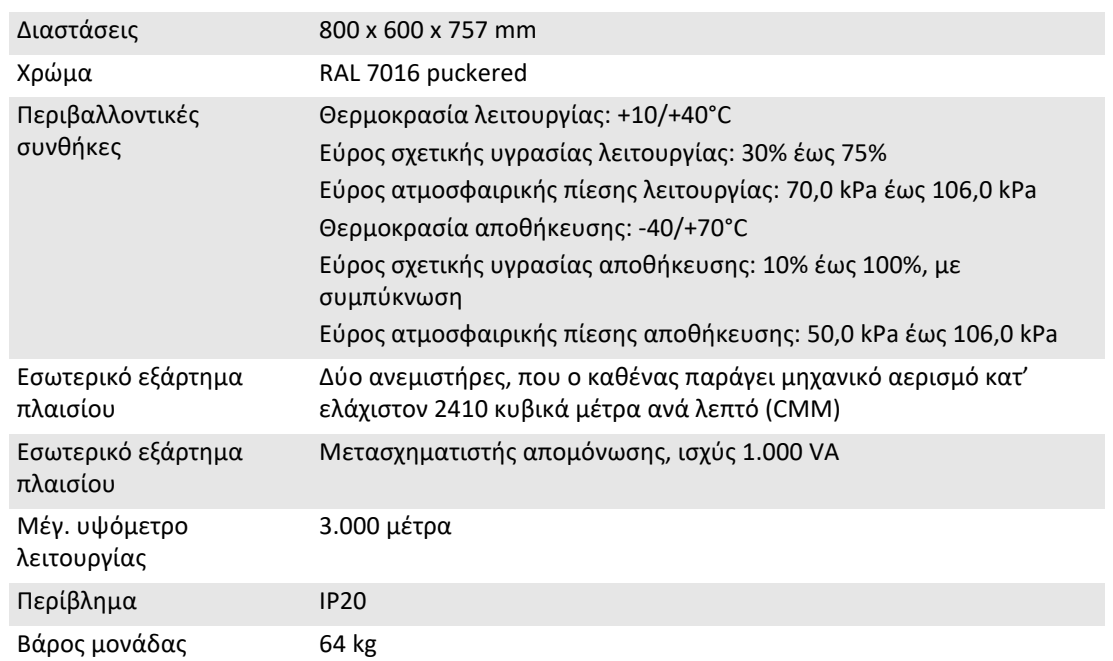

#### **RACK UNIT (προαιρετική) - Τεχνικές προδιαγραφές**

### <span id="page-29-0"></span>**3.8 Μέτρηση και βάρος διάταξης**

#### **MAIN UNIT**

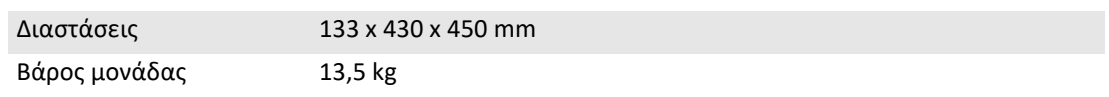

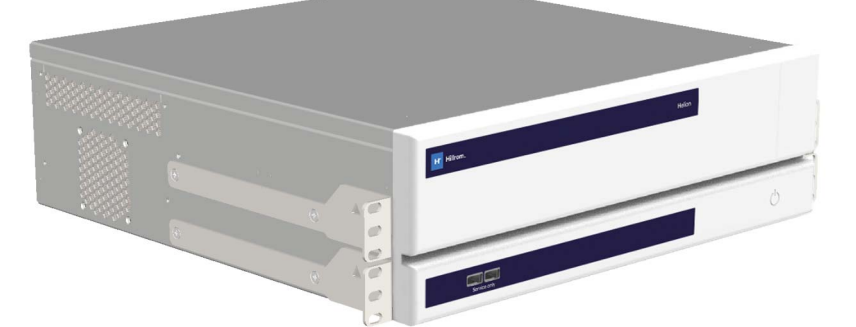

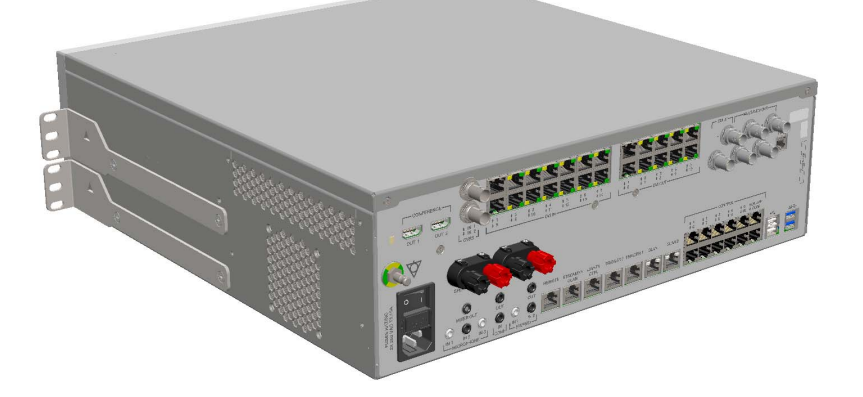

## Διατάξεις πλαισίου (προαιρετικό)

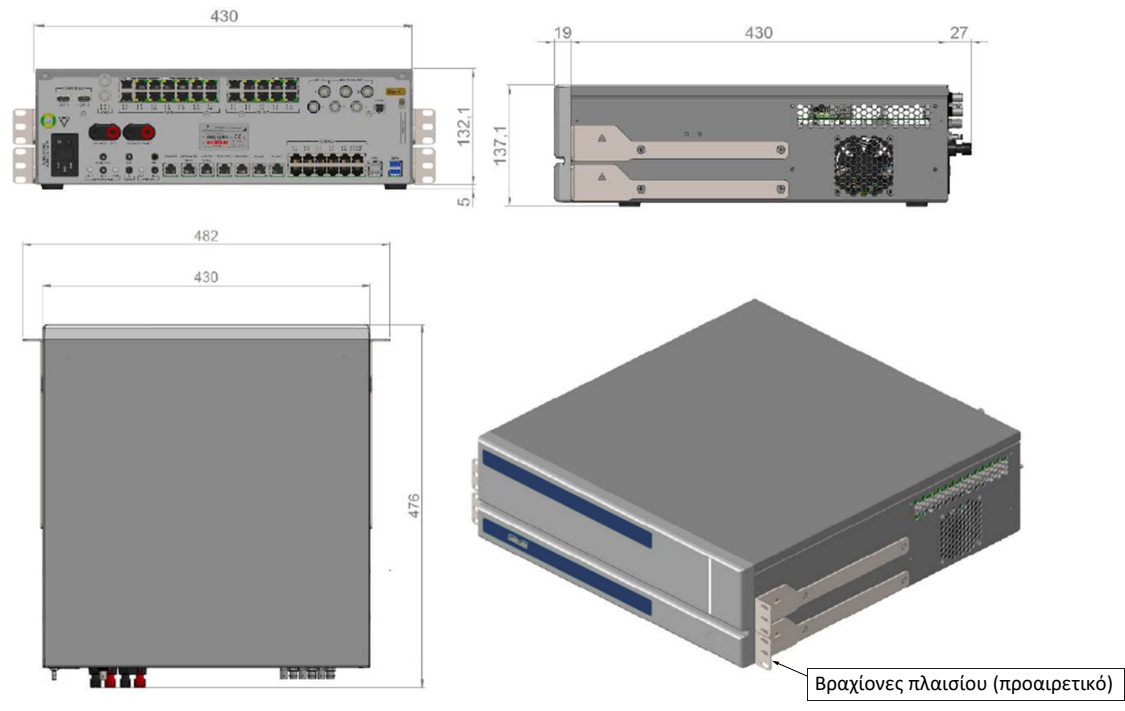

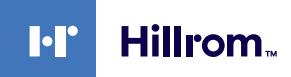

#### **CONFERENCE UNIT**

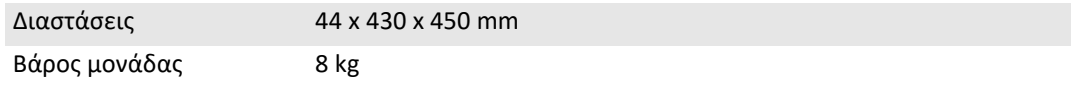

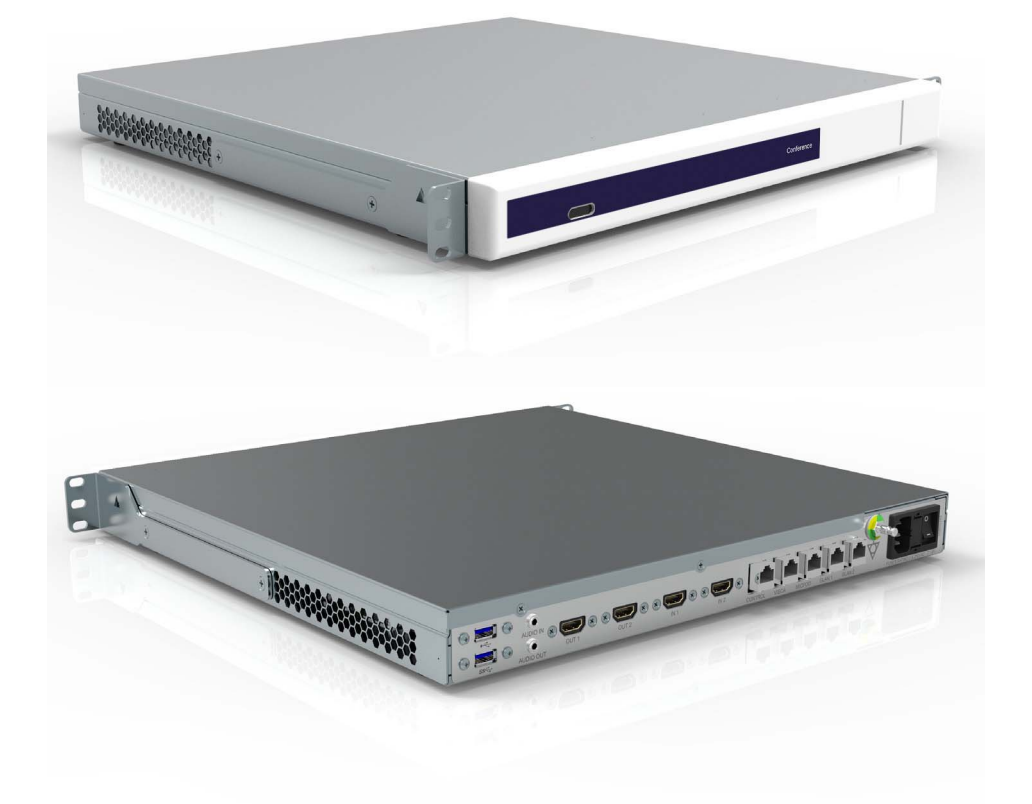

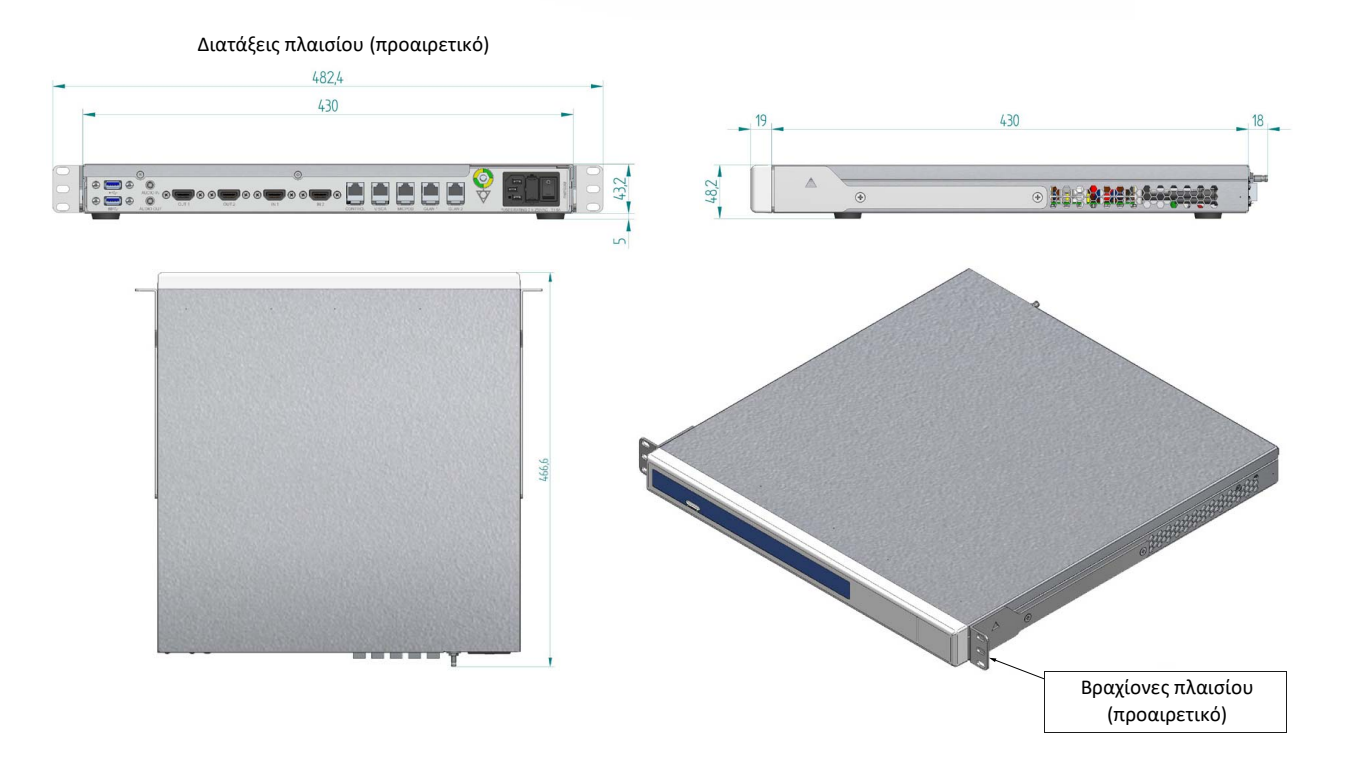

#### **4K UNIT**

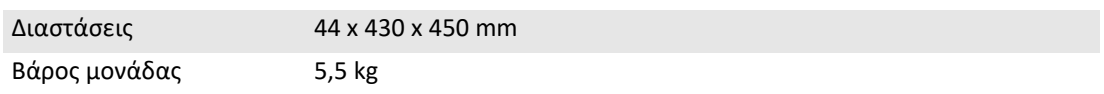

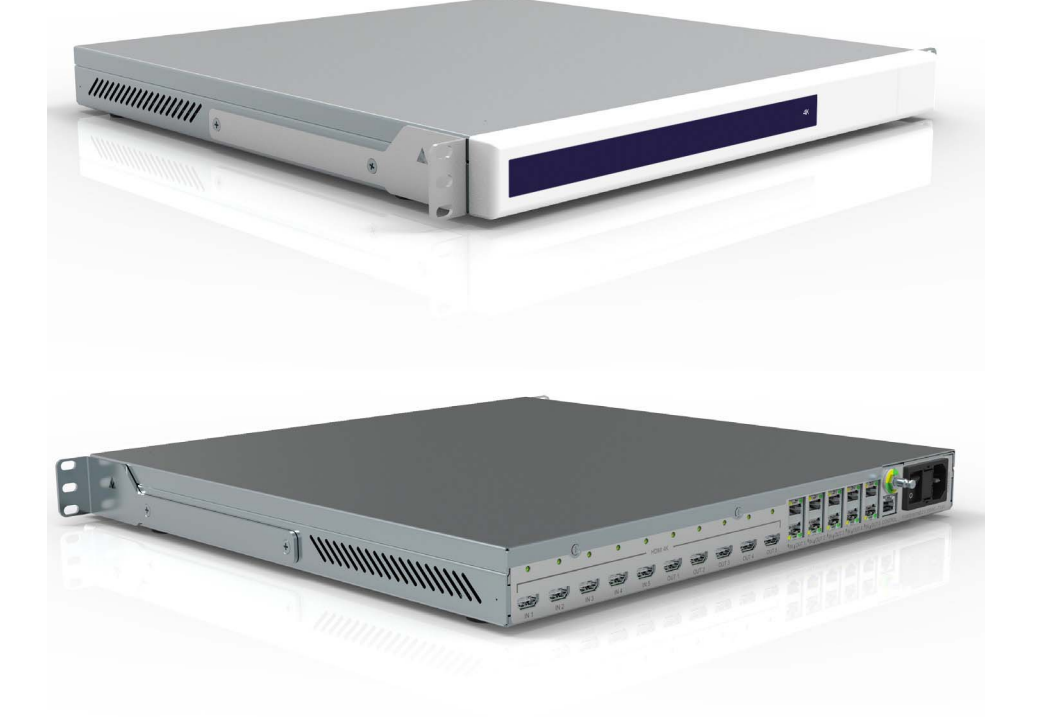

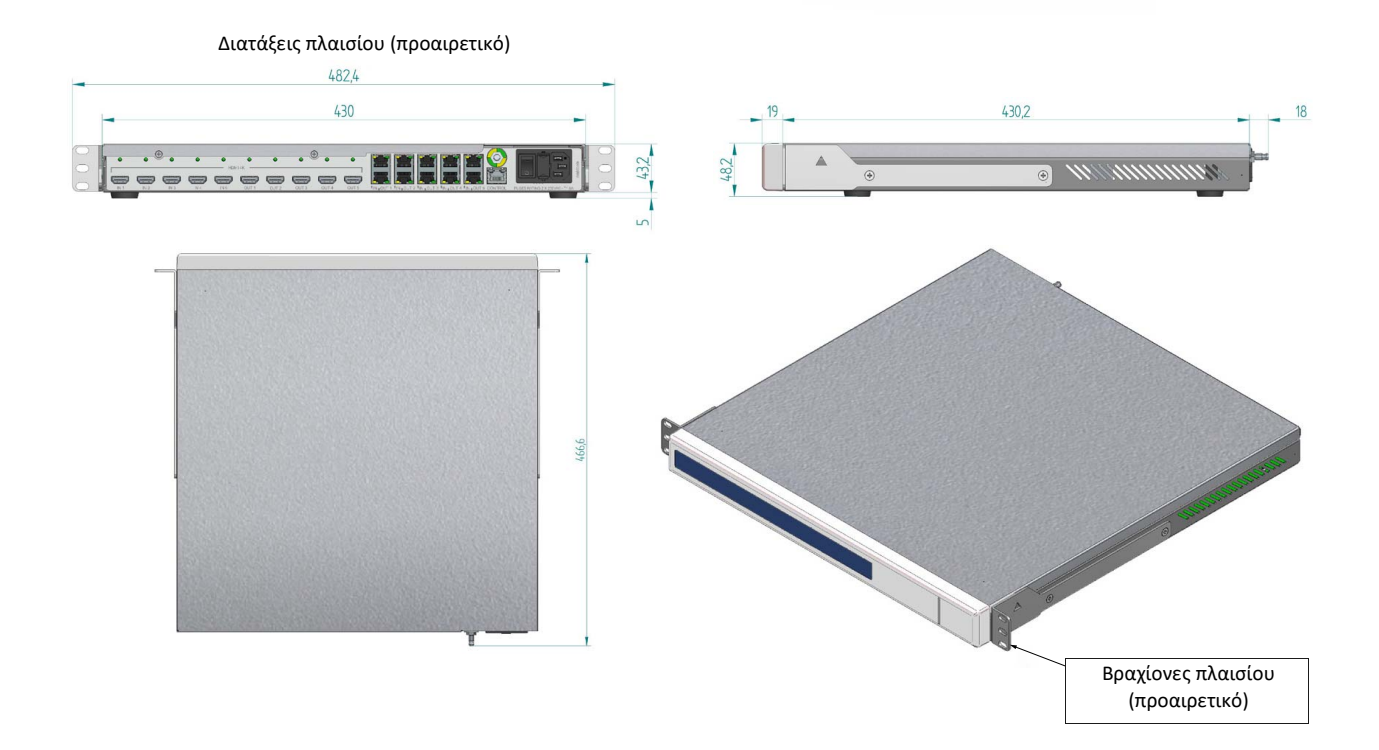

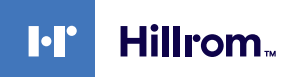

#### **4K PLUS UNIT**

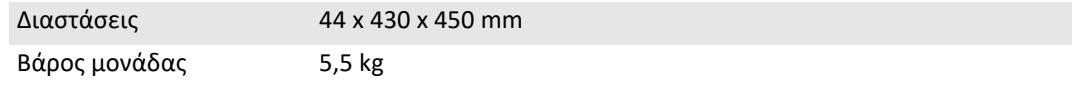

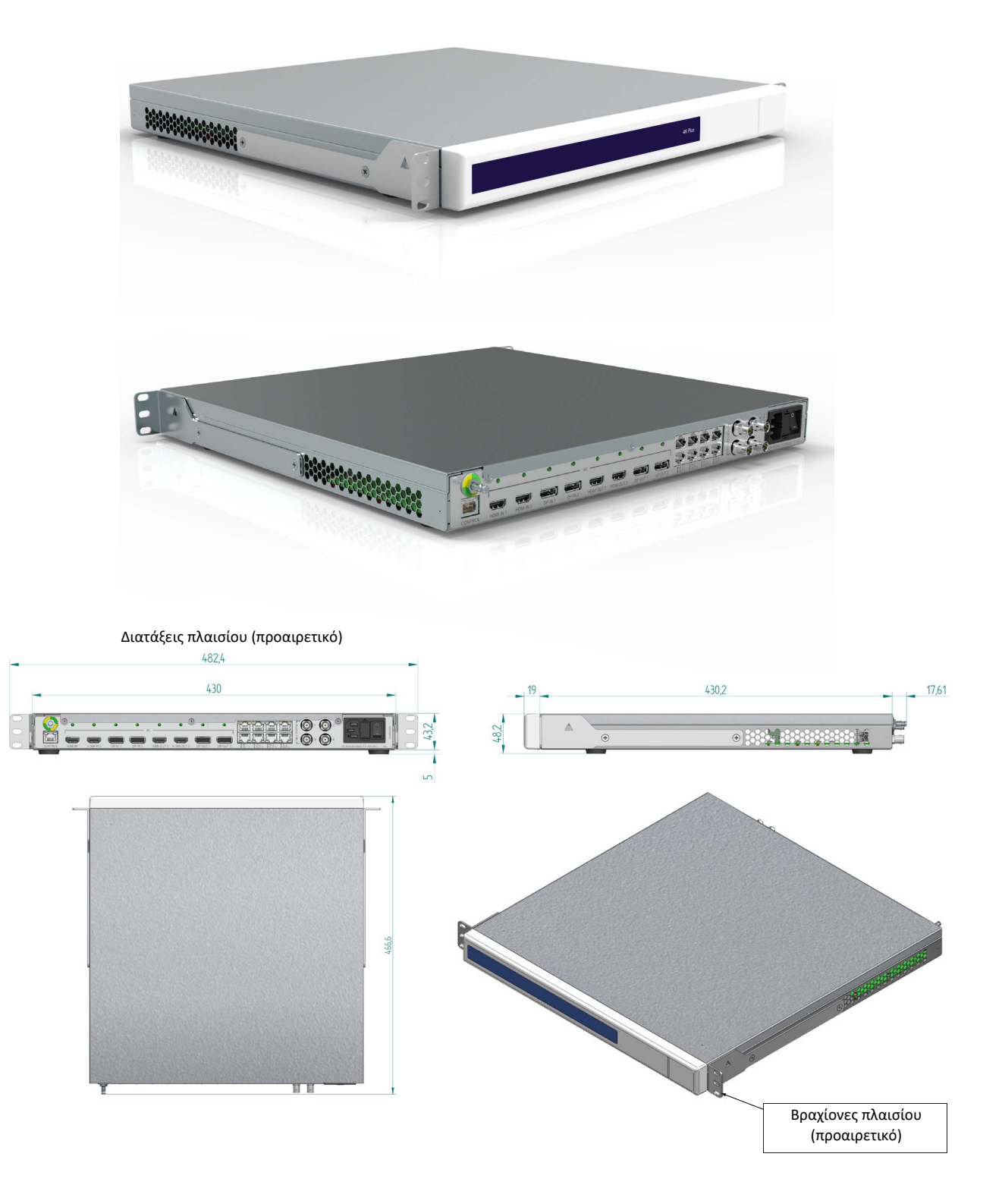

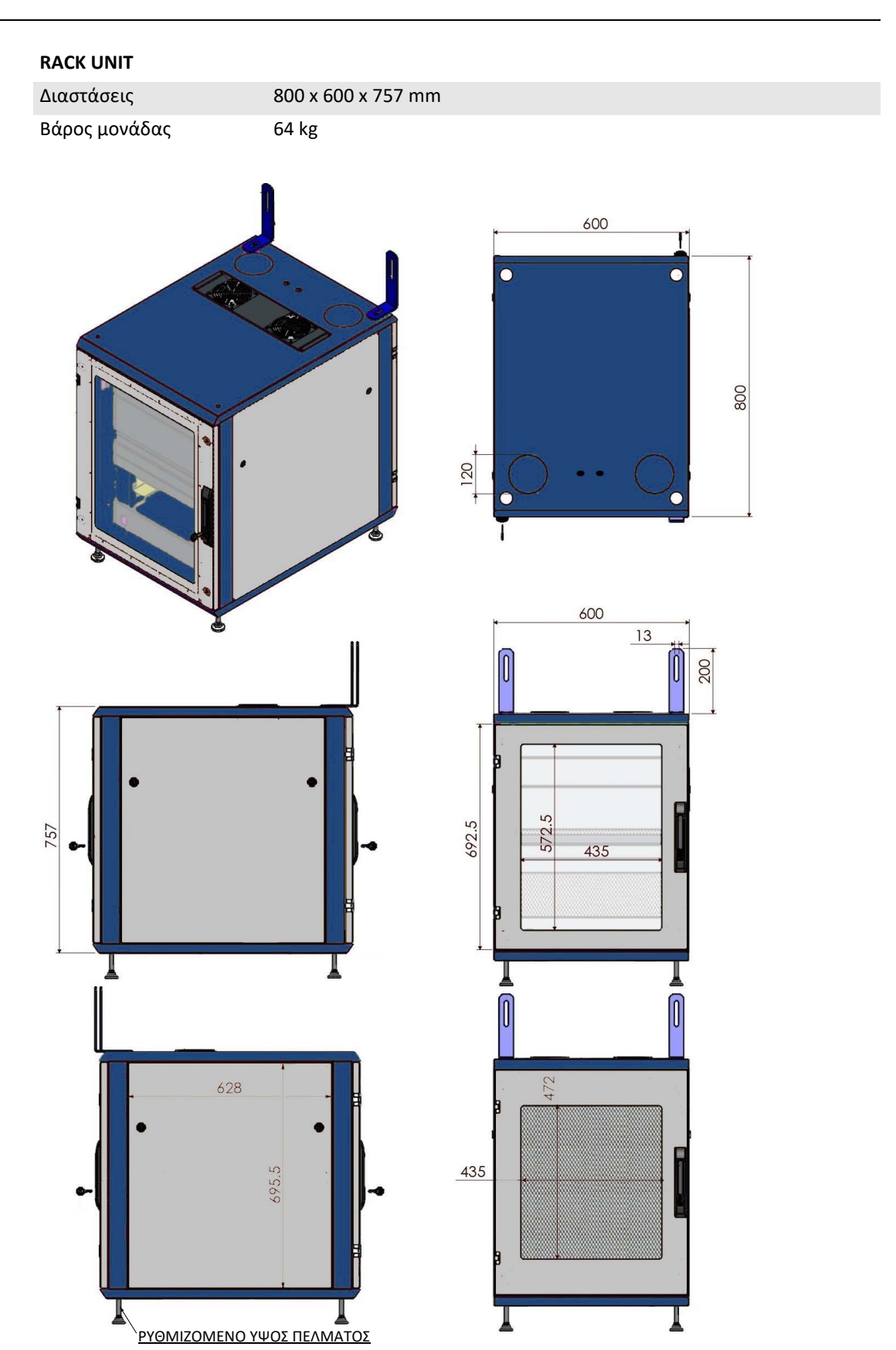

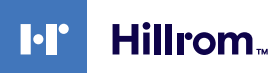

#### <span id="page-34-0"></span>**3.9 Εξαρτήματα συστήματος**

Το σύστημα διαχείρισης βίντεο Helion έχει αρθρωτή δομή που αποτελείται από 3 λειτουργικές μονάδες που μπορούν να χρησιμοποιηθούν ταυτόχρονα.

Η μόνη μονάδα που μπορεί να λειτουργεί ανεξάρτητα είναι η κύρια μονάδα.

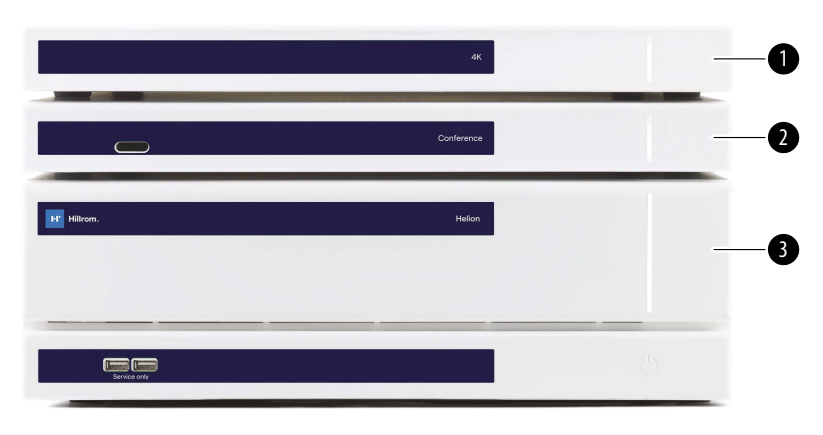

- [1] Μονάδα 4K (4K UNIT) ή μονάδα 4K PLUS (4K PLUS UNIT)
- [2] Μονάδα διάσκεψης (CONFERENCE UNIT)
- [3] Κύρια μονάδα (MAIN UNIT)

#### <span id="page-34-1"></span>**3.9.1 Κύρια μονάδα**

Οι ακόλουθες λειτουργίες είναι διαθέσιμες μέσω της κύριας μονάδας.

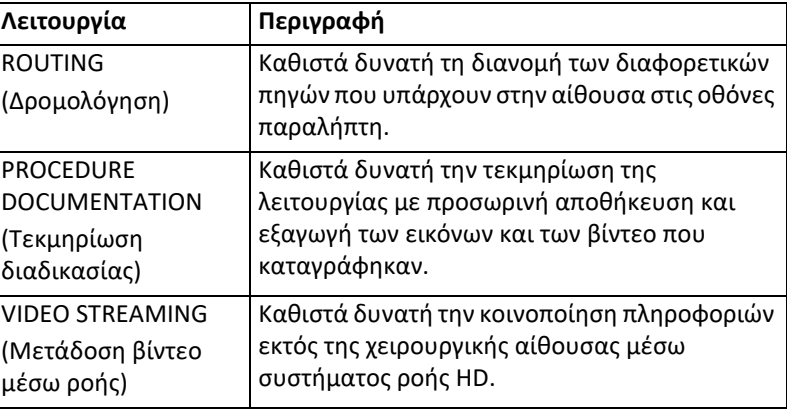

Στο πίσω μέρος της μονάδας υπάρχουν οι ακόλουθες θύρες σύνδεσης. Είναι χωρισμένες στις εξής ενότητες:

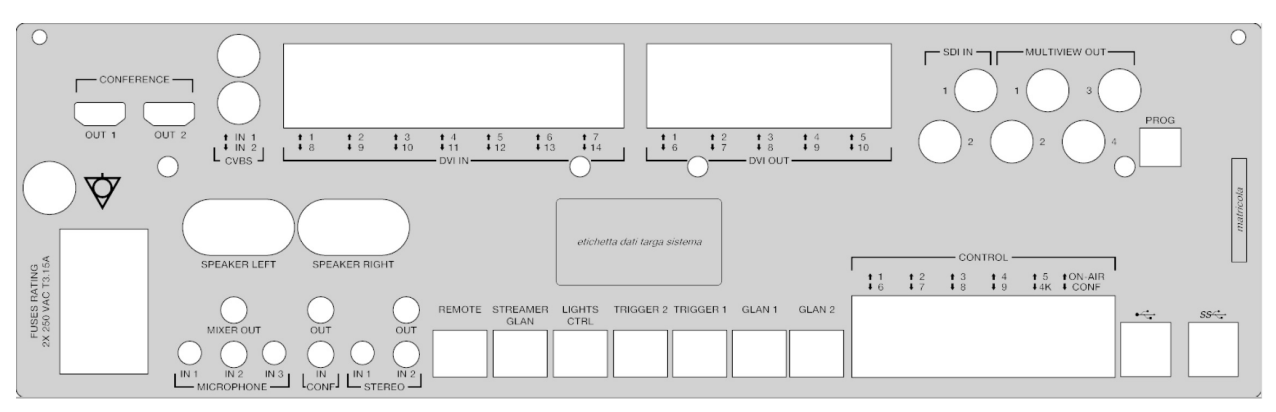

Τα καλώδια σύνδεσης παρέχονται από την Videomed S.r.l.

#### <span id="page-35-0"></span>**3.9.2 Μονάδα διάσκεψης**

Η μονάδα διάσκεψης διαθέτει τεχνολογία βιντεοδιάσκεψης Full HD που επιτρέπει την ανταλλαγή πληροφοριών σε βιντεοδιάσκεψη με τη χειρουργική αίθουσα μέσω της κοινοποίησης εικόνων και βίντεο υψηλής ανάλυσης εκτός της αίθουσας.

Στο πίσω μέρος της μονάδας υπάρχουν οι ακόλουθες θύρες σύνδεσης.

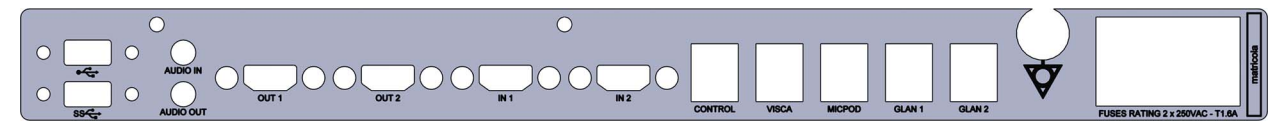

Τα καλώδια σύνδεσης παρέχονται από την Videomed S.r.l.

<span id="page-35-1"></span>**3.9.3 Μονάδα 4K**

Η μονάδα 4K παρέχει τη δυνατότητα πλήρους διαχείρισης των σημάτων με ανάλυση 4K/Ultra HD.

Στο πίσω μέρος της μονάδας υπάρχουν οι ακόλουθες θύρες σύνδεσης. Είναι χωρισμένες στις εξής ενότητες:

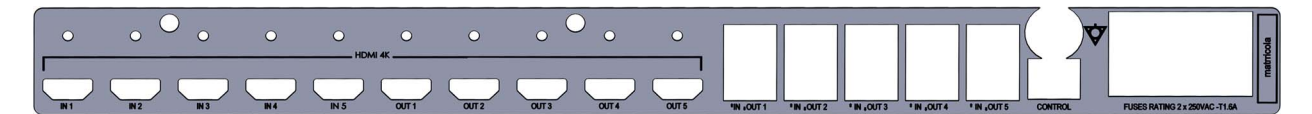

Τα καλώδια σύνδεσης παρέχονται από την Videomed S.r.l.

<span id="page-35-2"></span>**3.9.4 Μονάδα 4K Plus**

Η μονάδα 4K Plus παρέχει τη δυνατότητα πλήρους διαχείρισης των σημάτων με ανάλυση 4K/Ultra HD (με τυπική ανάλυση Ultra HD). Στο πίσω μέρος της μονάδας υπάρχουν οι ακόλουθες θύρες σύνδεσης. Είναι χωρισμένες στις εξής ενότητες:

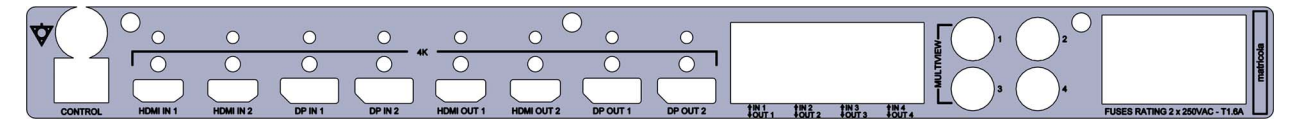

Τα καλώδια σύνδεσης παρέχονται από την Videomed S.r.l.
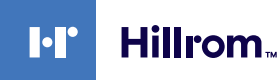

#### **3.9.5 Λογισμικό ελέγχου**

Το περιβάλλον εργασίας χρήστη του συστήματος διαχείρισης βίντεο Helion καθιστά δυνατό τον έλεγχο και τη διαχείριση κάθε λειτουργικής μονάδας.

Υπάρχει μια κάτω γραμμή επιλογής (πάντα ορατή) παρέχει τη δυνατότητα αναγνώρισης με μοναδικό τρόπο των ενοτήτων του λογισμικού με βάση τη λειτουργία που εκτελείται.

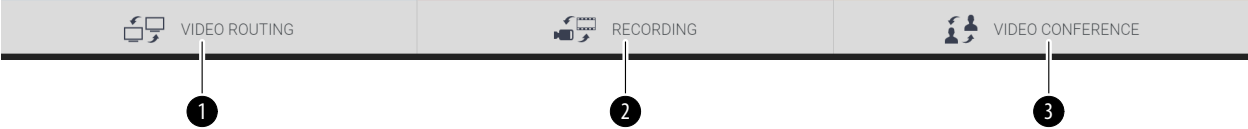

Οι ενότητες στη γραμμή επιλογής περιγράφονται παρακάτω:

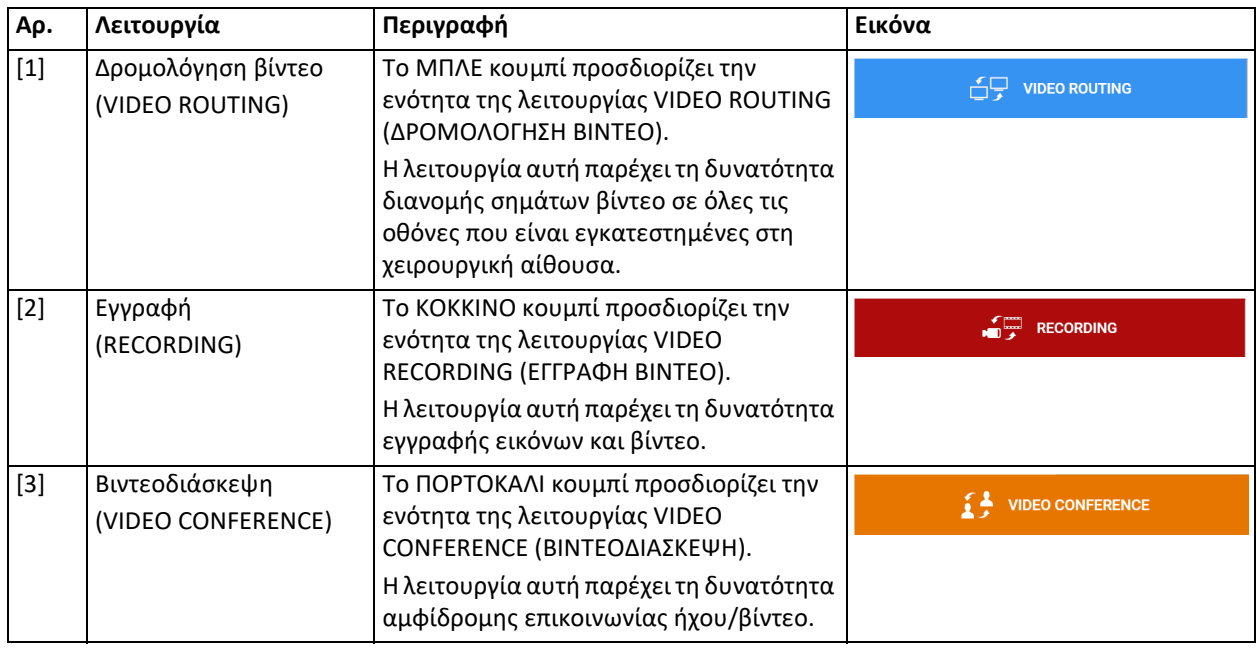

Το σύστημα διαχείρισης βίντεο Helion διασφαλίζει επίσης τον έλεγχο και τη διαχείριση των κύριων διατάξεων που είναι εγκατεστημένες στη χειρουργική αίθουσα:

- κάμερα αίθουσας PTZ,
- χειρουργικά φώτα με χειρουργική βιντεοκάμερα.

Όλες οι λειτουργίες που είναι διαθέσιμες στο λογισμικό ελέγχου περιγράφονται λεπτομερώς στο κεφάλαιο «[Περιβάλλον](#page-40-0) εργασίας [χρήστη](#page-40-0)» αυτών των οδηγιών χρήσης.

## **4 Λειτουργία**

## **4.1 Αρχική έναρξη του συστήματος**

Το σύστημα διαχείρισης βίντεο Helion παραδίδεται στον χειριστή από εξουσιοδοτημένο για την εγκατάσταση τεχνικό προσωπικό της Videomed S.r.l.

Η θέση του συστήματος σε λειτουργία απαιτεί ο χειριστής να είναι επαρκώς καταρτισμένος όσον αφορά τα λειτουργικά και οπτικά στοιχεία ελέγχου, τις ρυθμίσεις και τη βαθμονόμηση, τον καθαρισμό και τη συντήρηση του συστήματος, καθώς επίσης και όσον αφορά τις ισχύουσες οδηγίες χρήσης.

Η παράδοση του συστήματος διαχείρισης βίντεο Helion επικυρώνεται με έγγραφο υπογεγραμμένο από τον χειριστή.

Εφόσον το σύστημα τεθεί σε λειτουργία, οι οδηγίες που περιλαμβάνονται στο παρόν εγχειρίδιο είναι δεσμευτικές για τον χρήστη.

## **4.2 Προκαταρκτικοί έλεγχοι**

Πριν από κάθε χρήση, ελέγξτε τα εξαρτήματα της οθόνης ελέγχου για τα εξής:

- σταθερότητα της διάταξης οθόνης,
- χαλαρά μέρη στον σκελετό της οθόνης,
- ορατή ζημιά, ειδικότερα φθορά στις πλαστικές επιφάνειες ή στο χρώμα.

Κατά τη συντήρηση διενεργείται καθαρισμός.

## <span id="page-37-0"></span>**4.3 Εκκίνηση του συστήματος**

#### Για εκκίνηση του συστήματος, προχωρήστε ως εξής:

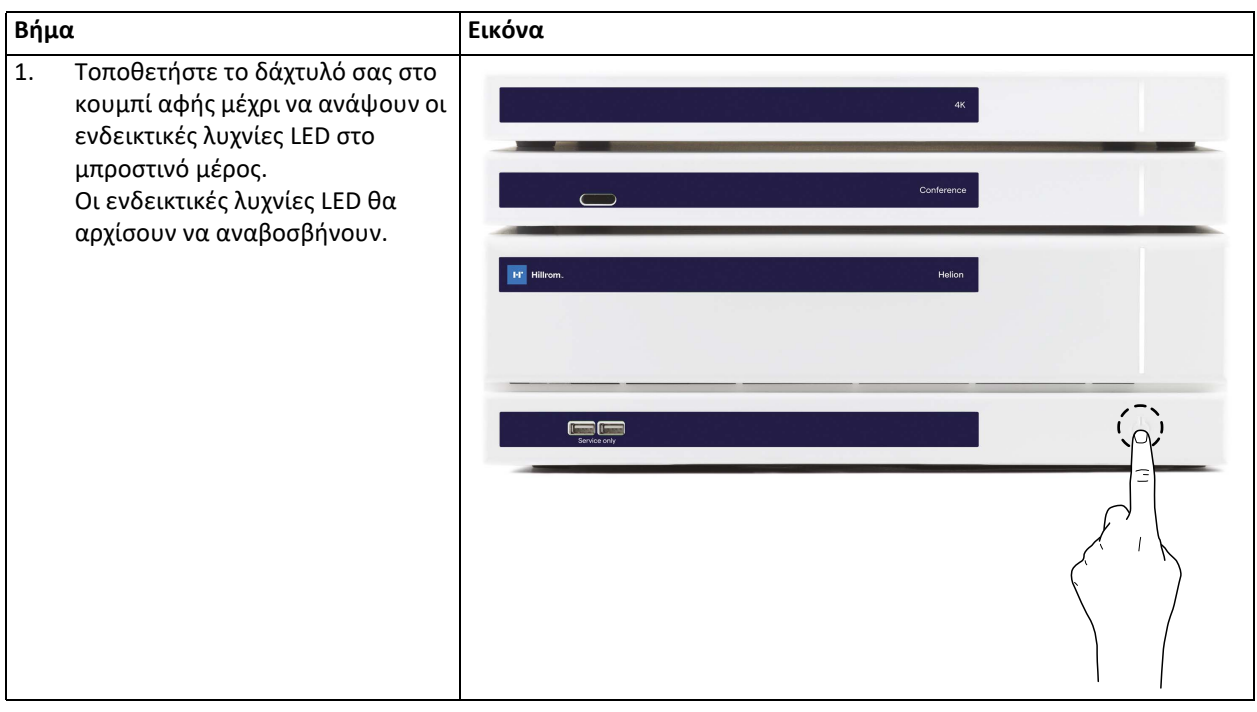

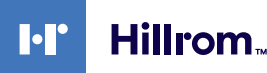

## **4.4 Σύνδεση σε πηγές**

Όταν στο σύστημα συνδέεται μια νέα πηγή βίντεο, στη λίστα πηγών εμφανίζεται δυναμική προεπισκόπηση (πλαίσιο), που δείχνει το όνομα της υποδοχής/γραμμής που χρησιμοποιείται.

Η προεπισκόπηση ενημερώνεται περιοδικά εφόσον το σήμα παραμένει ενεργό.

Για να συνδέσετε νέες πηγές βίντεο στο σύστημα, απλώς συνδέστε την επιθυμητή πηγή σε μία από τις συμβατές συνδέσεις βίντεο στις πλάκες σύνδεσης που είναι εγκατεστημένες στα κρεμαστά πάνελ.

Ανάλογα με τη διαμόρφωση που είναι εγκατεστημένη, μπορεί να υπάρχουν οι ακόλουθες συνδέσεις:

- DVI
	- 3G/HD/SD-SDI
- CVBS (Σύνθετη)

Το τεχνικό σχέδιο δείχνει ένα παράδειγμα των πλακών σύνδεσης που είναι εγκατεστημένες στα κρεμαστά πάνελ.

Σε περίπτωση διαμόρφωσης βίντεο μέσω IP στο σύστημα Helion, θα παρέχονται βύσματα γενικής χρήσης Neutrik, τα οποία τοποθετούνται για τη σύνδεση των πηγών βίντεο στο Helion.

## **4.5 Τερματισμός λειτουργίας του συστήματος**

Για να τερματίσετε τη λειτουργία του συστήματος, προχωρήστε ως εξής:

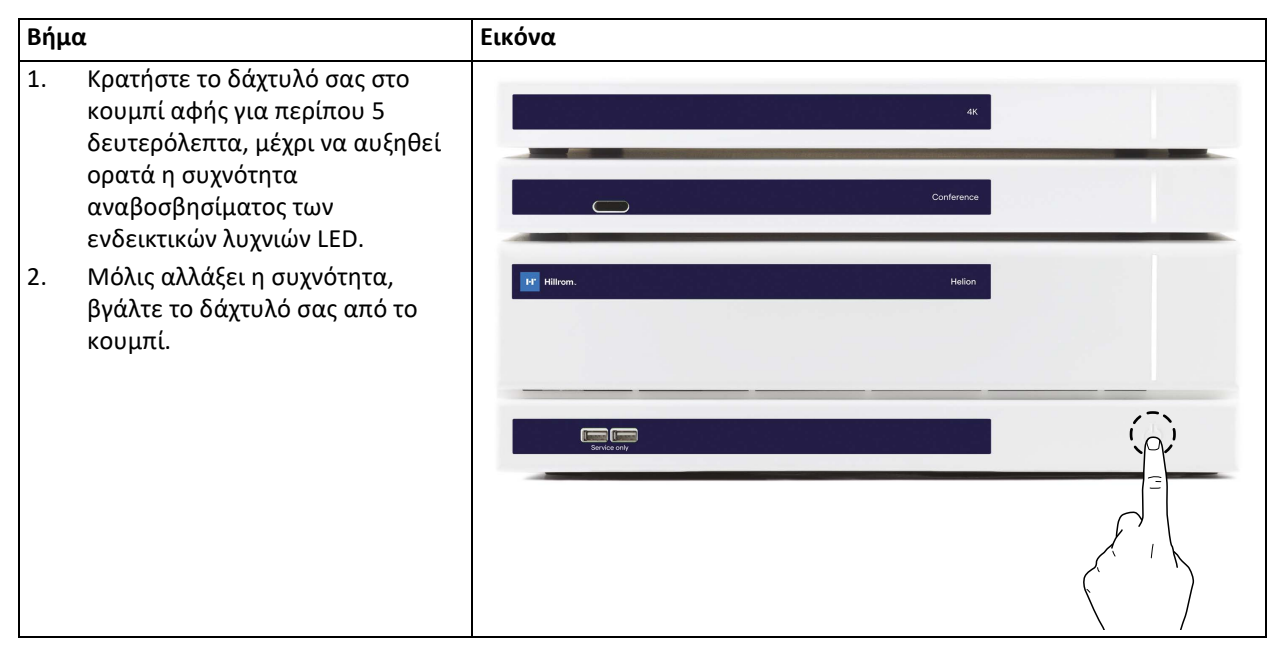

Σε περίπτωση τερματισμού λειτουργίας του συστήματος, υπάρχει δυνατότητα επιβολής της απενεργοποίησης του συστήματος, διατηρώντας το δάχτυλο στο κουμπί μέχρι να απενεργοποιηθεί πλήρως και με εκ νέου εκκίνηση της συσκευής ακολουθώντας τη διαδικασία εκκίνησης που περιγράφεται στην παράγραφο «[Εκκίνηση](#page-37-0) του [συστήματος](#page-37-0)».

Συνιστάται να χρησιμοποιείτε τον επιβεβλημένο τερματισμό λειτουργίας μόνο σε περιπτώσεις έκτακτης ανάγκης, καθώς η διαδικασία αυτή μπορεί να επιφέρει απώλεια δεδομένων.

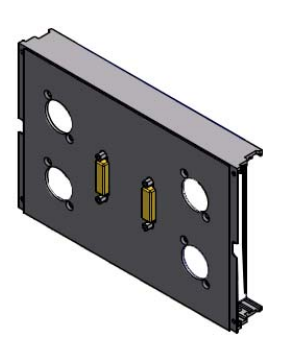

## **4.6 Εκκίνηση/τερματισμός λειτουργίας του συστήματος με κουμπί σεαπομακρυσμένη σύνδεση**

Το σύστημα διαχείρισης βίντεο Helion παρέχει τη δυνατότητα εκ νέου εκκίνησης των μονάδων μέσω κουμπιού ενεργοποίησης/ απενεργοποίησης σε απομακρυσμένη σύνδεση, το οποίο είναι εγκατεστημένο εντός της χειρουργικής αίθουσας (συνήθως σε κρεμαστό πάνελ ή επιτοίχια μονάδα).

Χάρη σε αυτήν τη λύση, ο χειριστής μπορεί να διαχειριστεί ολόκληρο το σύστημα διαχείρισης βίντεο χωρίς να χρειάζεται πρόσβαση στο τεχνικό πλαίσιο. Συνεπώς, η διάταξη απενεργοποίησης των μονάδων στο εσωτερικό του πλαισίου αφορά μόνο τεχνικούς και εξουσιοδοτημένο/ εκπαιδευμένο προσωπικό της Videomed S.r.l. για εργασίες σέρβις ή συντήρησης.

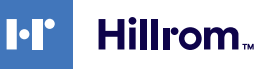

# <span id="page-40-0"></span>**5 Περιβάλλον εργασίας χρήστη**

## **5.1 Γενική περιγραφή του περιβάλλοντος εργασίας χρήστη**

Το περιβάλλον εργασίας χρήστη είναι χωρισμένο ως εξής:

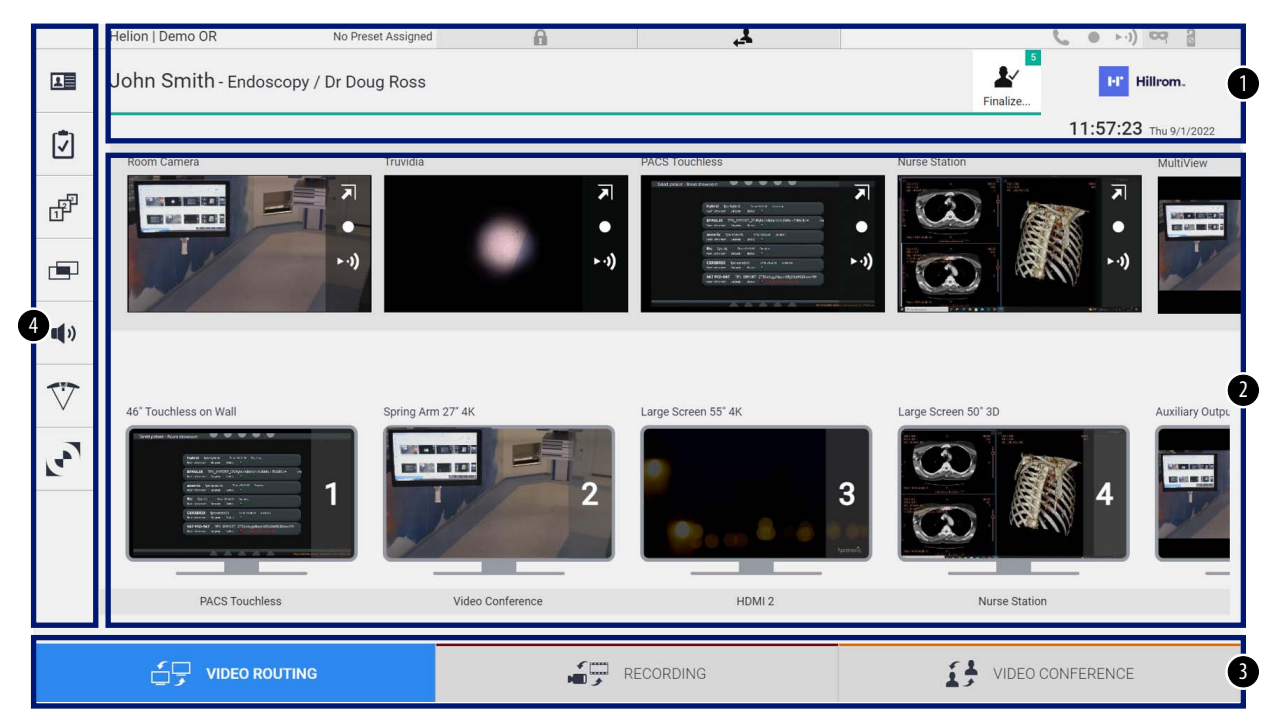

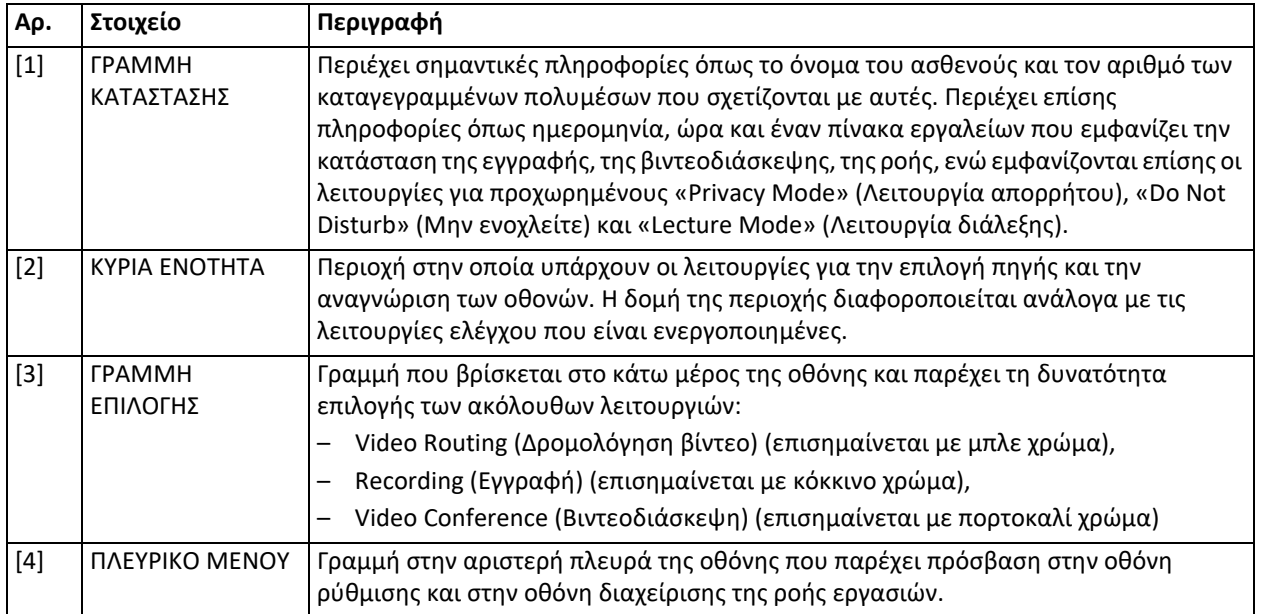

## **5.2 Οθόνη αφής ελέγχου**

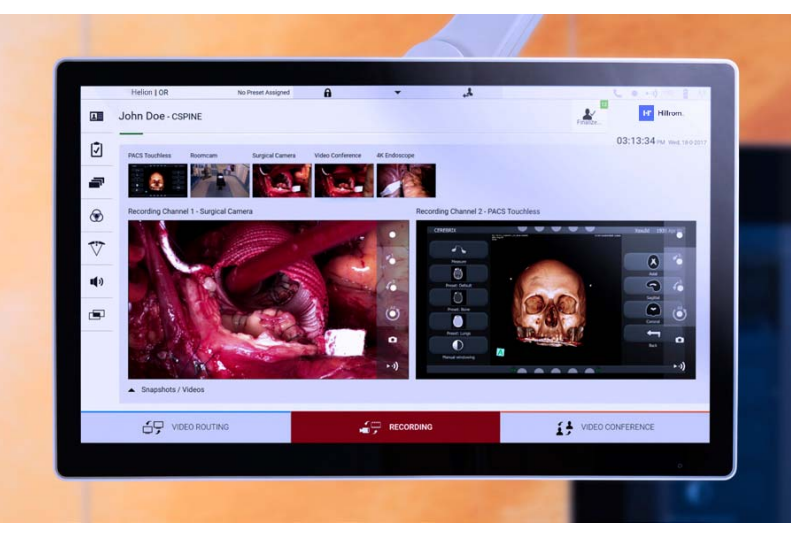

Η οθόνη ελέγχου είναι οθόνη αφής υψηλής ανάλυσης. Τα κουμπιά του περιβάλλοντος εργασίας χρήστη ενεργοποιούνται με σύντομο άγγιγμα του δαχτύλου ή με σάρωση.

Η οθόνη ελέγχου έχει το δικό της μενού ρύθμισης για πρόσβαση στις ρυθμίσεις της οθόνης Αρ. εισαγωγής:

- φωτεινότητα: ένταση φωτισμού ολόκληρης της οθόνης·
- αντίθεση: η διαφορά φωτεινότητας μεταξύ των διαφορετικών φωτεινών και σκοτεινών περιοχών της οθόνης.

Οι ρυθμίσεις ελέγχου του μενού βρίσκονται στο πλάι ή στο κάτω μέρος της οθόνης, ανάλογα με το μοντέλο.

Ανατρέξτε στο εγχειρίδιο χρήσης της οθόνης αφής για περισσότερες πληροφορίες.

Πληροφορίες σχετικά με τον αριθμό σειράς που προσδιορίζειτο μοντέλο βρίσκονται στο πίσω μέρος της οθόνης.

## **5.3 Λειτουργία «Video Routing» (Δρομολόγηση βίντεο)**

Η λειτουργία Video Routing (Δρομολόγηση βίντεο) σας δίνει τη δυνατότητα να διαχειρίζεστε εικόνες από διάφορες πηγές που υπάρχουν στη χειρουργική αίθουσα, όπως:

- ενδοσκόπιο,
- χειρουργική βιντεοκάμερα,
- κάμερα αίθουσας.

Αυτά τα σήματα βίντεο μπορούν να δρομολογηθούν σε οποιαδήποτε οθόνη στη χειρουργική αίθουσα.

Η κύρια οθόνη Video Routing (Δρομολόγηση βίντεο) χωρίζεται ως εξής:

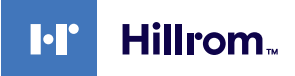

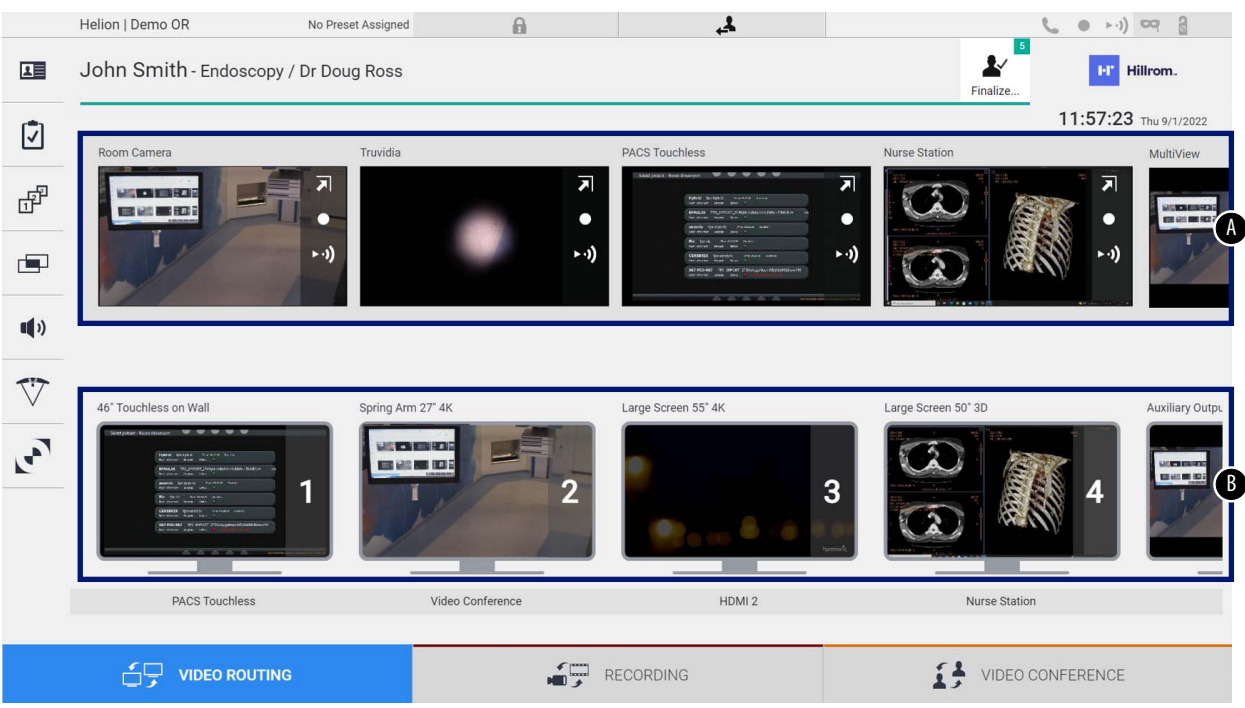

- <span id="page-42-0"></span>[A] λίστα συνδεδεμένων πηγών
- <span id="page-42-1"></span>[B] λίστα ενεργοποιημένων οθονών

Για να στείλετε ένα σήμα βίντεο σε μια οθόνη, σύρετε τη σχετική εικόνα από τη λίστα πηγών [\[A\]](#page-42-0) που διατίθενται και αποθέστε την σε μία από τις ενεργοποιημένες οθόνες [\[B\]](#page-42-1) με μεταφορά και απόθεση.

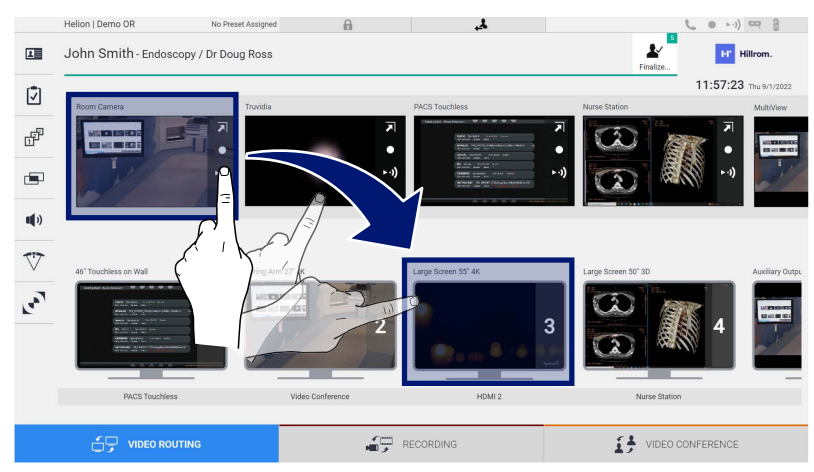

Η προεπισκόπηση του σήματος βίντεο που στάλθηκε εμφανίζεται στο σχετικό εικονίδιο οθόνης και ενημερώνεται περιοδικά.

Για να καταργήσετε το σήμα από μια οθόνη, επιλέξτε τη από τη λίστα οθονών και πατήστε | X .

#### **5.3.1 Προεπισκόπηση σε πραγματικό χρόνο**

Με τη λειτουργία προεπισκόπησης σε πραγματικό χρόνο,υπάρχει δυνατότητα μεγέθυνσης ή σμίκρυνσης της προεπισκόπησης του σήματος βίντεο κάθε συνδεδεμένης πηγής.

Για να εμφανίσετε την προεπισκόπηση σε πραγματικό χρόνο ενός από τα σήματα που διατίθενται στη λίστα πηγών, προχωρήστε ως εξής:

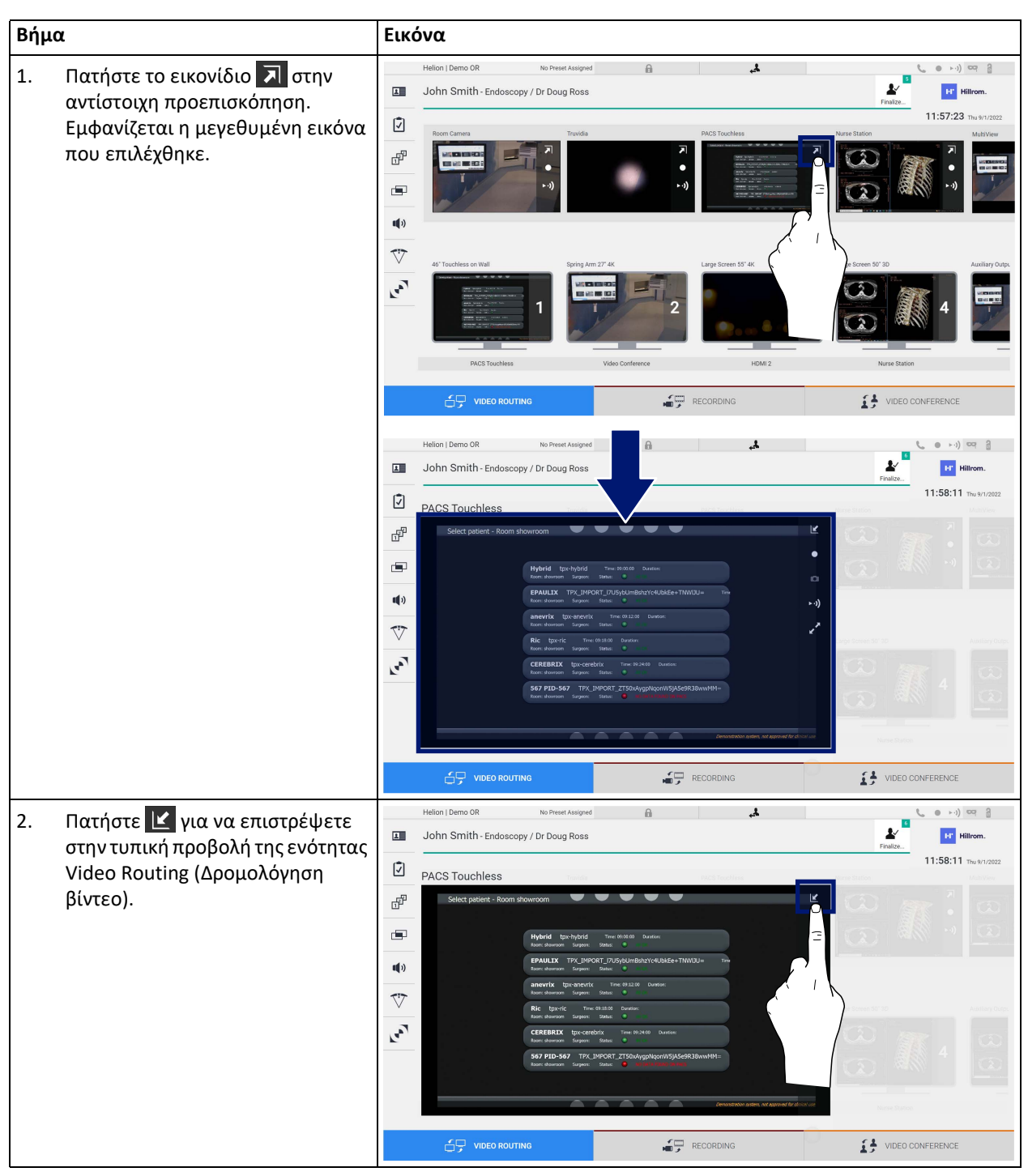

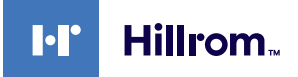

Στο παράθυρο προεπισκόπησης σε πραγματικό χρόνο υπάρχουν τα εξής εικονίδια:

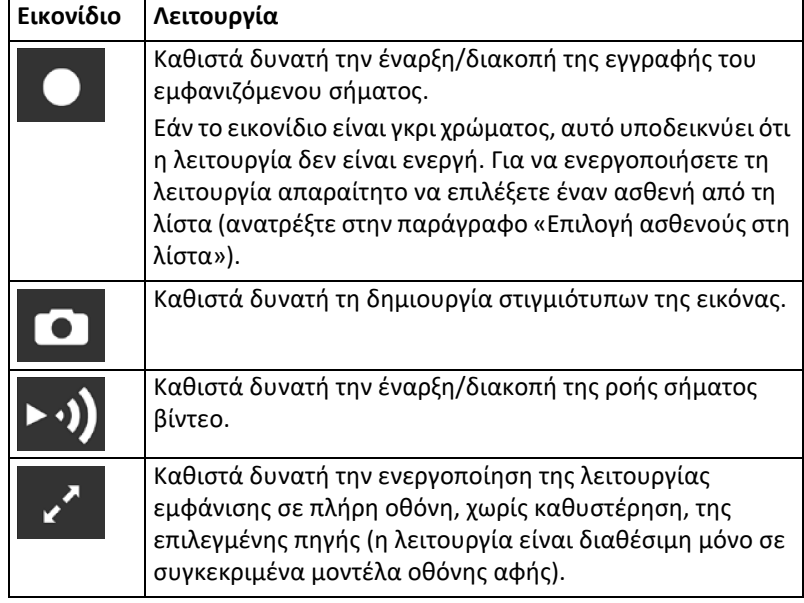

Δεν είναι δυνατή η έναρξη εγγραφής εάν δεν υπάρχει ασθενής αναφοράς.

### **5.3.2 Γρήγορη πρόσβαση - Εγγραφή**

Υπάρχει δυνατότητα χρήσης ενός συστήματος γρήγορης ενεργοποίησης απευθείας από την οθόνη Video Routing (Δρομολόγηση βίντεο) για έναρξη της εγγραφής. Υπάρχει ειδική οθόνη Recording (Εγγραφή) για την πρόσβαση στις λειτουργίες για προχωρημένους.

Υπάρχει ειδική λειτουργία Recording (Εγγραφή) για την εκτέλεση της εγγραφής. Σε κάθε περίπτωση, υπάρχει δυνατότητα χρήσης πρόσθετου συστήματος γρήγορης ενεργοποίησης από τη λειτουργία Video Routing (Δρομολόγηση βίντεο).

Για εγγραφή με τη λειτουργία Video Routing (Δρομολόγηση βίντεο), προχωρήστε ως εξής:

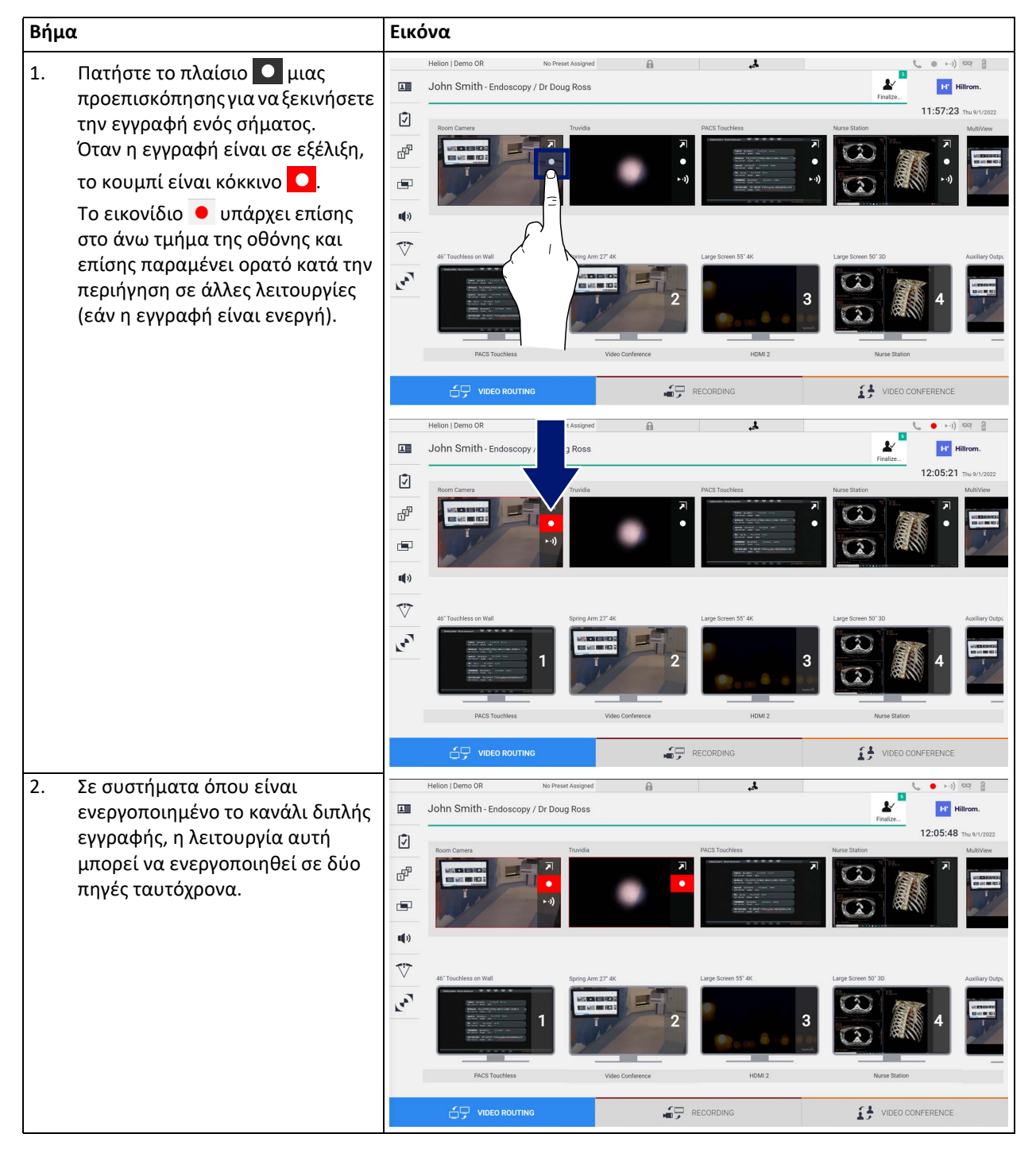

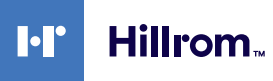

## **5.3.3 Γρήγορη πρόσβαση - Ροή**

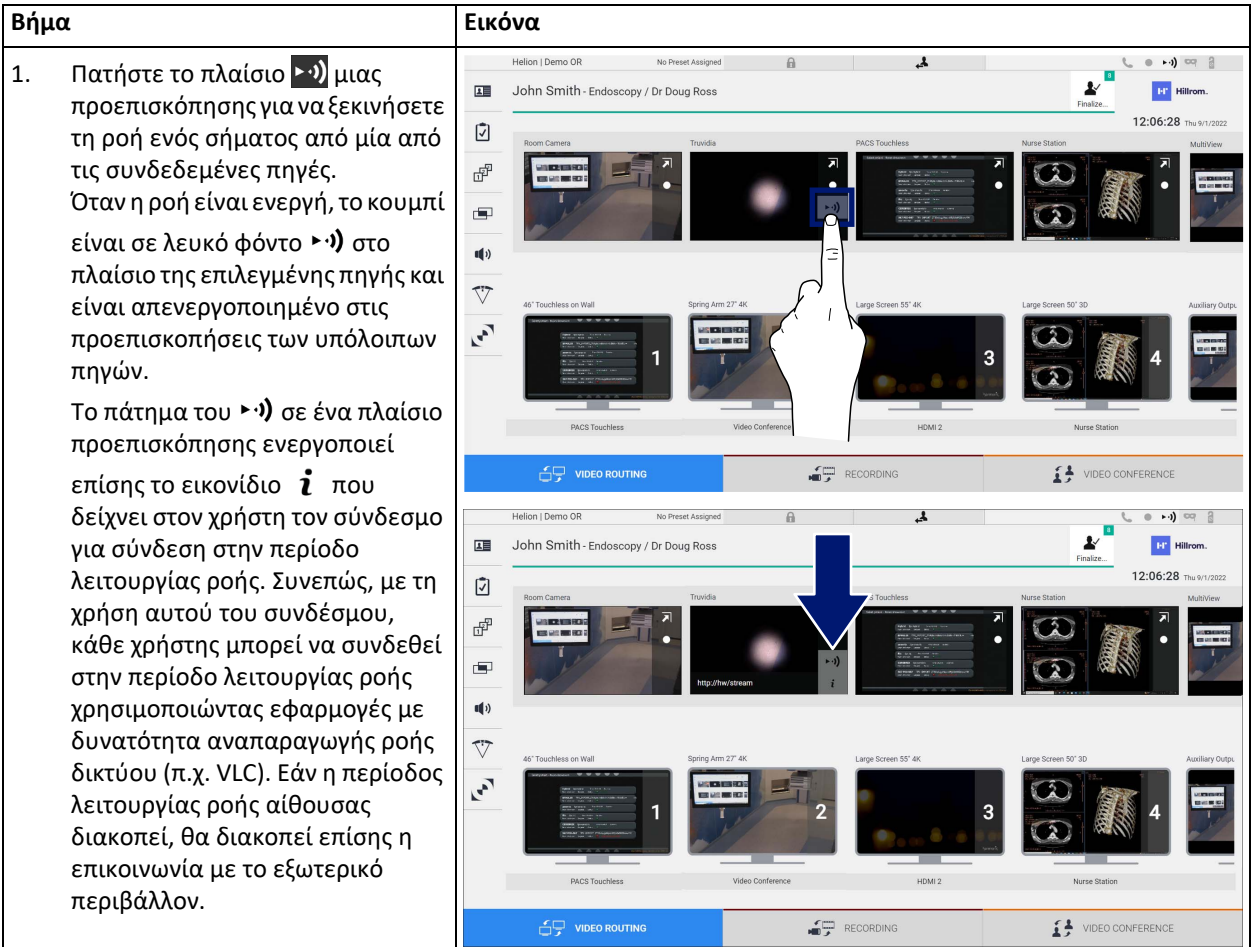

Για να ενεργοποιήσετε την περίοδο λειτουργίας ροής, προχωρήσετε ως εξής:

### **5.3.4 Έλεγχος κάμερας Ptz**

Η λειτουργία προεπισκόπησης σε πραγματικό χρόνο, αν ενεργοποιηθεί σε σήμα κάμερας με δυνατότητα ελέγχου, θα επιτρέψει την πρόσβαση στα στοιχεία ελέγχου κίνησης.

#### **5.3.4.1 Ρύθμιση μεγέθυνσης κάμερας αίθουσας**

Για να ρυθμίσετε τη μεγέθυνση της κάμερας αίθουσας, προχωρήστε ως εξής:

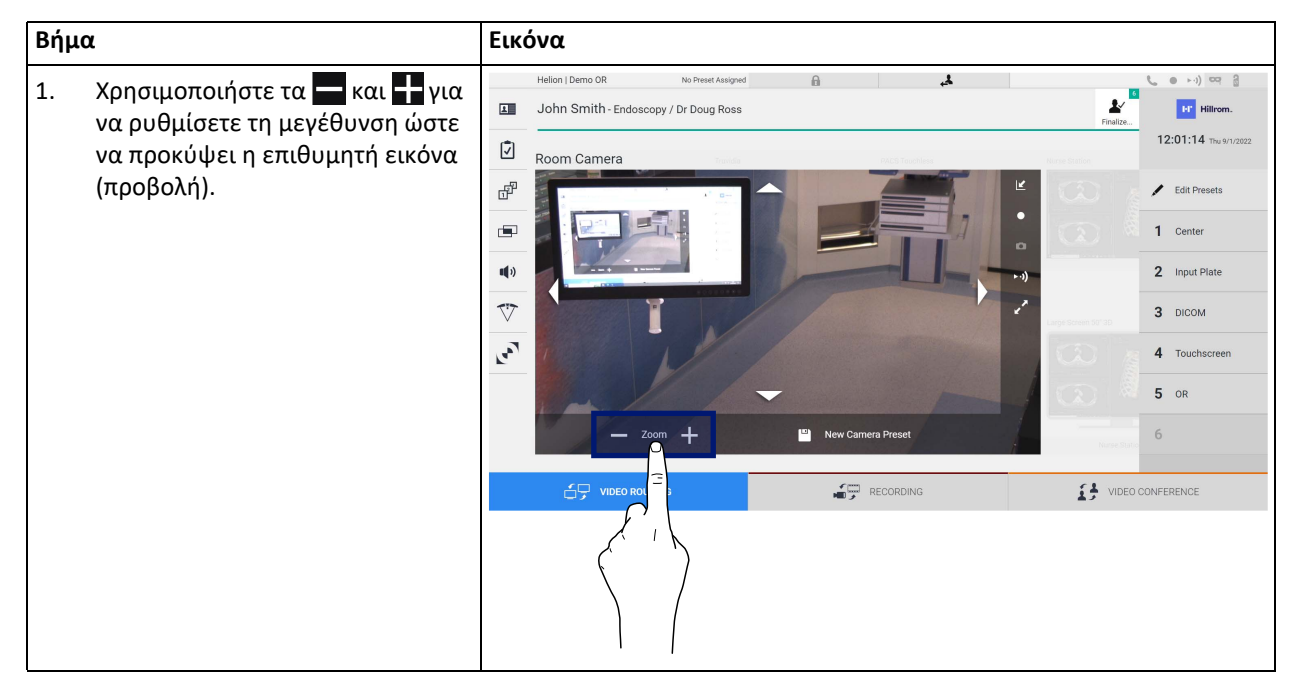

#### **5.3.4.2 Ρύθμιση κίνησης κάμερας αίθουσας**

Για να ρυθμίσετε την κίνηση της κάμερας αίθουσας, προχωρήστε ως εξής:

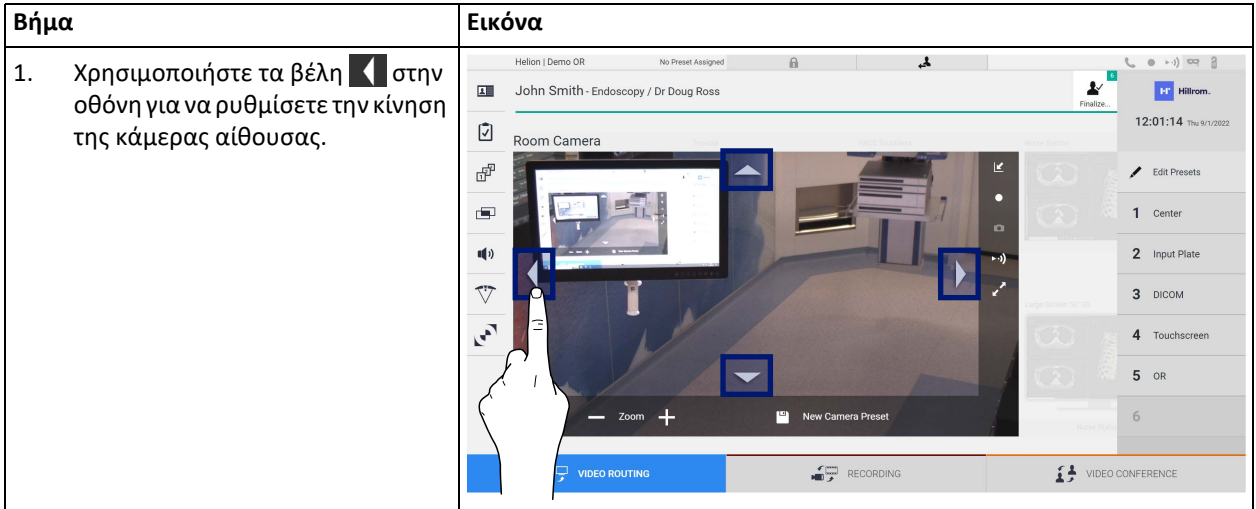

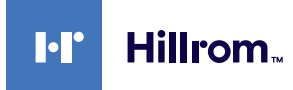

## **5.3.4.3 Αποθήκευση ρύθμισης κάμερας (Προεπιλογή)**

Για να αποθηκεύσετε μια συγκεκριμένη ρύθμιση βιντεοκάμερας (Προεπιλογή), προχωρήστε ως εξής:

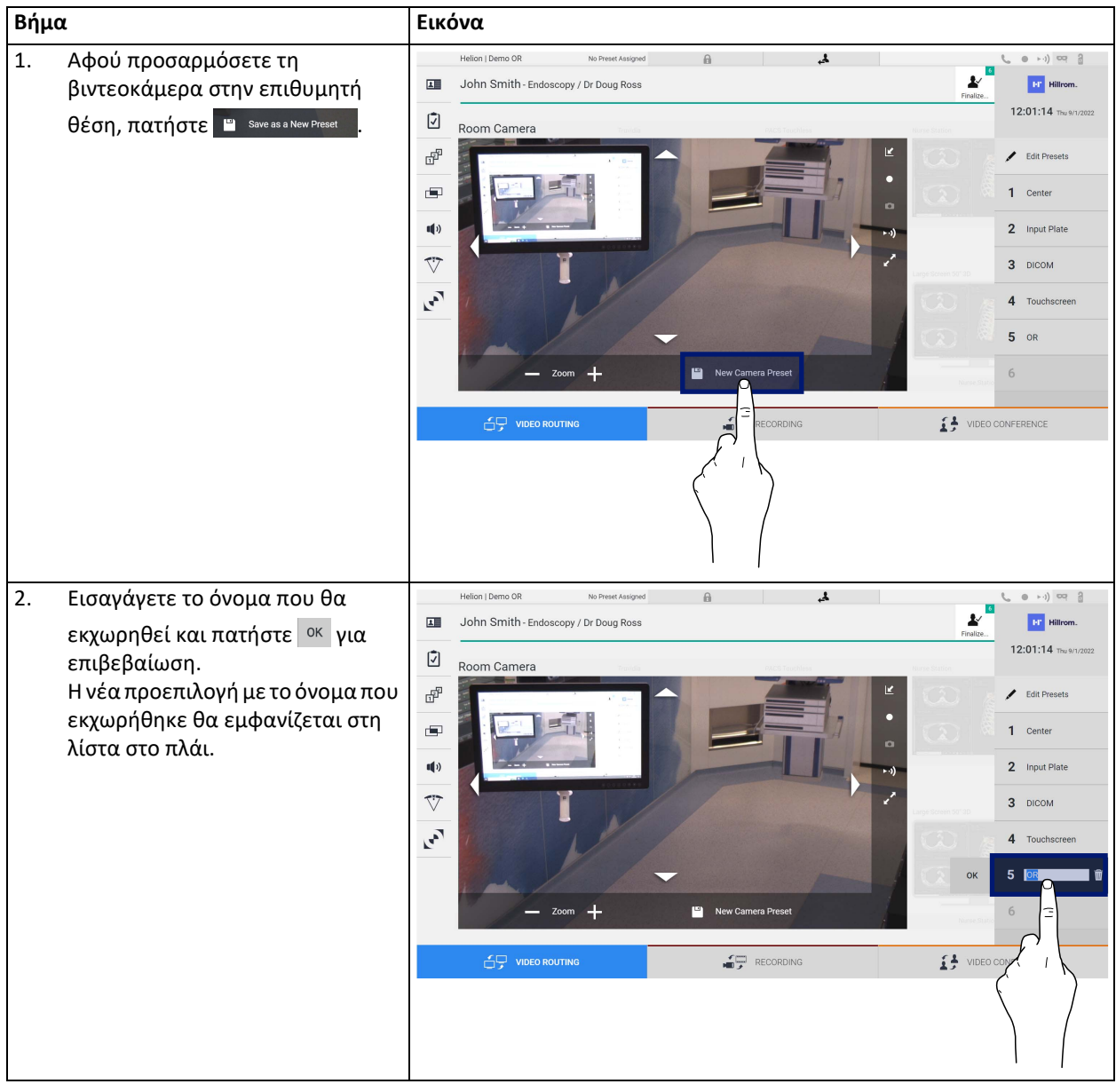

## **5.3.4.4 Διαγραφή ρύθμισης κάμερας (Προεπιλογή)**

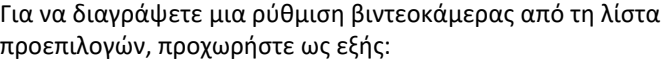

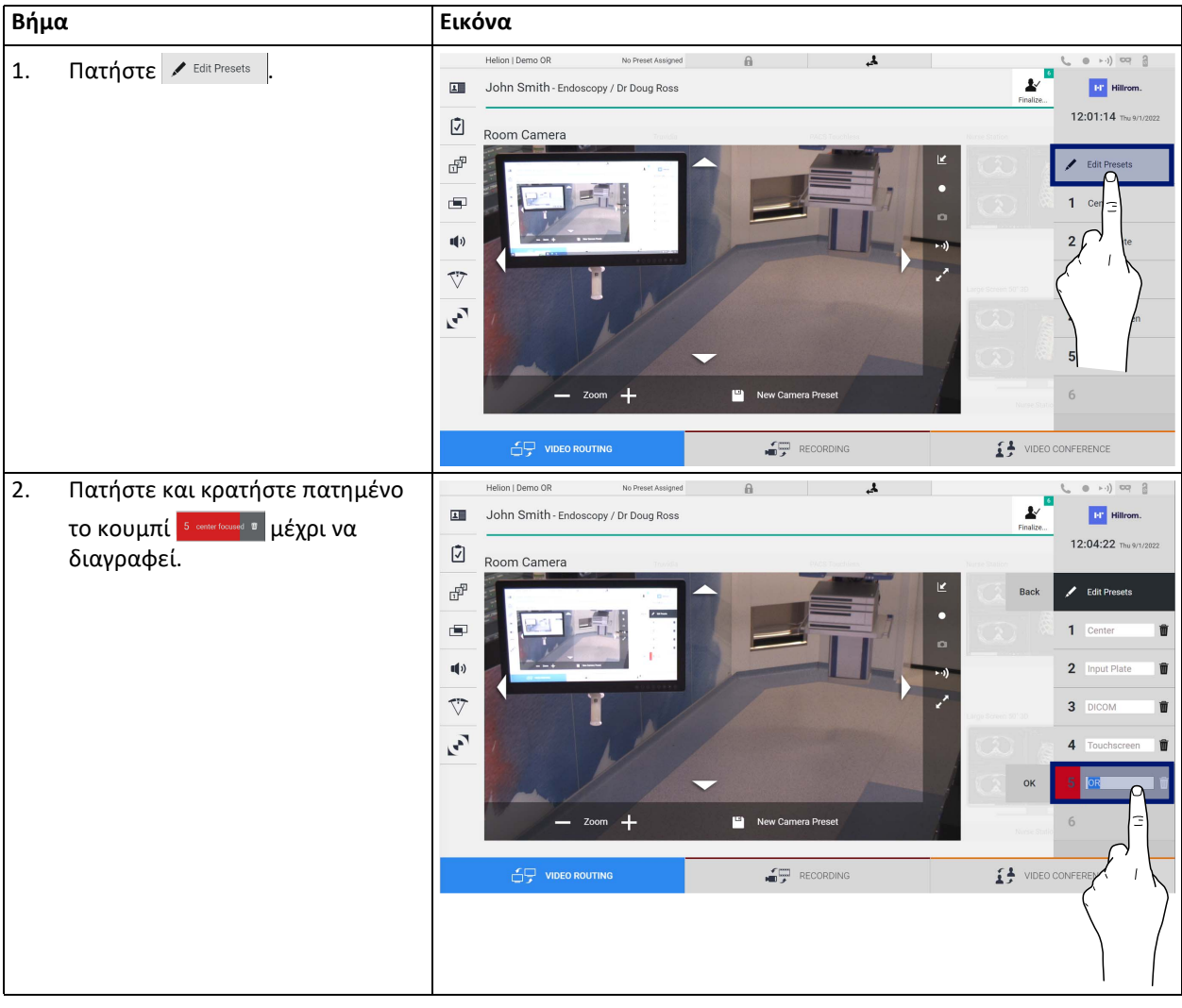

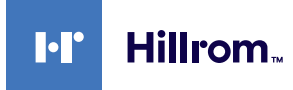

## **5.3.4.5 Ενεργοποίηση ρύθμισης κάμερας (Προεπιλογή)**

Για να ενεργοποιήσετε μια προεπιλογή βιντεοκάμερας, προχωρήστε ως εξής:

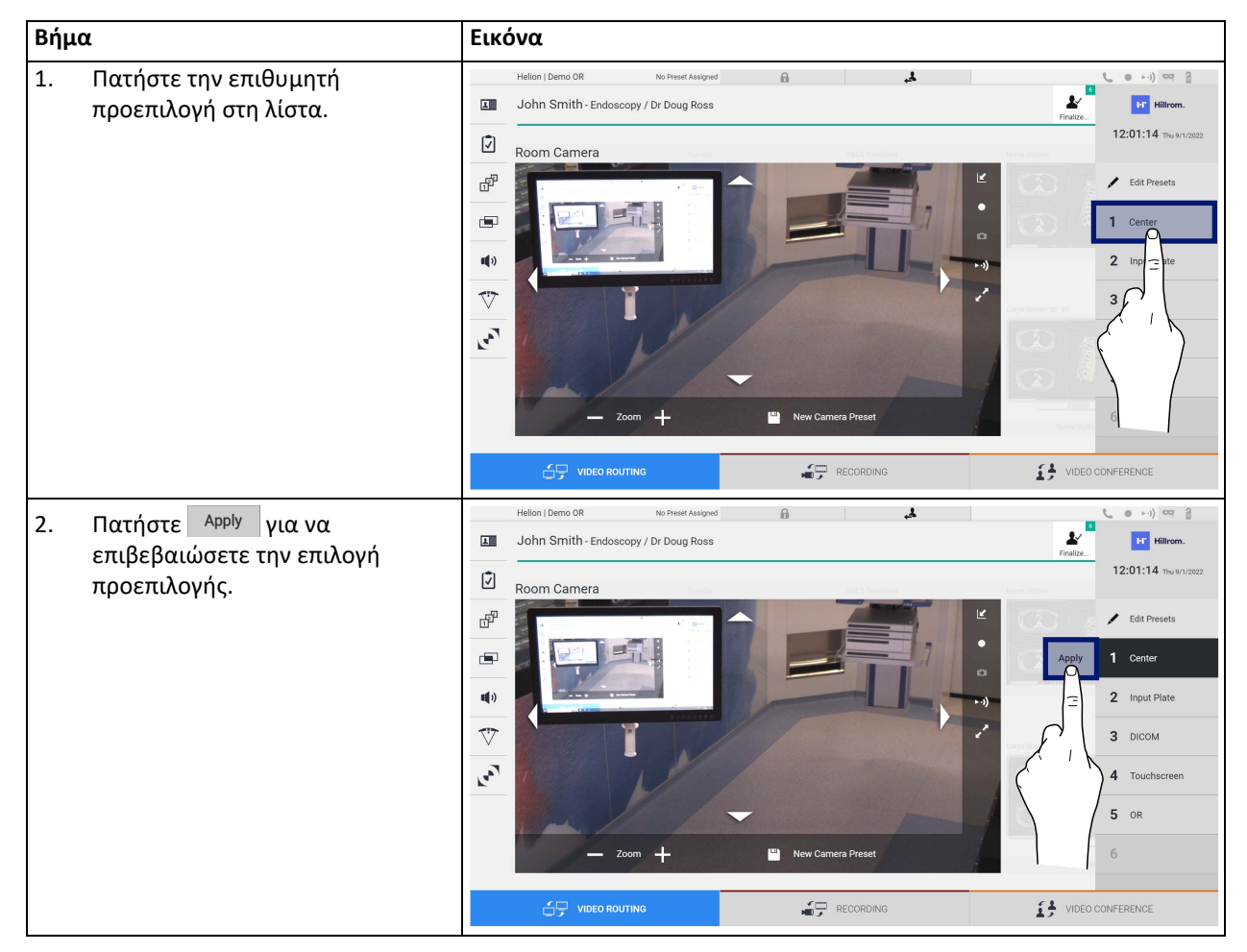

## **5.4 Λειτουργία «Recording» (Εγγραφή)**

Η λειτουργία Recording (Εγγραφή) καθιστά δυνατή τη σύλληψη στιγμιότυπων καιτην εγγραφή βίντεο από τα σήματα που συνδέονται στο σύστημα.

Συνεπώς, μπορείτε να αποθηκεύετε και, στη συνέχεια, να τροποποιείτε τις εικόνες και τα βίντεο τα οποία είναι αποθηκευμένα στο σύστημα. Στη συνέχεια, είναι δυνατή η αποστολή του εγγεγραμμένου υλικού σε αποκλειστικό διακομιστή (συνδεδεμένα συστήματα αποθήκευσης όπως PACS, δίκτυο ή κινητά μέσα αποθήκευσης).

Η λειτουργία Recording (Εγγραφή) περιλαμβάνει:

- αποτύπωση ακίνητων εικόνων,
- εγγραφή βίντεο (συμπεριλαμβανομένου του ήχου),
- μετεπεξεργασία εικόνας και βίντεο.

Η κύρια οθόνη Recording (Εγγραφή) χωρίζεται ως εξής:

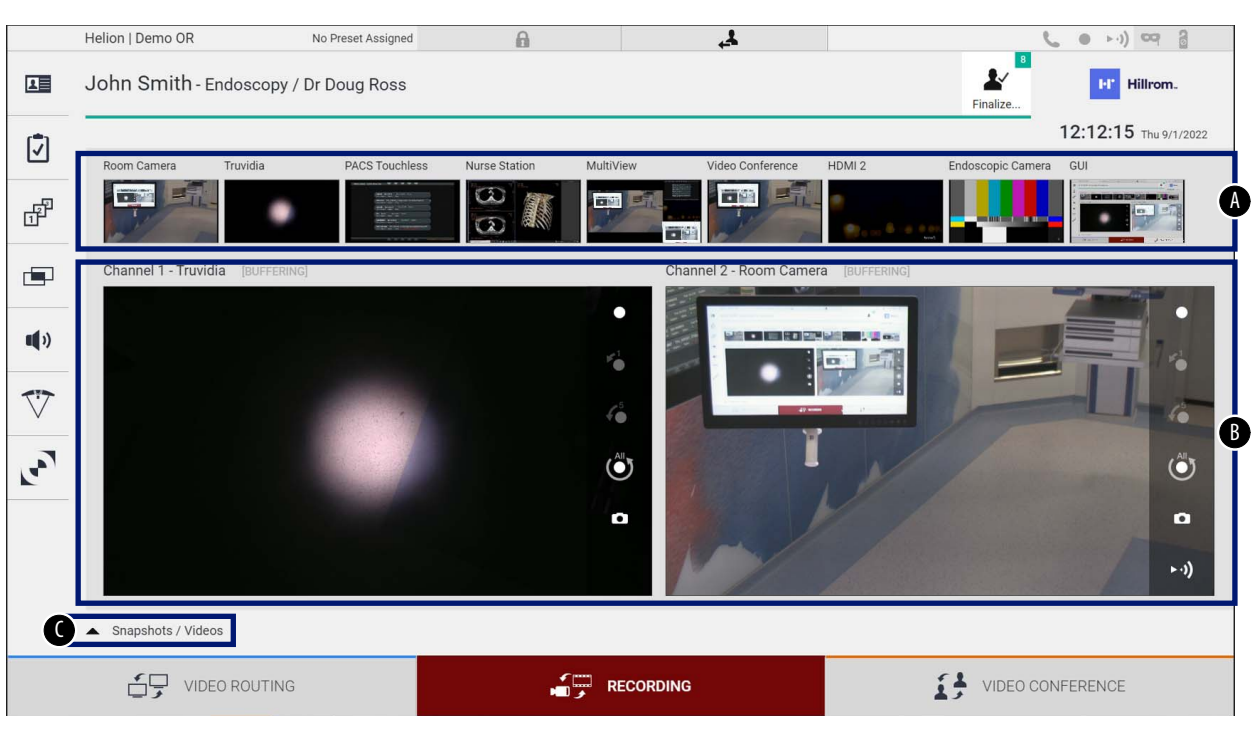

- [A] λίστα πηγών
- [B] προβολή των δύο καναλιών εγγραφής
- [C] λίστα αποθηκευμένων στιγμιότυπων οθόνης και βίντεο

Ο χρήστης μπορεί να προβάλλει και να αναπαράγει κάθε υλικό που αποθηκεύτηκε κατά τη διάρκεια της χειρουργικής δραστηριότητας (εικόνες και βίντεο) ανά πάσα στιγμή με το πάτημα εντός κουμπιού

**A** Snapshots / Videos . Με αυτόν τον τρόπο, εμφανίζεται στην οθόνη μια λίστα που περιέχει όλες τις προεπιλογές αποθηκευμένων αρχείων, τα οποία στη συνέχεια μπορούν να αναπαραχθούν και να υποβληθούν σε επεξεργασία με τις λειτουργίες που περιγράφονται στην παράγραφο «[Αναπαραγωγή](#page-54-0) στιγμιότυπου και βίντεο».

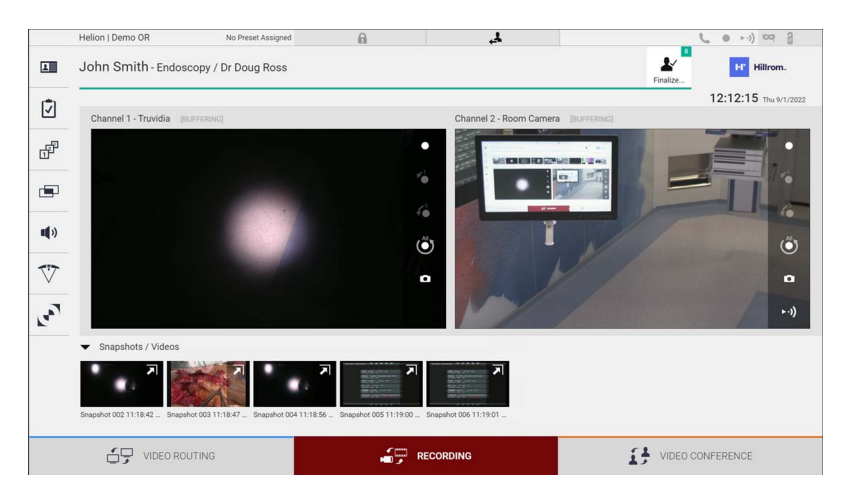

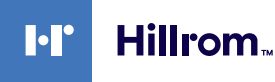

#### **5.4.1 Μετεπεξεργασία δεδομένων εικόνων**

Με χρήση των τοπικά αποθηκευμένων δεδομένων μπορείτε να:

- δημιουργήσετε αλληλουχίες βίντεο από στιγμιότυπα οθόνης που αποθηκεύτηκαν κατά τη λειτουργία (MATS - Movie Around The Snap),
- δημιουργήσετε ακίνητες εικόνες που δημιουργήθηκαν από προηγούμενες εγγραφές βίντεο,
- δημιουργήσετε σχόλια σε αποσπάσματα βίντεο ή πληροφορίες κειμένου σε εικόνες,
- προσθέσετε σχόλια σε βίντεο και εικόνες που έχουν καταγραφεί.

#### **5.4.2 Επιλογή των σημάτων προς εγγραφή**

Σύρετε την πηγή της οποίας επιθυμείτε να εγγράψετε ένα βίντεο ή να καταγράψετε στιγμιότυπο στο πλαίσιο καναλιού εγγραφής όπου θα έχετε προεπισκόπηση σε πραγματικό χρόνο και θα ενεργοποιηθούν οι βασικές λειτουργίες και λειτουργίες εγγραφής για προχωρημένους.

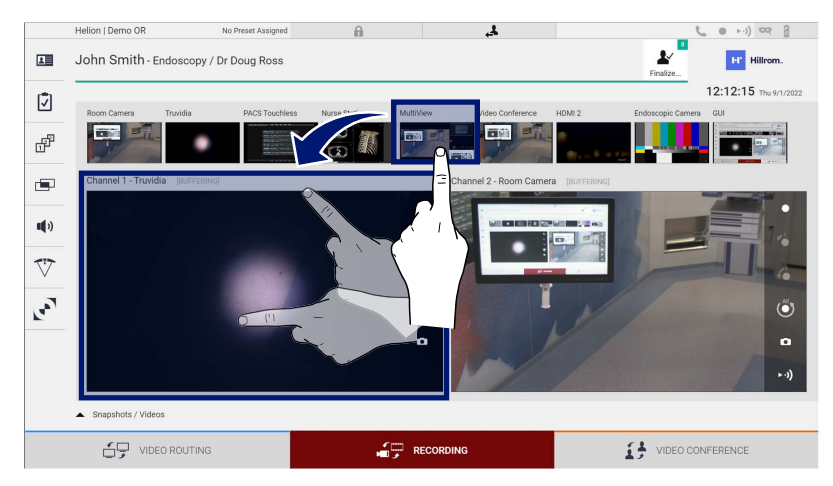

Τα ακόλουθα εικονίδια είναι διαθέσιμα στο παράθυρο καναλιού εγγραφής:

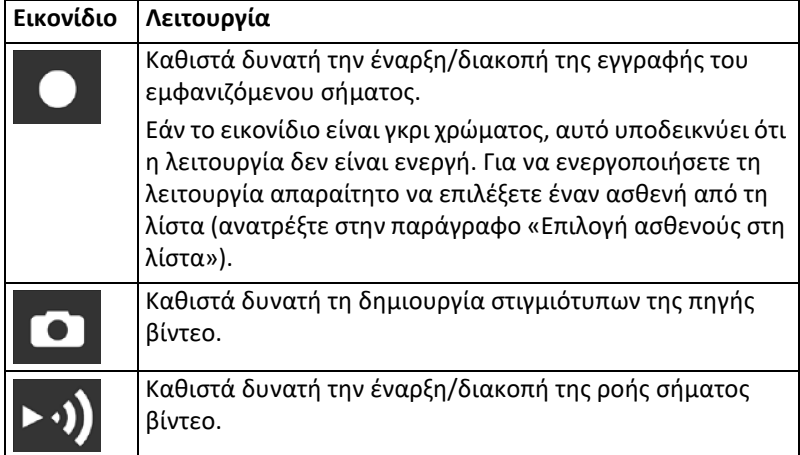

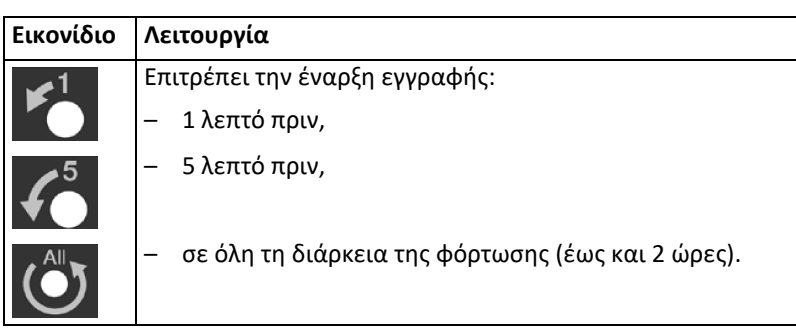

Η επιλογή καναλιού και η εγγραφή δεν θα επηρεάσει με κανέναν τρόπο τα σήματα που αποστέλλονται στις οθόνες μέσω της δρομολόγησης βίντεο.

Δεν είναι δυνατή η έναρξη εγγραφής εάν δεν υπάρχει ασθενής αναφοράς.

#### **5.4.3 Εγγραφή**

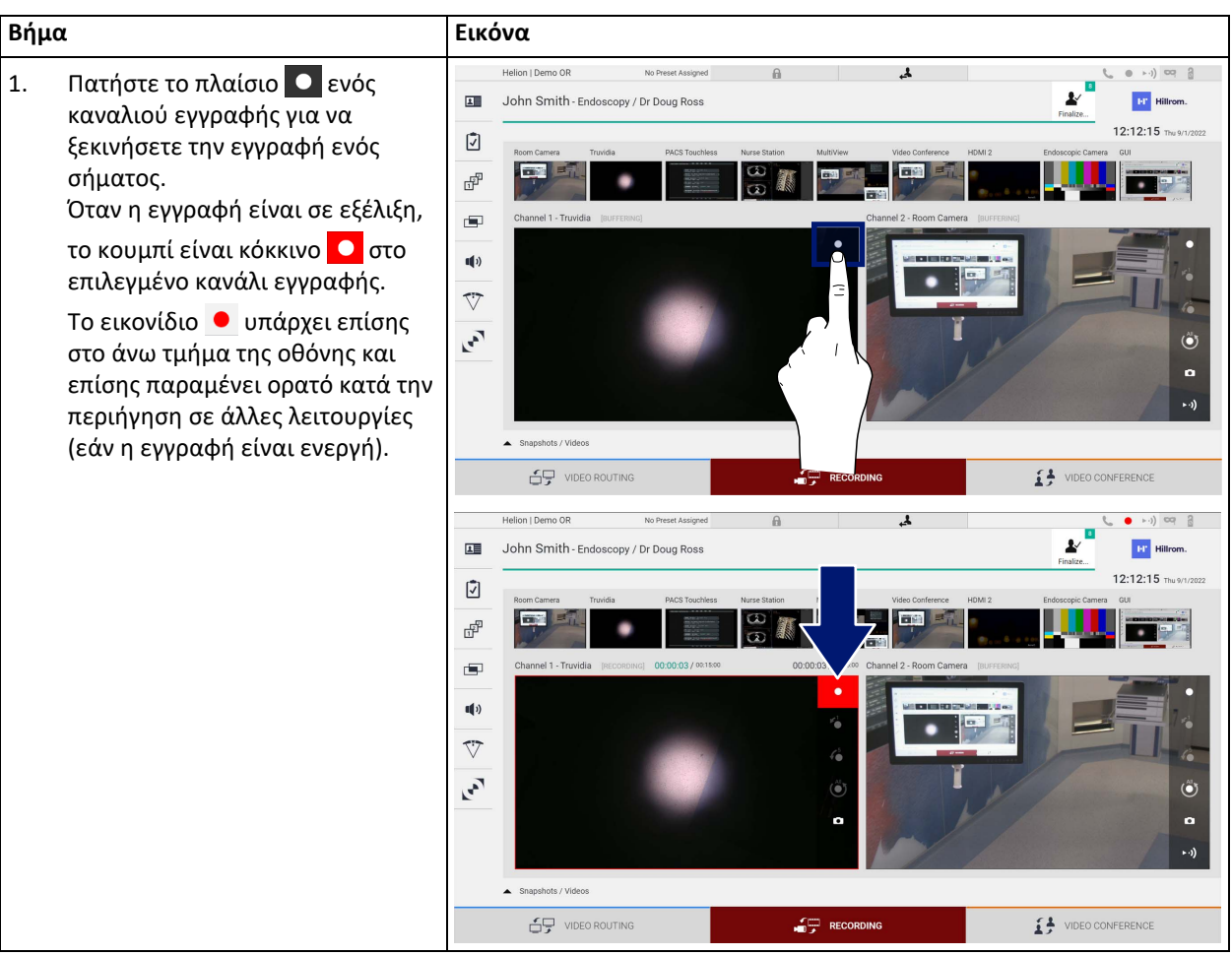

Για εγγραφή με τη λειτουργία Recording (Εγγραφή), προχωρήστε ως εξής:

Όλα τα βίντεο και οι εικόνες που συσχετίζονται με τον ασθενή θα αποθηκευτούν στον αποκλειστικό φάκελο.

Χρησιμοποιώντας τον αριθμό στο εικονίδιο  $\frac{\nu}{\hbar\omega}$ μπορείτε να δείτε πόσα στοιχεία πολυμέσων έχουν συσχετιστεί με αυτόν τον ασθενή. Κάντε κλικ στο εικονίδιο για πρόσβαση στον φάκελο αποθήκευσης.

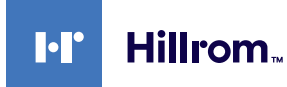

## <span id="page-54-0"></span>**5.4.4 Αναπαραγωγή στιγμιότυπου και βίντεο**

Για αναπαραγωγή στιγμιότυπων και βίντεο, προχωρήστε ως εξής:

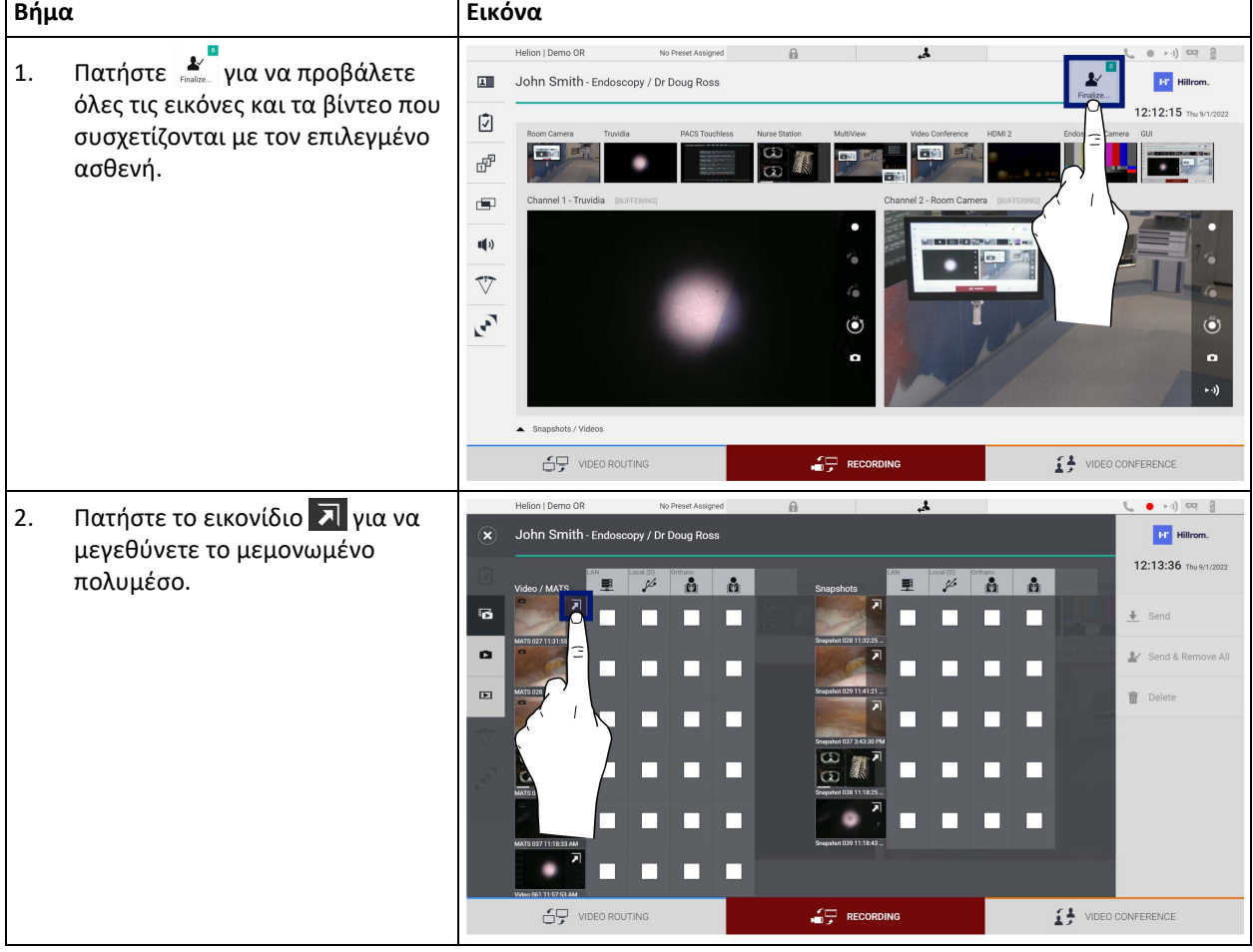

## Περιβάλλον εργασίας χρήστη

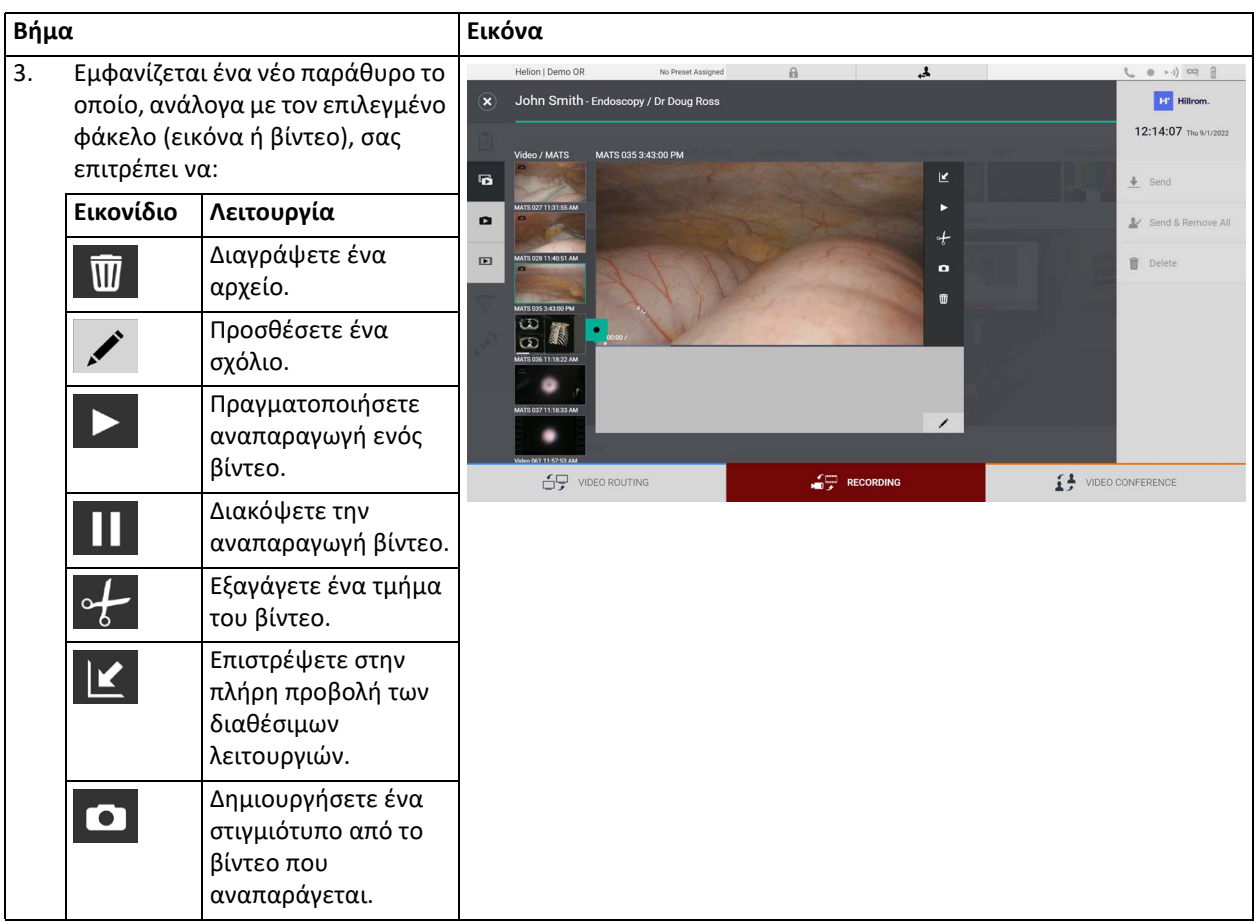

### **5.4.5 Αποκοπή βίντεο**

## Για αποκοπή βίντεο, προχωρήσετε ως εξής:

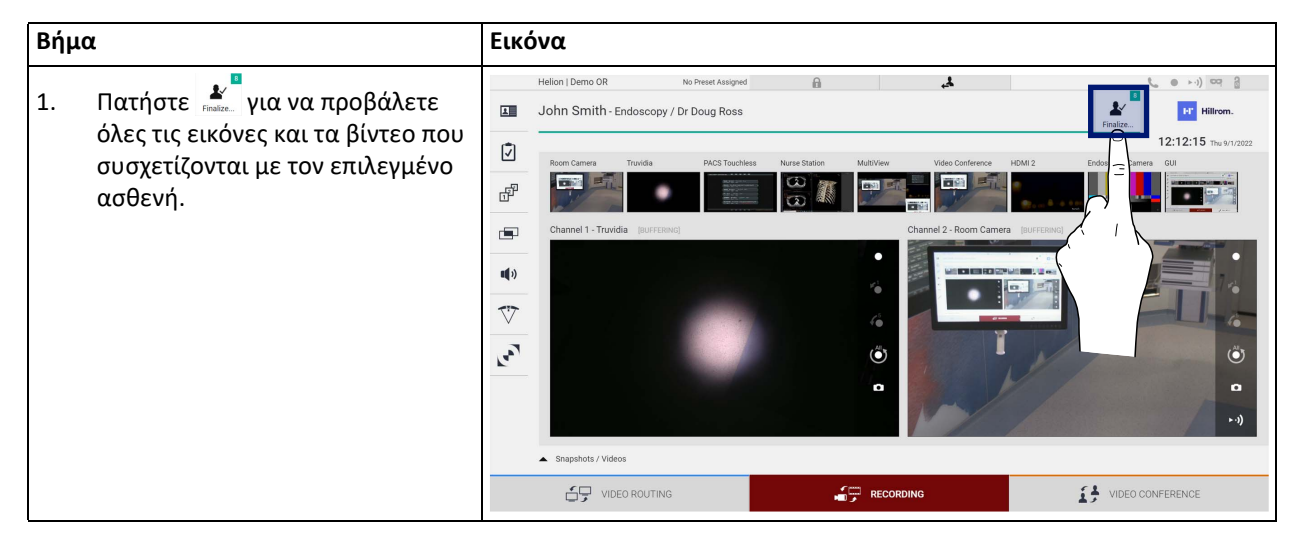

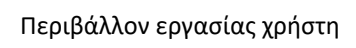

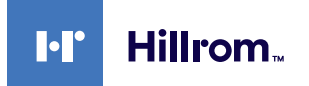

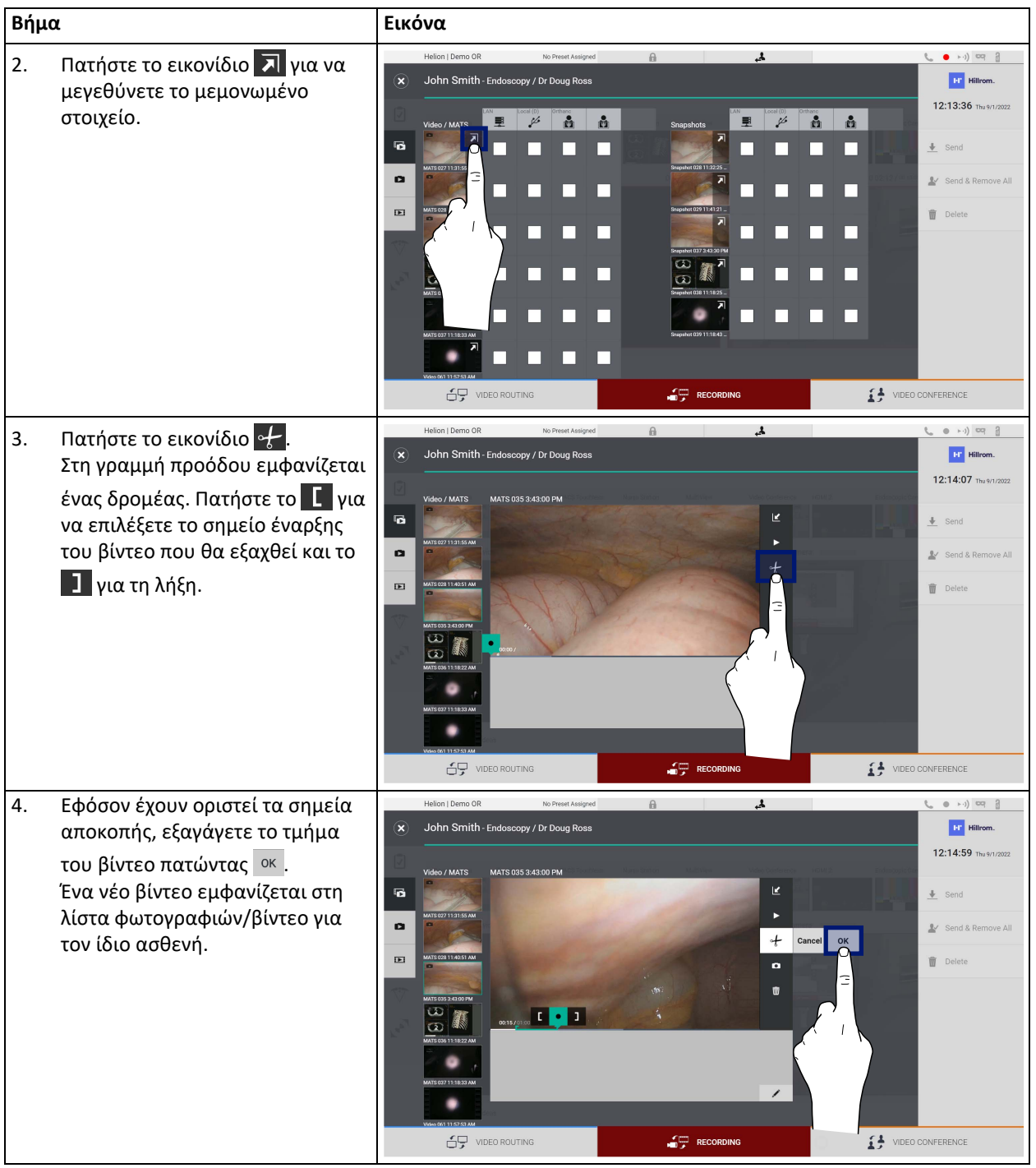

### **5.4.6 Εξαγωγή εικόνων και βίντεο**

Κάντε κλικ στο εικονίδιο για να αποκτήσετε πρόσβαση στον φάκελο για εξαγωγή εικόνων και βίντεο για τον επιλεγμένο ασθενή. Αυτή η ενέργεια πρέπει να εκτελεστεί για την εξαγωγή των πολυμέσων και για το προαιρετικό κλείσιμο του αρχείου του ασθενούς.

Εμφανίζεται μια οθόνη με όλες τις καταγεγραμμένες εικόνες και τα βίντεο.

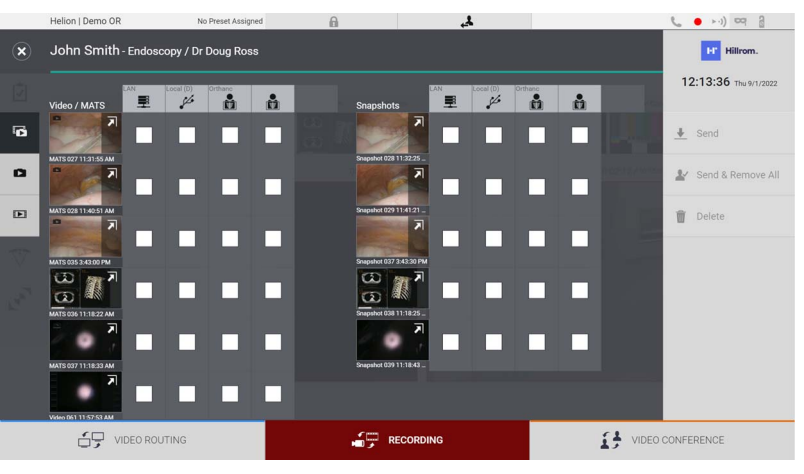

Τα ακόλουθα εικονίδια είναι διαθέσιμα στο παράθυρο εξαγωγής:

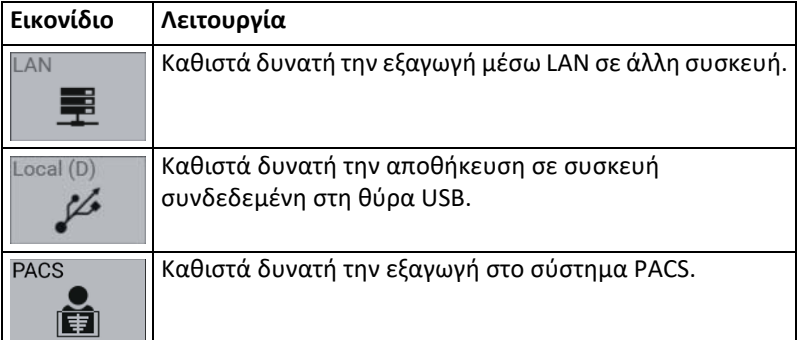

Για εξαγωγή, προχωρήστε ως εξής:

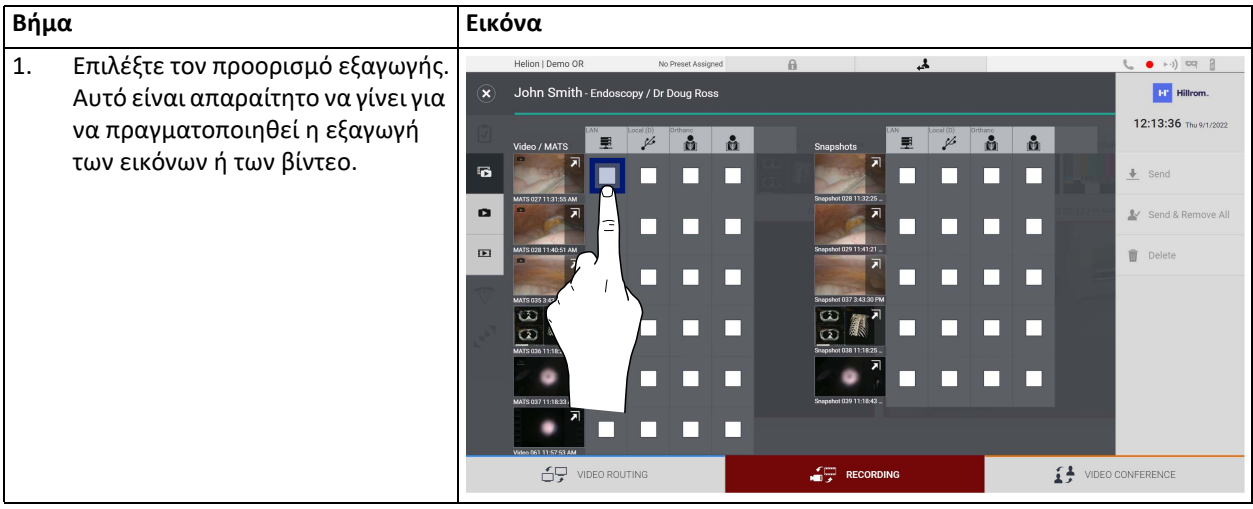

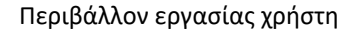

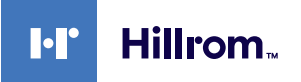

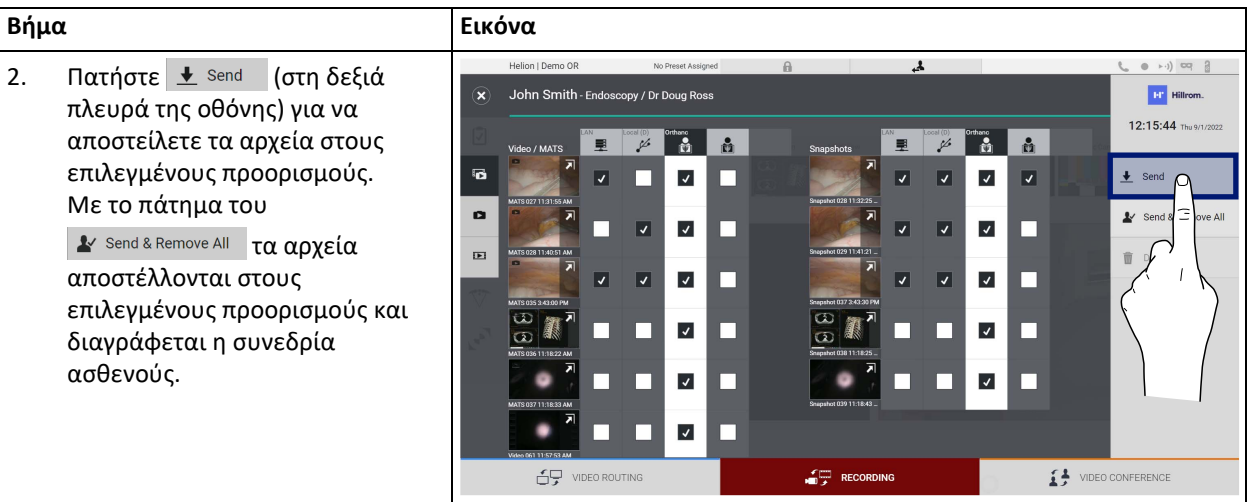

Η ενεργοποίηση καθεμίας από τις επιλογές εξαγωγής που εμφανίζονται παραπάνω εξαρτάται από τις ρυθμίσεις τις οποίες πρέπει να εγκρίνουν και για τις οποίες πρέπει να δώσουν καθοδήγηση οι υπεύθυνοι πληροφοριακών συστημάτων του νοσοκομείου.

Αν ο προορισμός εξαγωγής δεν ανταποκρίνεται (π.χ.: δεν υπάρχει μονάδα USB), το σύστημα εμφανίζει το μήνυμα σφάλματος «EXPORT FAILED...»

(Η ΕΞΑΓΩΓΗ ΑΠΕΤΥΧΕ) και το εικονίδιο <mark>!</mark> εμφανίζεται στη δεξιά πλευρά της οθόνης. Εμφανίζεται ένα κόκκινο πλαίσιο ελέγχου για κάθε προορισμό στον οποίο δεν ήταν δυνατή η εξαγωγή του επιλεγμένου αρχείου, όπως φαίνεται στην εικόνα παρακάτω.

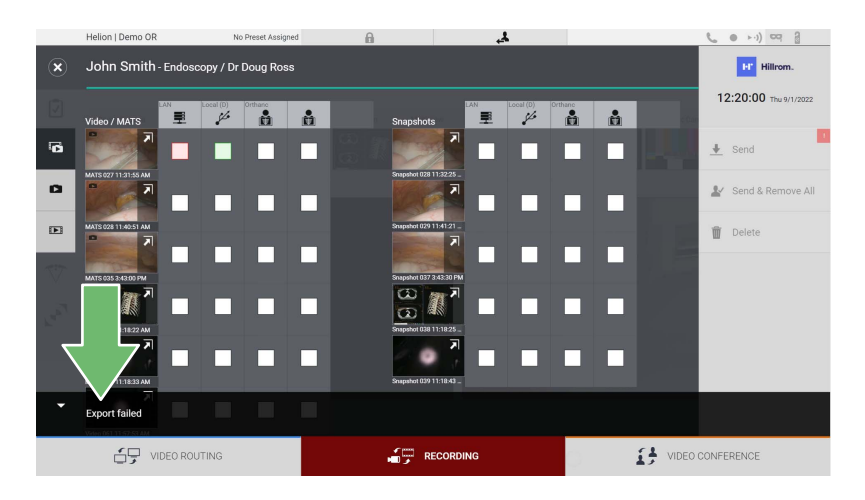

#### **5.4.7 Διαγραφή εικόνων και βίντεο**

Κάντε κλικ στο εικονίδιο για να αποκτήσετε πρόσβαση στον φάκελο για αποθήκευση εικόνων και βίντεο για τον επιλεγμένο ασθενή. Για να διαγράψετε στιγμιότυπα και βίντεο, προχωρήστε ως εξής:

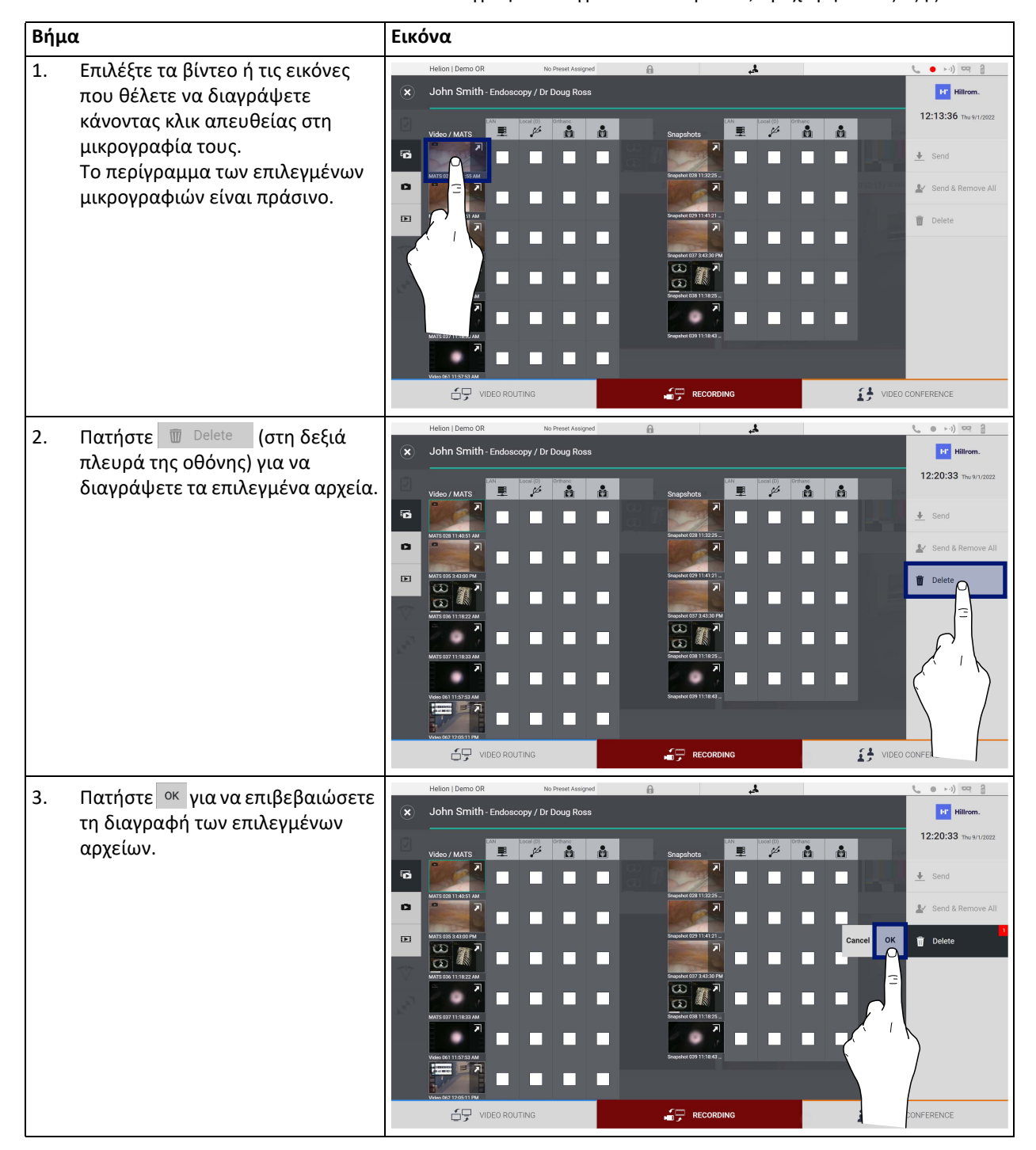

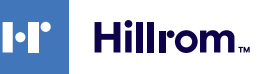

## **5.5 Λειτουργία «Video Conference» (Βιντεοδιάσκεψη)**

Η λειτουργία Video Conference (Βιντεοδιάσκεψη) παρέχειτη δυνατότητα διενέργειας βιντεοδιάσκεψης με αμφίδρομη σύνδεση ήχου και βίντεο, από τη χειρουργική αίθουσα σε εξωτερικές αίθουσες:

- εξωτερικοί συμμετέχοντες που βρίσκονται σε άλλες αίθουσες ή περιοχές του κτιρίου συνδέονται με τη συσκευή μέσω συσκευής LAN,
- εξωτερικοί συμμετέχοντες σε άλλες τοποθεσίες μπορούν να συνδεθούν στο σύστημα μέσω διαδικτύου.

Είναι διαθέσιμες οι ακόλουθες λειτουργίες:

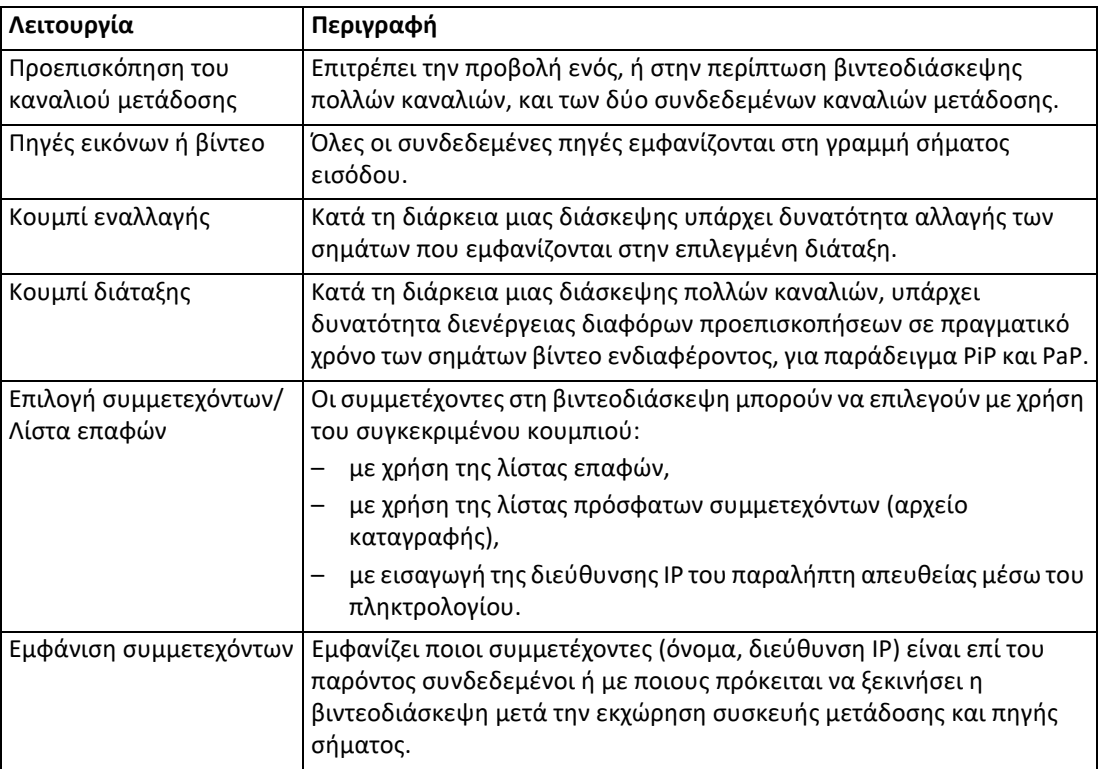

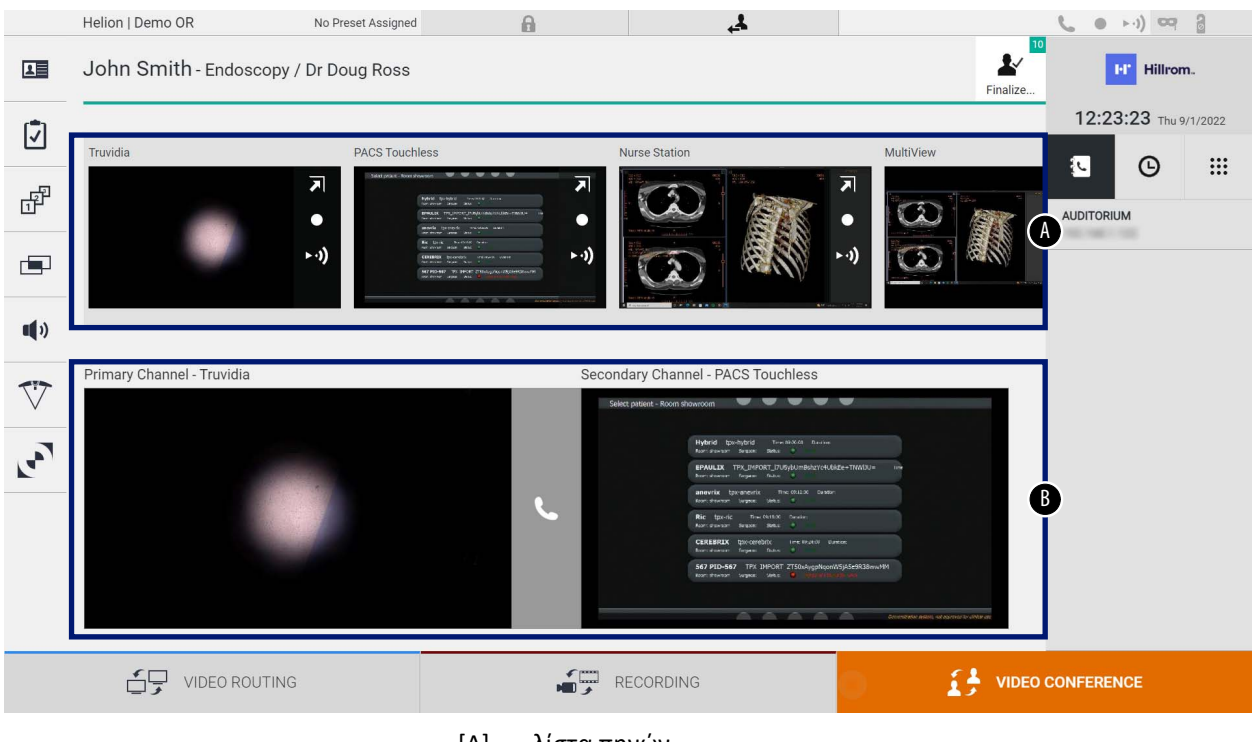

#### Η κύρια οθόνη βιντεοδιάσκεψης χωρίζεται ως εξής:

[A] λίστα πηγών

[B] προβολή των δύο καναλιών βιντεοδιάσκεψης

Όταν η βιντεοδιάσκεψη είναι ενεργή, το εικονίδιο δέκτη στον πίνακα εργαλείων γίνεται πράσινο ...

#### **5.5.1 Επιλογή των σημάτων που θα αποσταλούν με βιντεοδιάσκεψη**

Από τη λίστα πηγών, μεταφέρετε την πηγή που θέλετε να αποστείλετε μέσω βιντεοδιάσκεψης στο πλαίσιο Primary Channel (Πρωτεύον κανάλι) [ή Secondary Channel (Δευτερεύον κανάλι)].

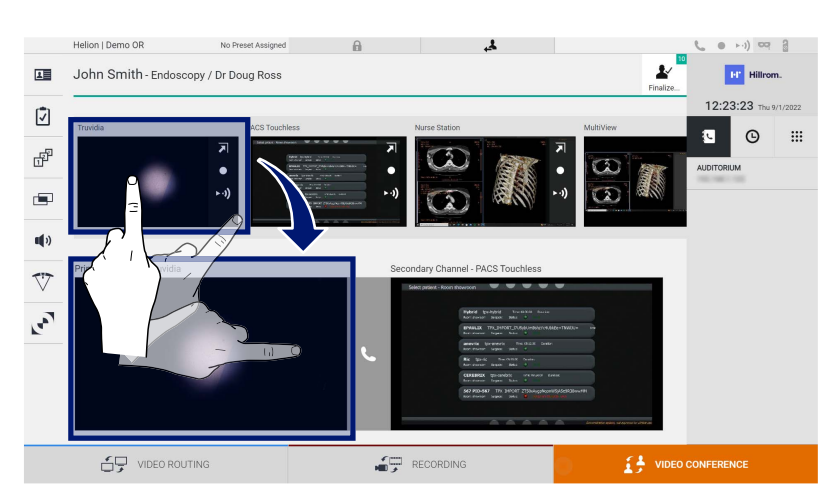

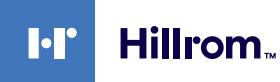

### **5.5.2 Κατάργηση των σημάτων που θα αποσταλούν με βιντεοδιάσκεψη**

Πατήστε ένα από τα πλαίσια που συσχετίζονται με το πρωτεύον ή/και το δευτερεύον κανάλι βιντεοδιάσκεψης και, στη συνέχεια, πατήστε το

εικονίδιο **Χ** που θα εμφανιστεί στο εσωτερικό για να καταργήσετε το σήμα βίντεο από τη βιντεοδιάσκεψη.

Συνεπώς, δεν θα είναι πλέον δυνατή η κοινή χρήση του σήματος βίντεο που καταργήθηκε με τους συμμετέχοντες στη βιντεοδιάσκεψη.

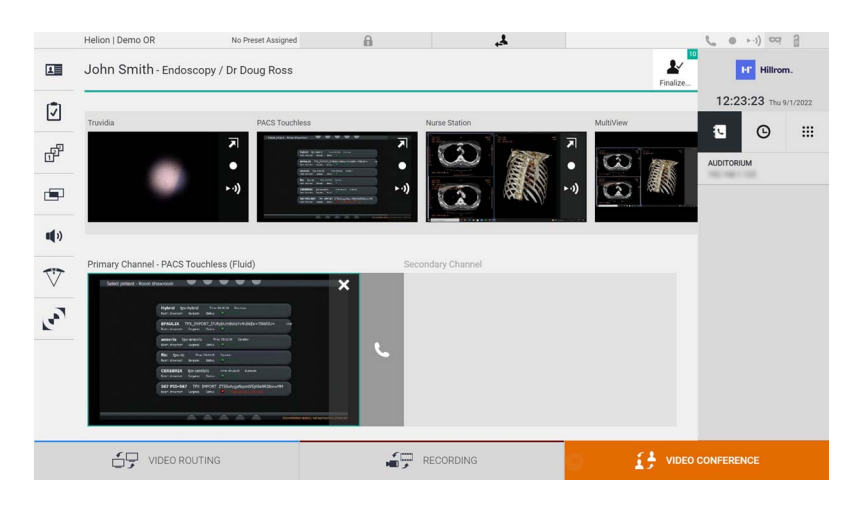

## **5.5.3 Επιλογή παραλήπτη κλήσης**

Για να επιλέξετε τον παραλήπτη κλήσης, πατήστε το σχετικό εικονίδιο **(α)** (ανάλογα με τη λειτουργία) στη δεξιά πλευρά της οθόνης. Τα εικονίδια περιγράφονται παρακάτω:

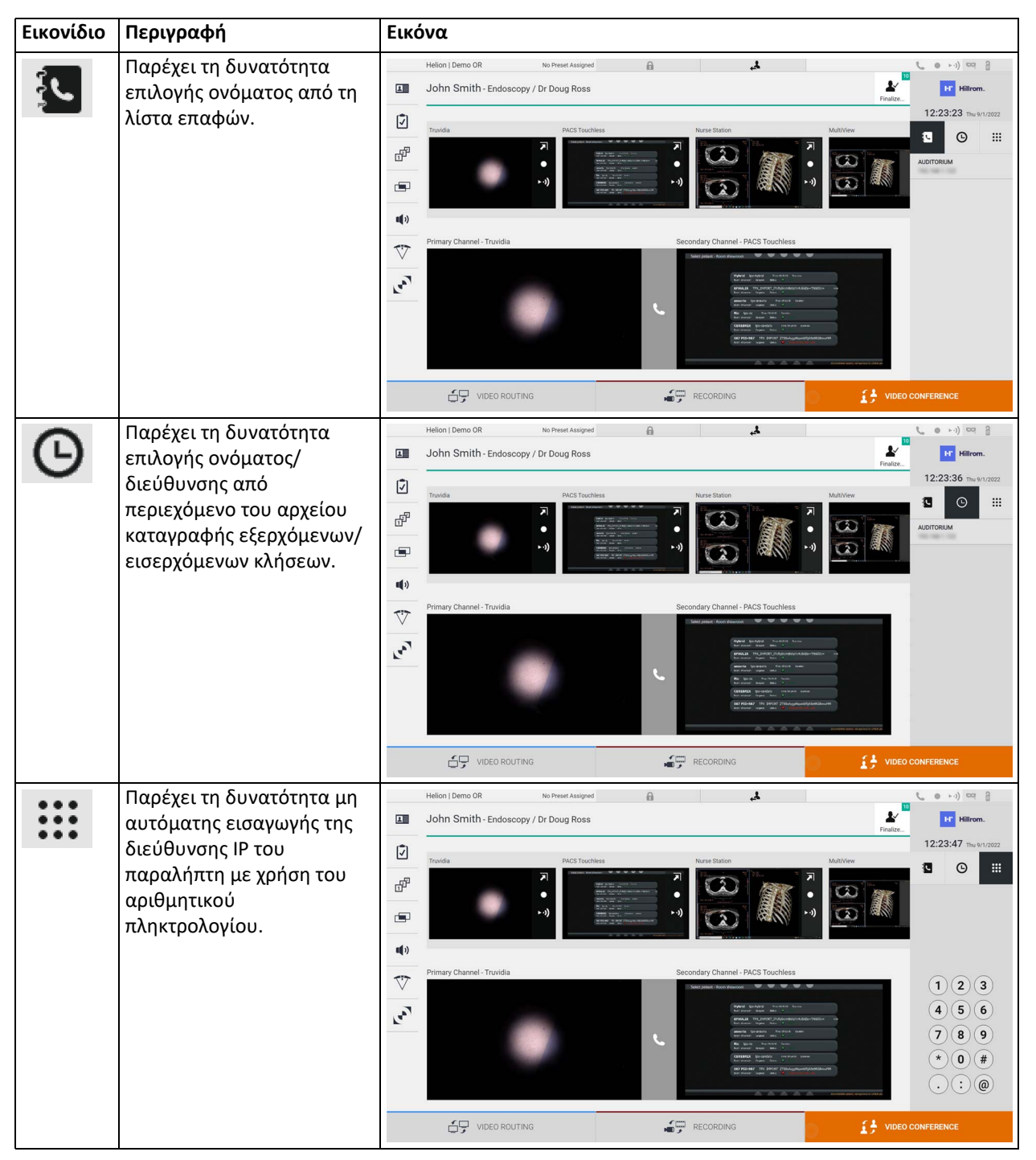

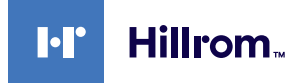

## **5.5.4 Έναρξη κλήσης**

Αφού επιλεγεί ο παραλήπτης κλήσης, μπορεί να γίνει έναρξη της κλήσης. Για έναρξη της κλήσης, προχωρήστε ως εξής:

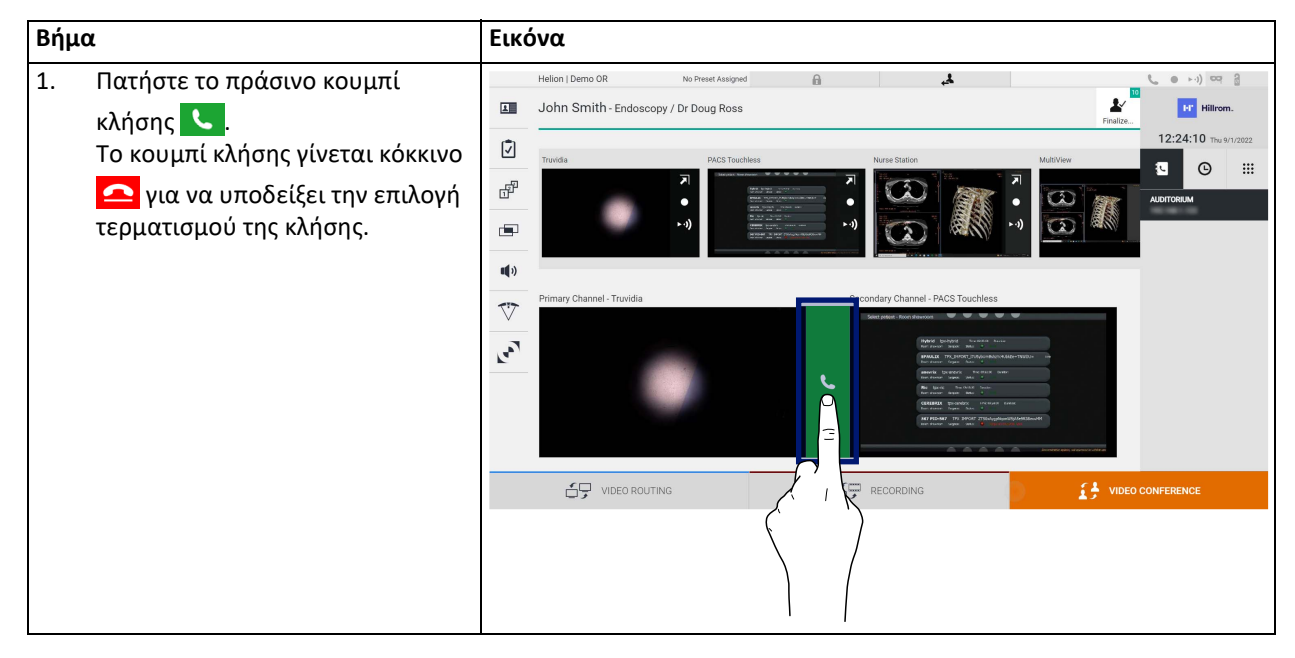

## **5.5.5 Παραλήπτης κλήσης H.323/SIP**

Οι παρακάτω οδηγίες περιλαμβάνουν τα βήματα που απαιτούνται για τα εξής:

- Πρόσβαση στην ενότητα του βιβλίου διευθύνσεων του συστήματος Helion
- Συμμετοχή μέσω κλήσης σε σύσκεψη H.323/SIP μέσω του συστήματος Helion

![](_page_65_Picture_397.jpeg)

![](_page_66_Picture_0.jpeg)

![](_page_66_Picture_1.jpeg)

![](_page_66_Picture_389.jpeg)

## **5.6 Πρόσθετες λειτουργίες**

Μπορείτε να έχετε πρόσβαση στις ακόλουθες προαιρετικές λειτουργίες μέσω του πλευρικού μενού:

![](_page_66_Picture_390.jpeg)

#### **5.6.1 Διαχείριση δεδομένων ασθενούς**

Στο πλευρικό μενού, πατήστε το εικονίδιο ΔΕ για πρόσβαση στη διαχείριση δεδομένων ασθενούς.

![](_page_67_Picture_139.jpeg)

Στην οθόνη που εμφανίζεται, αφού πατήσετε το εικονίδιο, εμφανίζεται η λίστα ασθενών [Α], που έχουν ήδη εισαχθεί και χωρίζονται μεταξύ αυτών που εισήχθηκαν μέσω Worklist (Λίστα εργασιών) (εάν υπάρχει) και εκείνων που έχουν προηγούμενα επιλεγεί ή εισαχθεί μη αυτόματα.

![](_page_68_Picture_0.jpeg)

## <span id="page-68-0"></span>**5.6.1.1 Επιλογή ασθενούς στη λίστα**

![](_page_68_Picture_90.jpeg)

Για να επιλέξετε έναν ασθενή που είναι ήδη στη λίστα, προχωρήστε ως εξής:

## **5.6.1.2 Εισαγωγή νέου ασθενούς**

![](_page_69_Picture_184.jpeg)

## Για να εισαγάγετε έναν νέο ασθενή, προχωρήστε ως εξής:

![](_page_70_Picture_0.jpeg)

#### **5.6.1.3 Εισαγωγή επείγοντος ασθενούς**

Εάν οι συνθήκες δεν επιτρέπουν την εισαγωγή δεδομένων νέου ασθενούς πλήρως μη αυτόματα, χρησιμοποιώντας αυτή την επιλογή, μπορεί να δημιουργήσετε γρήγορα ένα όνομα με τυχαίο αναγνωριστικό που ονομάζεται Emergency Patient (Επείγων ασθενής).

Όσον αφορά τις διαθέσιμες λειτουργικότητες και τη διαχείριση ο Emergency Patient (Επείγων ασθενής) είναι παρόμοιος με οποιονδήποτε ασθενή που εισάγεται μη αυτόματα ή με χρήση του Worklist (Λίστα εργασιών).

Για να εισάγετε έναν επείγοντα ασθενή, προχωρήστε ως εξής:

![](_page_70_Picture_244.jpeg)

### **5.6.1.4 Αναζήτηση ασθενούς σε μια λίστα**

Για να αναζητήσετε έναν ασθενή που είναι ήδη στη λίστα, προχωρήστεως εξής:

![](_page_71_Picture_195.jpeg)

## **5.6.1.4.1 Φίλτρο Emergency patient (Επείγων ασθενής)**

Υπάρχει η δυνατότητα εμφάνισης μόνο των ασθενών που έχουν δημιουργηθείως «Emergency Patient» (Επείγων ασθενής) εφαρμόζοντας το φίλτρο Emergency Patient (Επείγων ασθενής):

![](_page_71_Picture_196.jpeg)
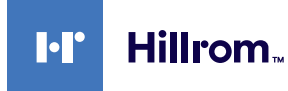

## **5.6.1.5 Τροποποίηση κύριων δεδομένων ασθενούς**

Για να τροποποιήσετε τα κύρια δεδομένα ενός ασθενούς, προχωρήστεως εξής:

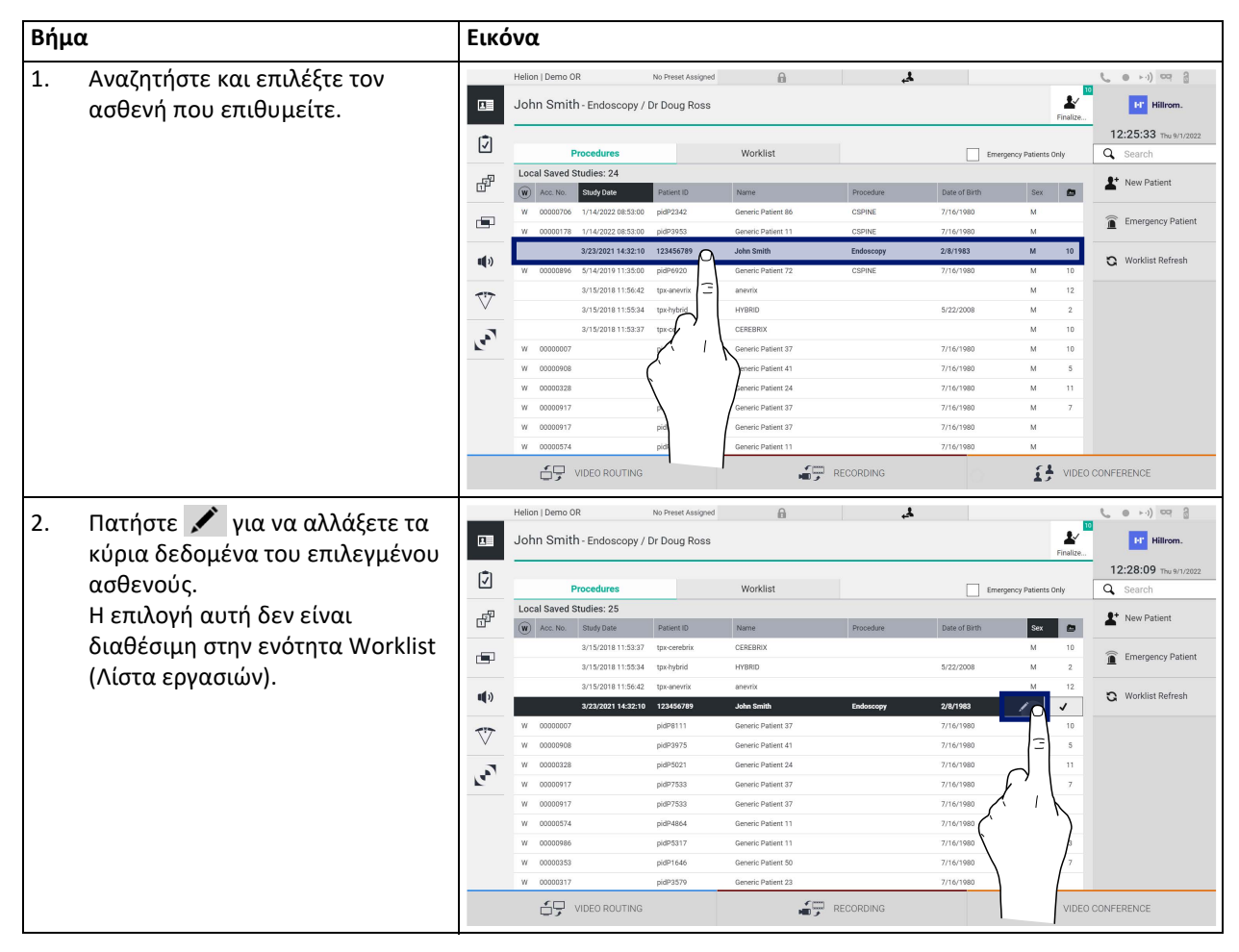

## **5.6.1.6 Πρόσβαση στη λίστα εργασιών**

Εάν το σύστημα διαχείρισης βίντεο Helion είναι διαμορφωμένο να επικοινωνεί με το κεντρικό σύστημα διαχείρισης κύριων δεδομένων, μπορείτε να ανακτήσετε τη λίστα ασθενών για την ημερομηνία/αίθουσα/ χειρουργό πατώντας το κουμπί  $\mathbf G$  Worklist Refresh

Για να αποκτήσετε πρόσβαση, προχωρήστε ως εξής:

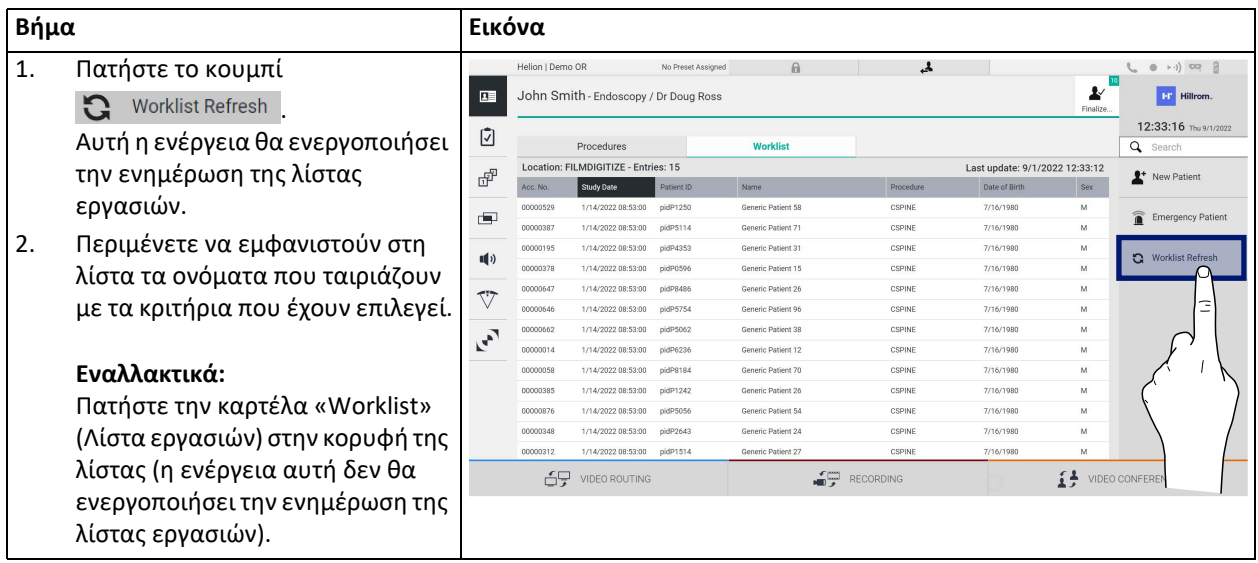

### **5.6.2 Χειρουργική λίστα ελέγχου**

Στο πλευρικό μενού, πατήστε το εικονίδιο [√] για πρόσβαση στις οθόνες της χειρουργικής λίστας ελέγχου. Η χειρουργική λίστα ελέγχου ενεργοποιείται μόνο μετά την επιλογή ενός ασθενούς.

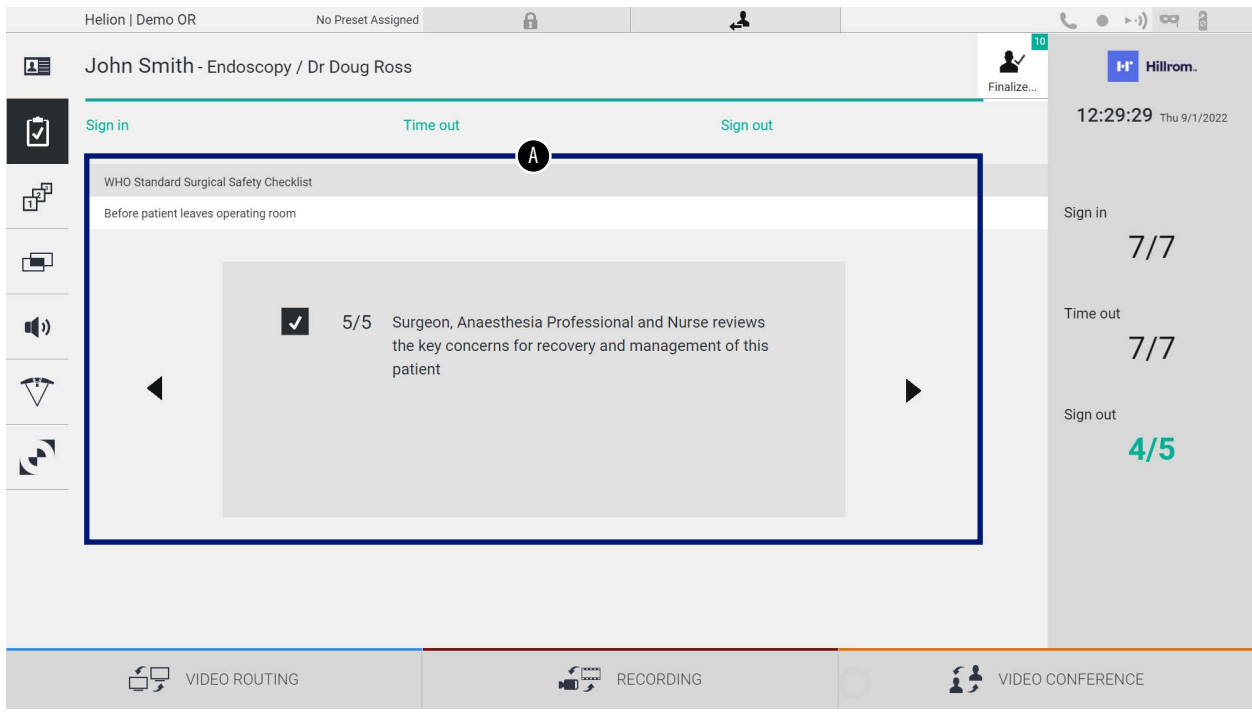

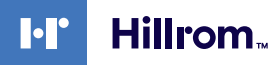

Στην ενότητα [Α] έχετε τη δυνατότητα να διαχειριστείτε τη χειρουργική επέμβαση ακολουθώντας μια αλληλουχία ερωτήσεων και οδηγιών για

κάθε στάδιο της χειρουργικής επέμβασης. Πατήστε το εικονίδιο  $\blacktriangleright$  για να μετακινηθείτε στις ερωτήσεις.

Τα βήματα αφορούν ολόκληρη τη διαδικασία. Στη συνέχεια, θα μπορέσετε να εξέλθετε από αυτήν την ενότητα και να επιστρέψετε σε αυτήν για να συνεχίσετε τη συμπλήρωση της χειρουργικής λίστας ελέγχου, όταν θα χρειαστεί. Μπορείτε πάντα να δείτε την κατάσταση συμπλήρωσης της χειρουργικής λίστας ελέγχου μέσω της μπάρας προόδου στη γραμμή κατάστασης.

Μόλις η συμπλήρωση ολοκληρωθεί, θα ανοίξει ένα ειδικό παράθυρο για την εισαγωγή σημειώσεων από τον χειριστή.

## **5.6.3 Προεπιλογή**

Στο πλευρικό μενού, πατήστε το εικονίδιο  $\mathbb{F}^{\mathbb{P}}$  για πρόσβαση στις οθόνες της χειρουργικής προεπιλογής.

Η προεπιλογή καθιστά δυνατή την αποθήκευση ρυθμίσεων παραμέτρων αίθουσας. Στη συνέχεια, θα είναι δυνατή η ανάκληση των παραμέτρων με το πάτημα των σχετικών εικονιδίων.

Η κύρια οθόνη χωρίζεται ως εξής:

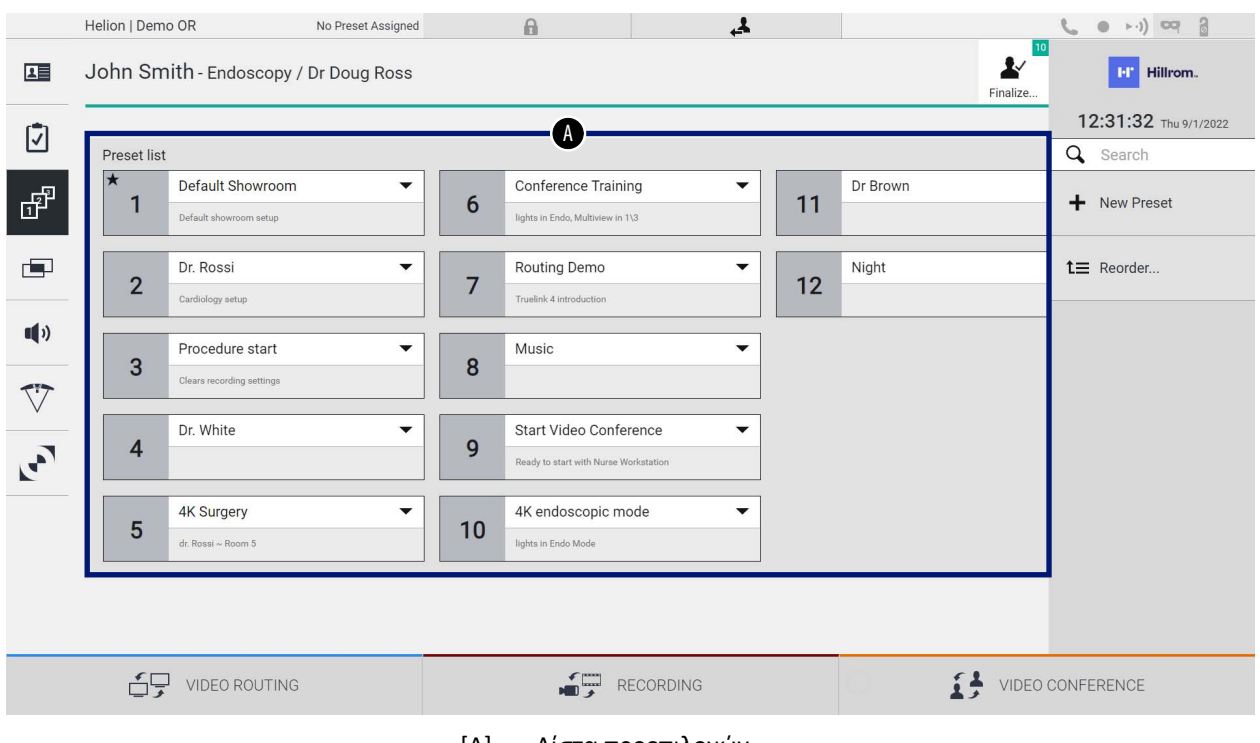

[A] Λίστα προεπιλογών

## **5.6.3.1 Ρύθμιση προεπιλογής**

## Για να εισαγάγετε μια νέα προεπιλογή, προχωρήστε ως εξής:

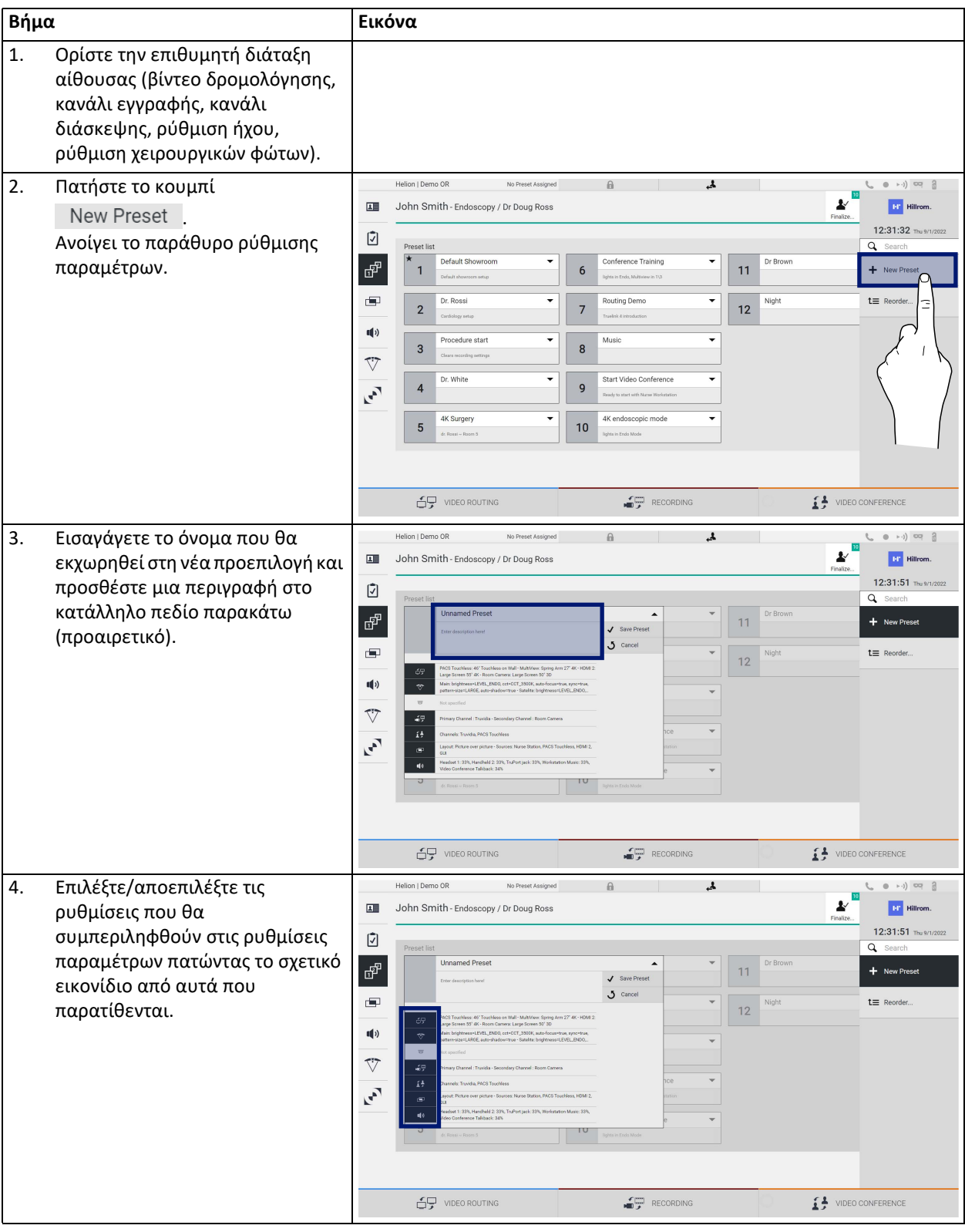

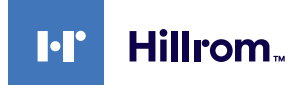

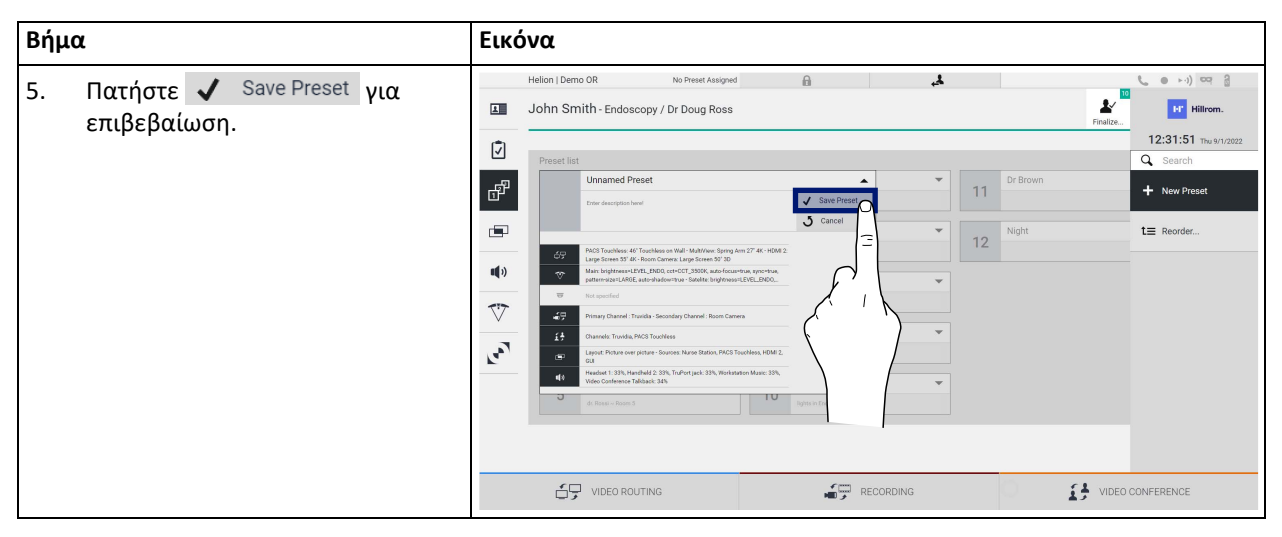

## **5.6.3.2 Ενεργοποίηση προεπιλογής**

**Βήμα Εικόνα**  $\begin{array}{ccc} \circledast & \circledast \circledast & \circledast & \circledast \end{array}$ 1. Επιλέξτε την προεπιλογή που Helion | Demo OR  $\mathbbm{B}$  $\mathbf{r}$  $\mathcal{L}_{\mathcal{A}}$  $\overline{\mathbf{H}}$ John Smith - Endoscopy / Dr Doug Ross Ł **Ett** Hillrom επιθυμείτε από το στοιχείο Preset  $12:31:32$  Thu 9/1 List (Λίστα προεπιλογών).  $\hbox{${\cal C}$}$  $\overline{Q}$  Sean Ανοίγει το παράθυρο ρύθμισης Default Sh Dr Brow ඒ Conference Training  $\mathbf{1}$  $6\phantom{a}$  $11$ + New Preset παραμέτρων.  $\blacksquare$  $t \equiv$  Reorder. Night  $\overline{2}$  $\overline{7}$  $12$  $\mathbf{u}(\mathbf{r})$  $\sqrt{3}$  $\bf 8$  $\overline{\nabla}$  $\mathbf{r}$  $\overline{9}$  $\overline{\mathbf{4}}$  $4KS$  $\overline{\mathbf{5}}$  $10$  $\bigoplus$  video routing  $\begin{picture}(180,10) \put(0,0){\line(1,0){10}} \put(10,0){\line(1,0){10}} \put(10,0){\line(1,0){10}} \put(10,0){\line(1,0){10}} \put(10,0){\line(1,0){10}} \put(10,0){\line(1,0){10}} \put(10,0){\line(1,0){10}} \put(10,0){\line(1,0){10}} \put(10,0){\line(1,0){10}} \put(10,0){\line(1,0){10}} \put(10,0){\line(1,0){10}} \put(10,0){\line($  $\begin{tabular}{ll} \multicolumn{2}{c}{ \begin{tabular}{c} \multicolumn{2}{c}{ \multicolumn{2}{c}{ \multicolumn{2$ 2. Εφαρμόστε την προεπιλογή Helion | Demo OR No Dropet A  $\Omega$  $\mathbf{A}$ ı.  $\overline{\rm cm}$ John Smith - Endoscopy / Dr Doug Ross **Ter** Hills πατώντας  $\blacktriangledown$  Apply Preset  $12:31:51<sub>m</sub>$ 図 Πατήστε <sup>για να</sup> ෂ් πραγματοποιήσετε αλλαγές στην  $11$ + New Prese προεπιλογή. Αποθηκεύστε τις  $\blacksquare$  $12$ αλλαγές πατώντας  $(1)$ Save Preset  $\overline{\nabla}$  $\mathbf{r}$  $\bigoplus$  video routing  $\begin{picture}(180,10) \put(0,0){\line(1,0){10}} \put(10,0){\line(1,0){10}} \put(10,0){\line(1,0){10}} \put(10,0){\line(1,0){10}} \put(10,0){\line(1,0){10}} \put(10,0){\line(1,0){10}} \put(10,0){\line(1,0){10}} \put(10,0){\line(1,0){10}} \put(10,0){\line(1,0){10}} \put(10,0){\line(1,0){10}} \put(10,0){\line(1,0){10}} \put(10,0){\line($  $\begin{tabular}{ll} \multicolumn{2}{c}{ \begin{tabular}{c} \multicolumn{2}{c}{ \multicolumn{2}{c}{ \multicolumn{2$ 

Για να ενεργοποιήσετε μια προεπιλογή στη λίστα, προχωρήστε ως εξής:

Πατήστε το εικονίδιο \* Mark Favorite για να ενεργοποιήσετε αυτόματα την προεπιλογή κάθε φορά κατά την εκκίνηση του συστήματος.

## **5.6.4 Πολλαπλή προβολή**

Στο πλευρικό μενού, πατήστε το εικονίδιο  $\blacksquare$ για πρόσβαση στην οθόνη Multiview (Πολλαπλή προβολή). Η λειτουργία Multiview (Πολλαπλή προβολή) καθιστά δυνατό τον συνδυασμό πολλαπλών εισαγωγών (έως 4) σε ένα σήμα εξόδου.

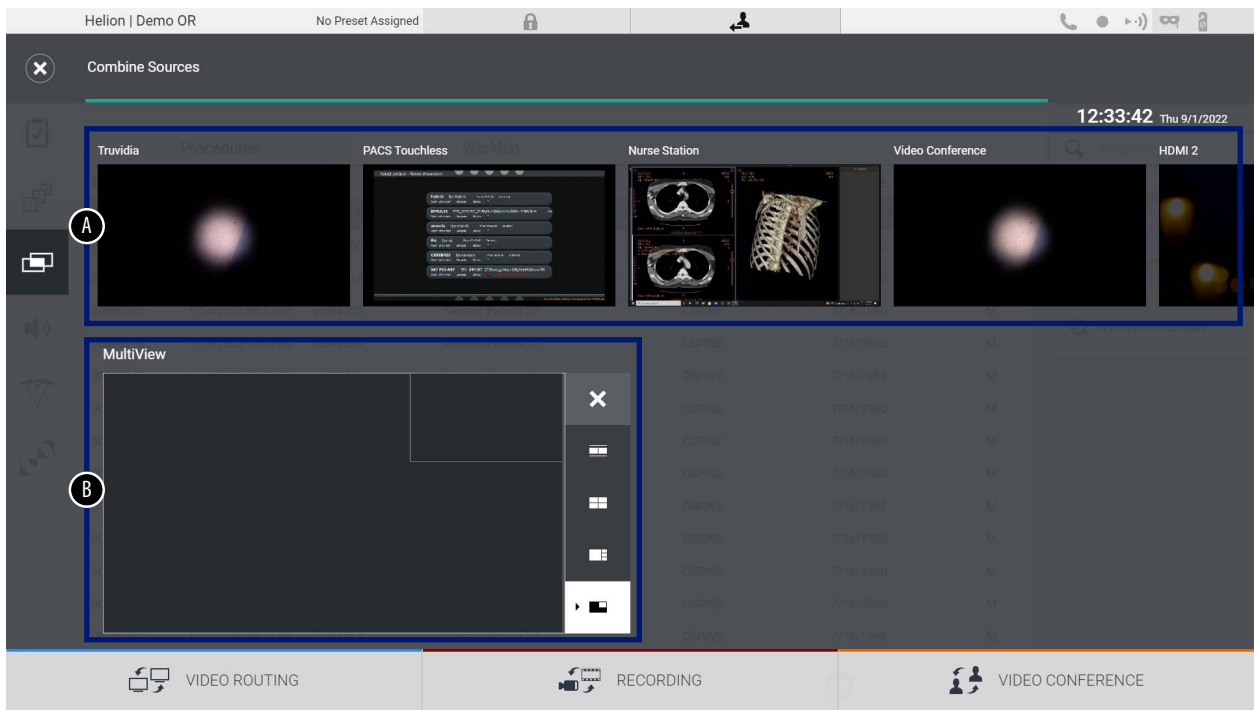

Η κύρια οθόνη χωρίζεται ως εξής:

- 
- [A] Λίστα πηγών<br>[B] Πολλαπλή πρ [B] Πολλαπλή προβολή

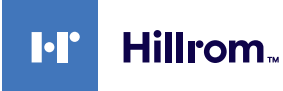

## **5.6.4.1 Ρύθμιση πολλαπλής προβολής**

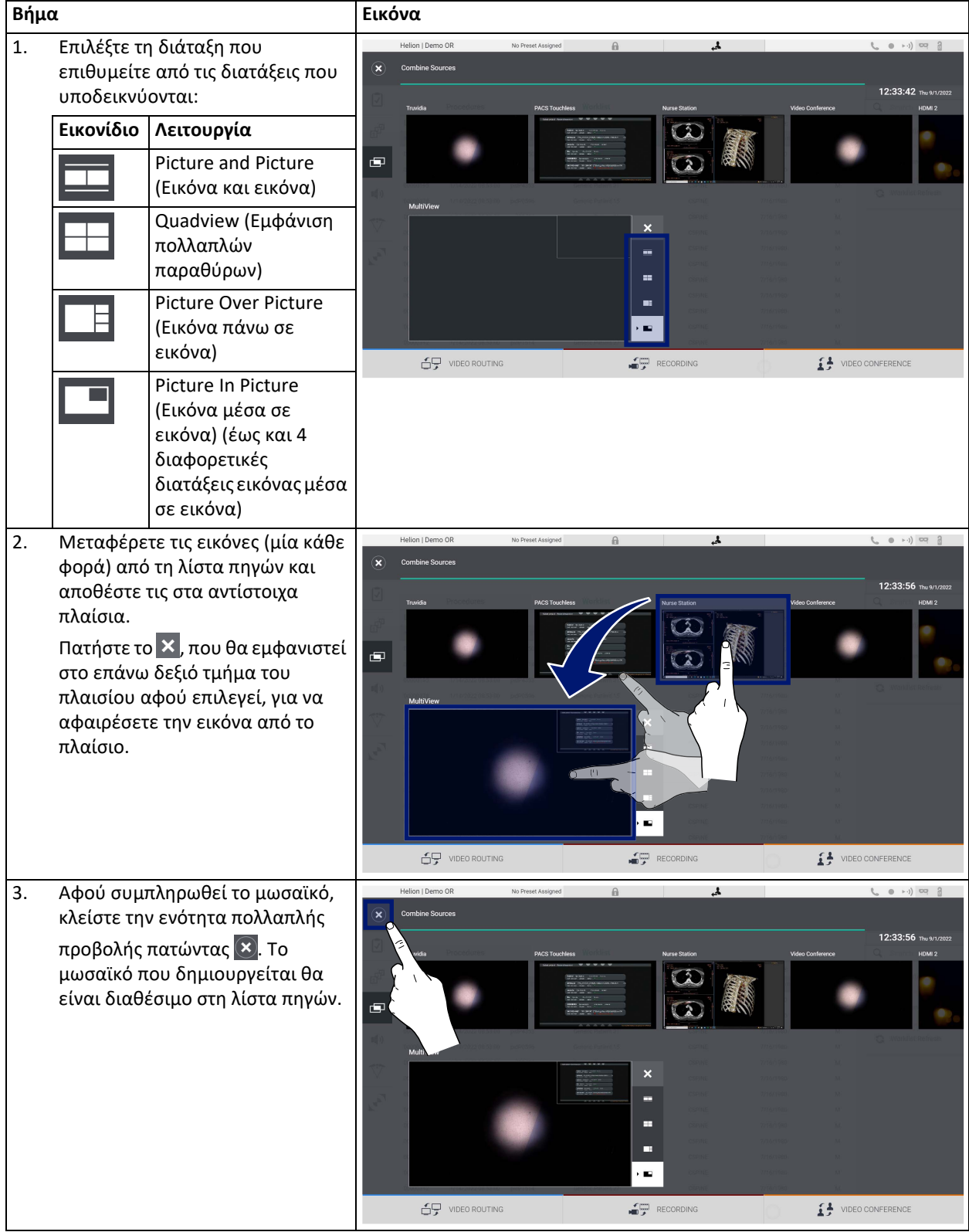

Για να ορίσετε την πολλαπλή προβολή, προχωρήστε ως εξής:

## **5.6.5 Έλεγχος ήχου**

Στο πλευρικό μενού, πατήστε το εικονίδιο (γ) για πρόσβαση στην οθόνη ελέγχου ήχου. Στην ενότητα ελέγχου ήχου υπάρχει δυνατότητα ρύθμισης των επιπέδων ήχου των μικροφώνων και των βοηθητικών γραμμών. Η ρύθμιση «Microphones» θα επηρεάσει την ένταση του ήχου που καταγράφηκε ή απεστάλη σε μια απομακρυσμένη τοποθεσία μέσω της λειτουργίας Streaming (Ροή) ή Video Conference (Βιντεοδιάσκεψη) [λάβετε υπόψη σας ότι το στοιχείο Ambient Microphone (Μικρόφωνο περιβάλλοντος) λειτουργεί μόνο για Video Conference (Βιντεοδιάσκεψη)].

Η ρύθμιση «Lines» (Γραμμές) θα επηρεάσει τον συνδυασμό ήχου που αποστέλλεται στα ηχεία της χειρουργικής αίθουσας. Η κύρια οθόνη χωρίζεται ως εξής:

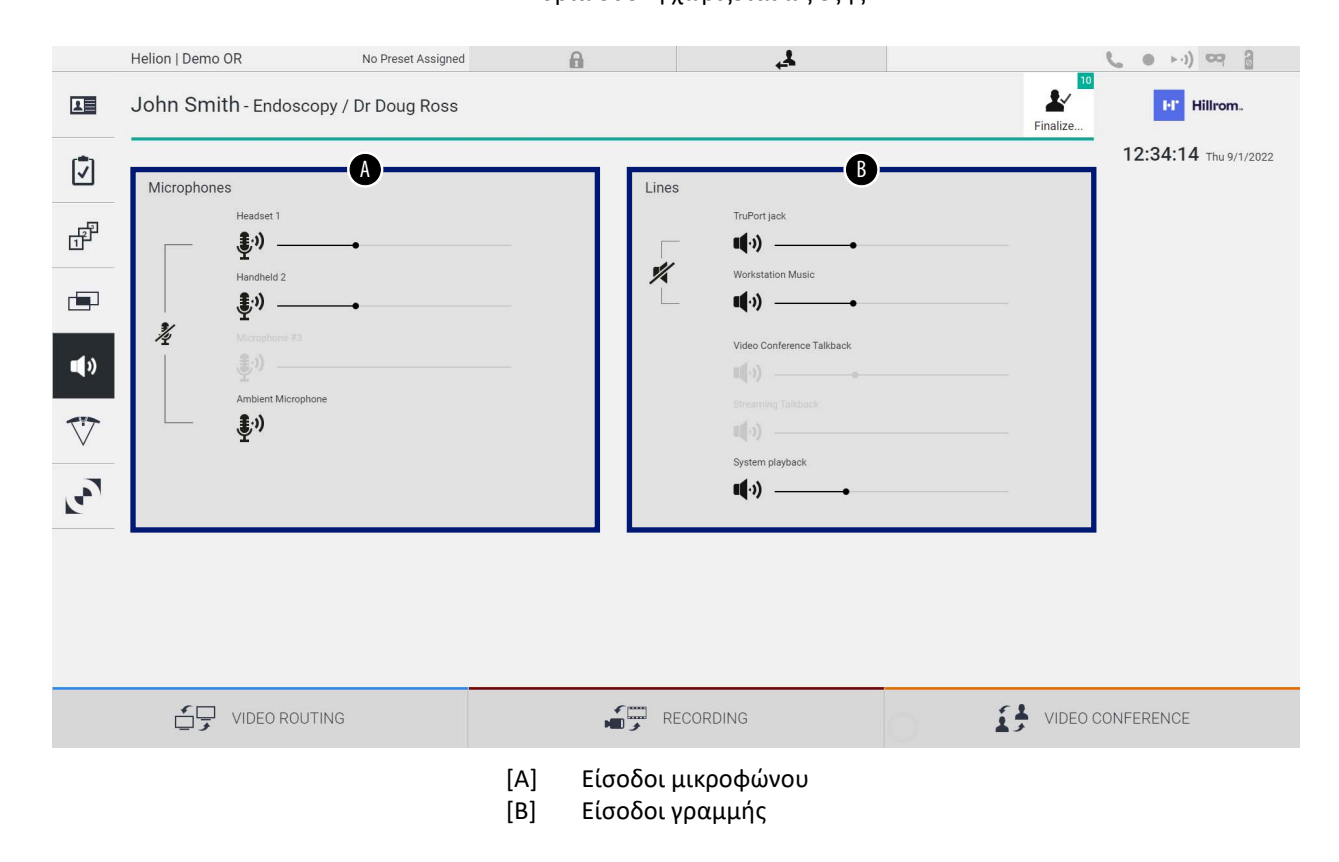

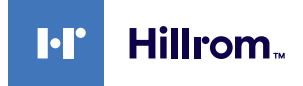

## **5.6.5.1 Ρύθμιση ήχου**

Για να ρυθμίσετε τον ήχο των εισόδων μικροφώνου ή γραμμής, προχωρήστε ως εξής:

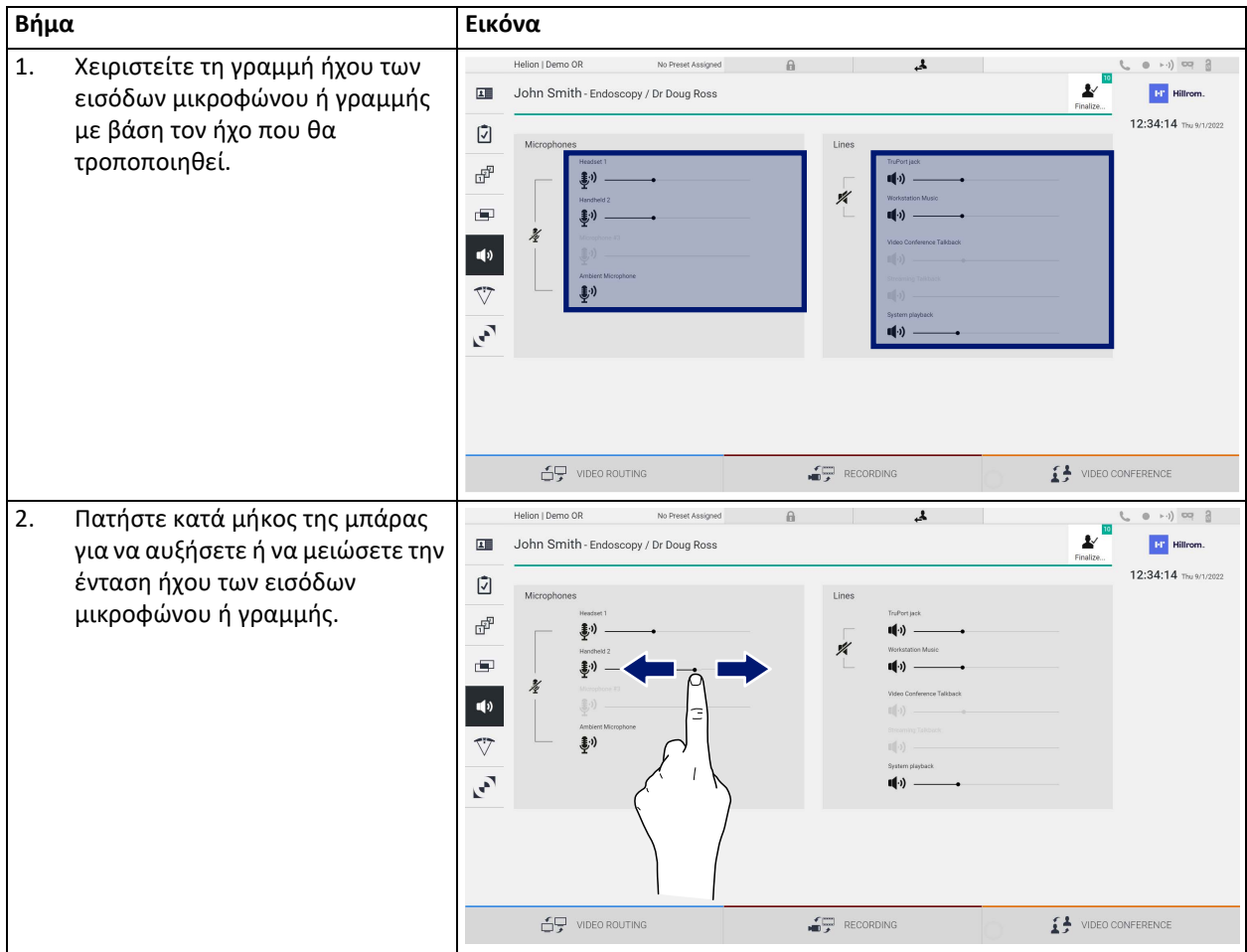

Υπάρχει δυνατότητα να αλλάξετε ανεξάρτητα το κανάλι ήχου από τις εισόδους AUX1, AUX2 και από βιντεοδιάσκεψη/ροή βίντεο.

Εάν το σύστημα λάβει ένα αίτημα σύνδεσης σε βιντεοδιάσκεψη, το σύστημα θα θέσει αυτόματα σε σίγαση τις γραμμές AUX1/AUX2 και θα ενεργοποιήσει τη γραμμή βιντεοδιάσκεψης.

Αυτή η επιλογή αυτή ορίζεται ως προεπιλογή. Εάν θέλετε να την απενεργοποιήσετε, επικοινωνήστε με την υπηρεσία βοήθειας της Videomed S.r.l.

## **5.6.5.2 Απενεργοποίηση μικροφώνων και ήχου**

Για να απενεργοποιήσετε τις εισόδους μικροφώνου ή γραμμής, προχωρήστε ως εξής:

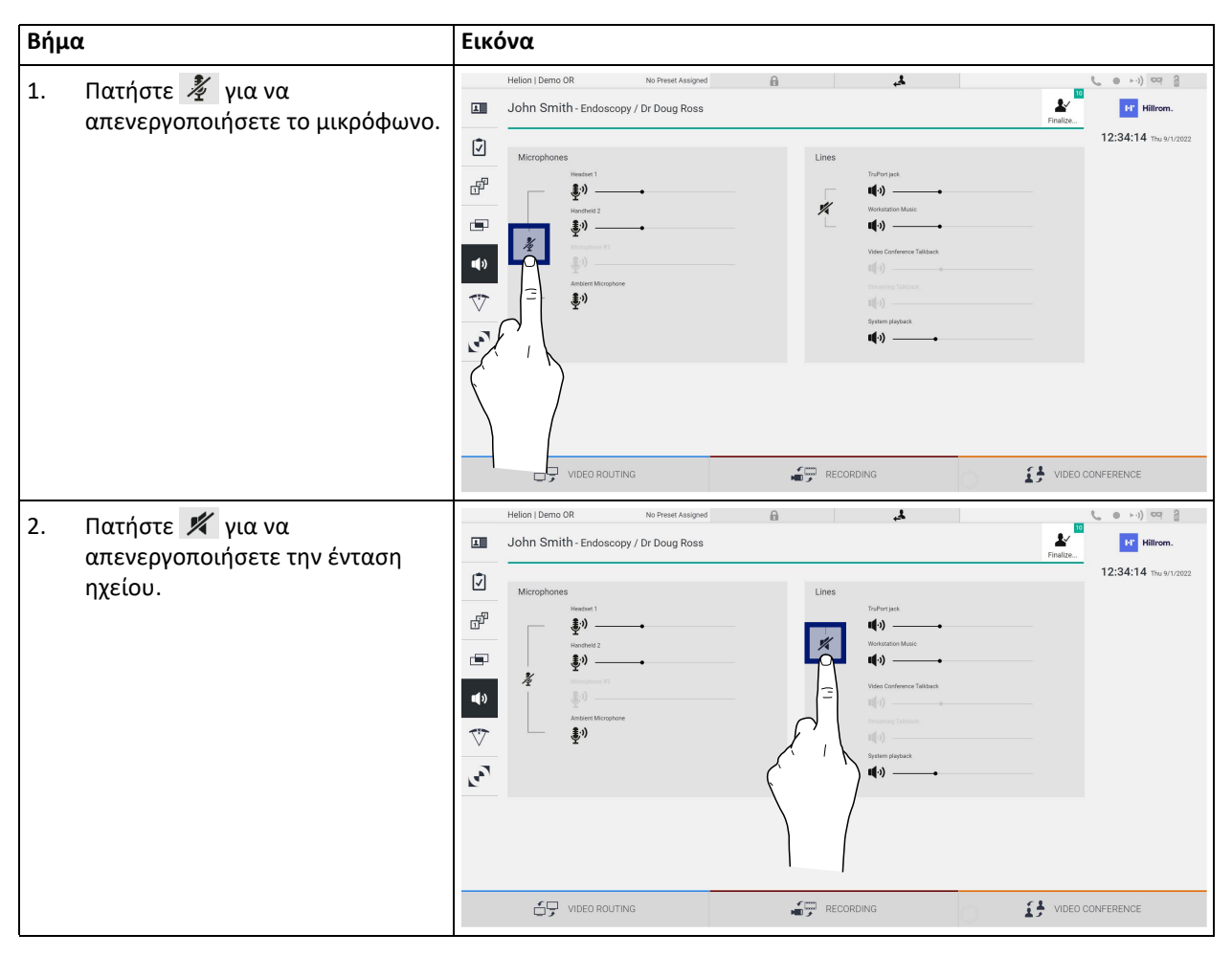

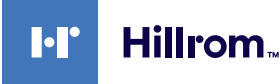

#### **5.6.6 Διαχείριση των χειρουργικών φώτων**

Στο πλευρικό μενού, πατήστε το εικονίδιο  $\nabla$  για να αποκτήσετε πρόσβαση στην οθόνη διαχείρισης για τις συσκευές στη χειρουργική αίθουσα.

Η κύρια οθόνη χωρίζεται σε 2 περιοχές υποελέγχου για τα 2 χειρουργικά φώτα αντίστοιχα που είναι εγκατεστημένα στη χειρουργική αίθουσα:

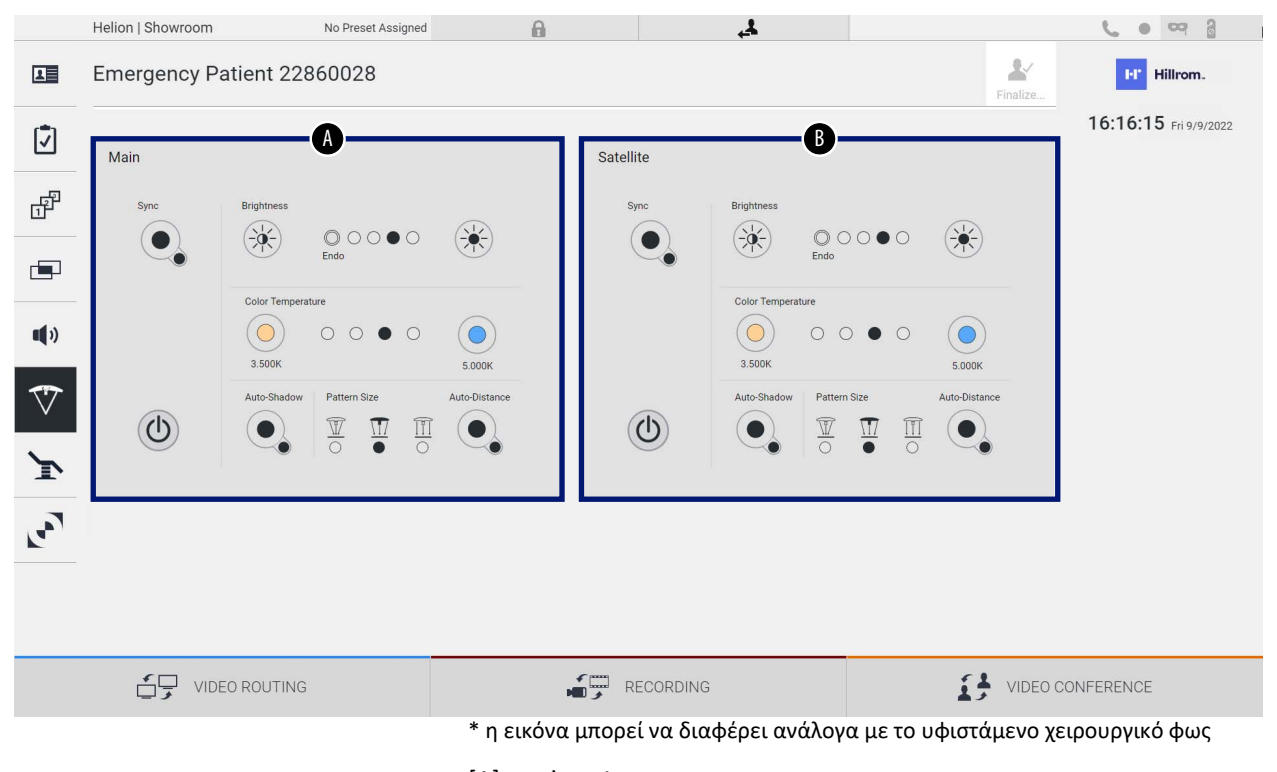

- [A] Φως 1
- [B] Φως 2

Στην εικόνα απεικονίζεται η κατάσταση στην οποία δεν υπάρχει επικοινωνία με το σύστημα ελέγχου των χειρουργικών φώτων.

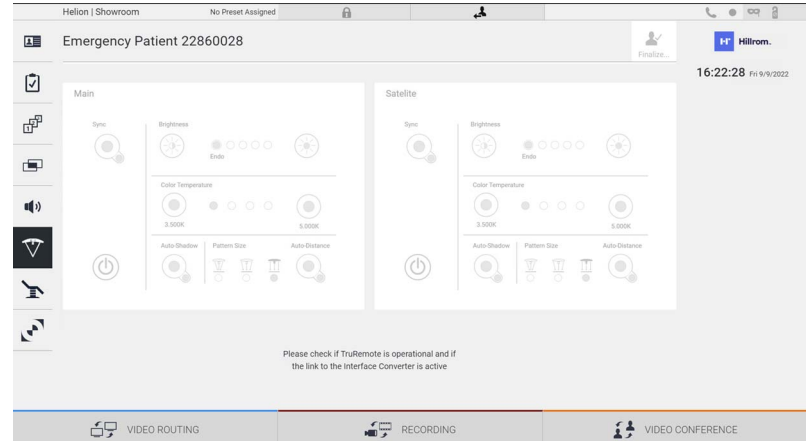

Το σύστημα διαχείρισης βίντεο Helion παρέχει την επιλογή ελέγχου των χειρουργικών φώτων Trumpf Medical, με αναπαραγωγή της κονσόλας ελέγχου φώτων μέσω του γραφικού περιβάλλοντος εργασίας χρήστη.

Στην εικόνα μπορείτε να δείτε ότι οι λειτουργίες που είναι προσβάσιμες από το σύστημα οθόνης αφής είναι οι εξής:

- Ενεργοποίηση/απενεργοποίηση φώτων,
- Ενεργοποίηση της λειτουργίας συγχρονισμού (συγχρονισμός των 2 φώτων),
- Προσαρμογή του επιπέδου της φωτεινότητας των φώτων,
- Προσαρμογή της θερμοκρασίας χρώματος των φώτων,
- Ορισμός εστίασης (η αυτόματη λειτουργία μπορεί επίσης να ενεργοποιηθεί)\*,
- Μέγεθος δέσμης φωτός\*,
- Ορισμός σκίασης (η αυτόματη λειτουργία μπορεί επίσης να ενεργοποιηθεί)\*.
- \* η λειτουργία μπορεί να διαφοροποιείται με βάση το εγκατεστημένο μοντέλο φώτων.

## **5.6.7 Διαχείριση πίνακα ελέγχου περιβάλλοντος**

Στο πλευρικό μενού, πατήστε το εικονίδιο (\* για πρόσβαση στην οθόνη διαχείρισης του πίνακα ελέγχου της χειρουργικής αίθουσας.

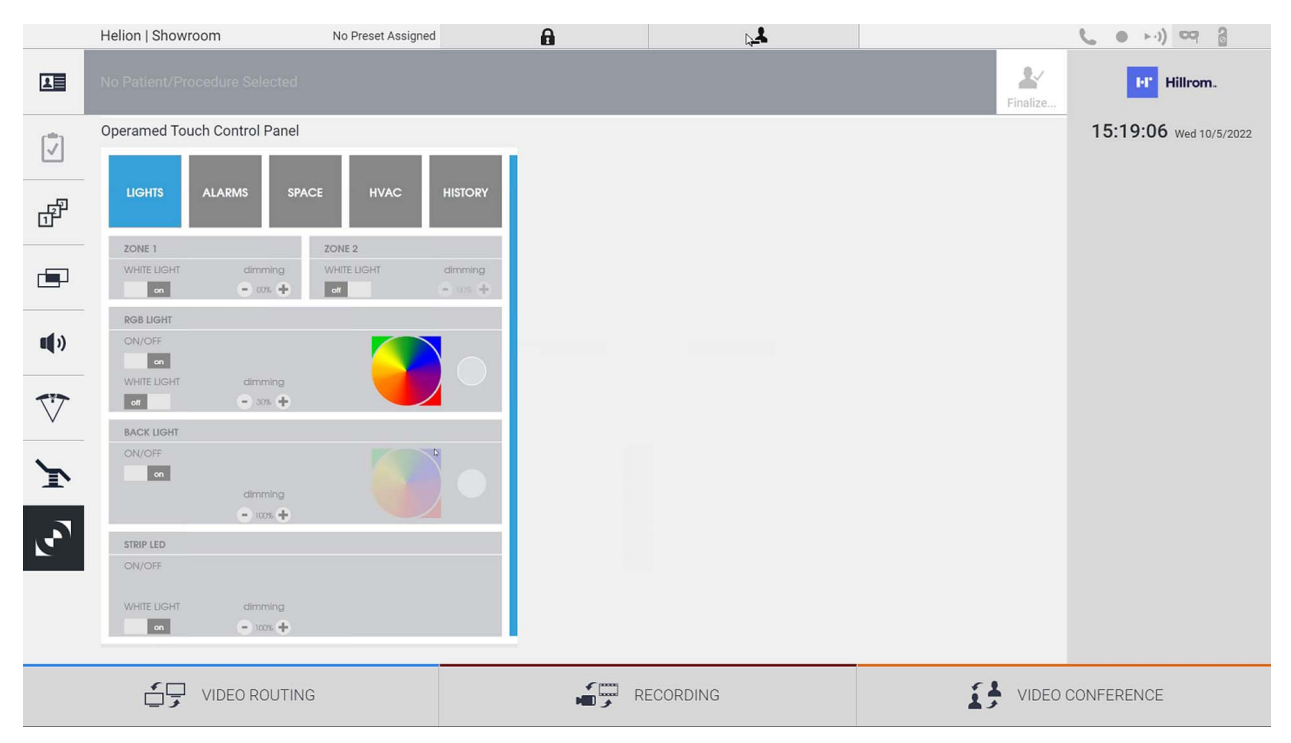

Η οθόνη διαχείρισης του πίνακα ελέγχου μπορεί να χρησιμοποιηθεί μόνο εάν στη χειρουργική αίθουσα υπάρχουν συσκευές Operamed.

Το σύστημα διαχείρισης βίντεο Helion από την Videomed S.r.l. ενεργοποιεί μόνο πίνακες ελέγχου Operamed που πρόκειται να συσχετιστούν.

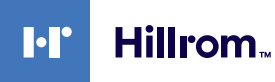

## **5.7 Λειτουργία «Lock with PIN» (Κλείδωμα με PIN)**

Το σύστημα διαχείρισης βίντεο Helion διαθέτει μια λειτουργία κλειδώματος για κλείδωμα της οθόνης αφής μέσω PIN. Για να κλειδώσετε την οθόνη αφής, προχωρήστε ως εξής:

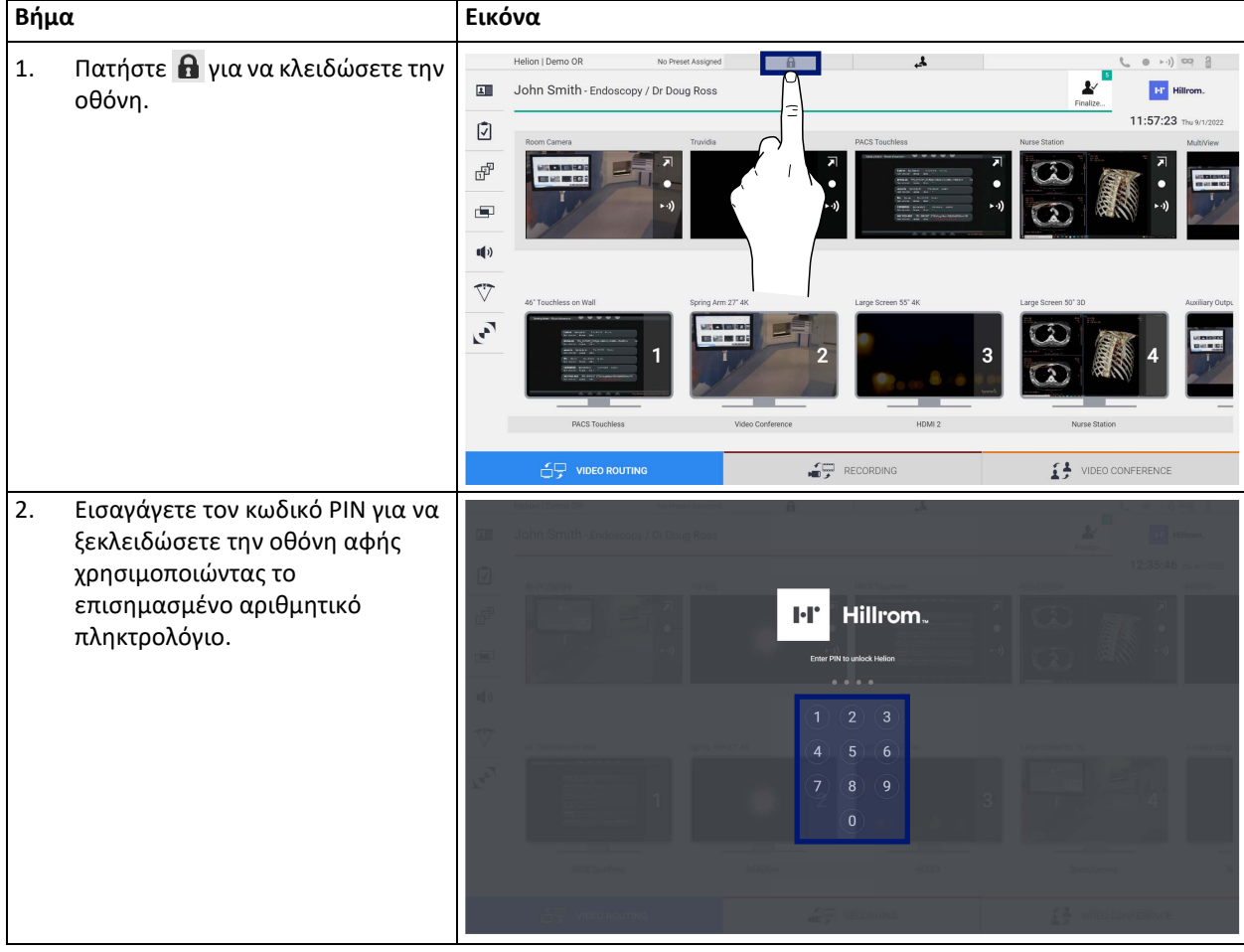

## **5.8 Λειτουργία «Login» (Σύνδεση)**

Το σύστημα διαχείρισης βίντεο Helion διαθέτει λειτουργία σύνδεσης/ αποσύνδεσης για τη διαχείριση της πρόσβασης χρήστη. Η λειτουργία σύνδεσης μπορεί να οριστεί ως ενεργή από προεπιλογή κατά την εκκίνηση του συστήματος ή μόνο μετά από αποσύνδεση. Η οθόνη σύνδεσης απαιτεί τη συμπλήρωση 2 υποχρεωτικών πεδίων, του Username (Όνομα χρήστη) και του Password (Κωδικός πρόσβασης), για πρόσβαση στο σύστημα.

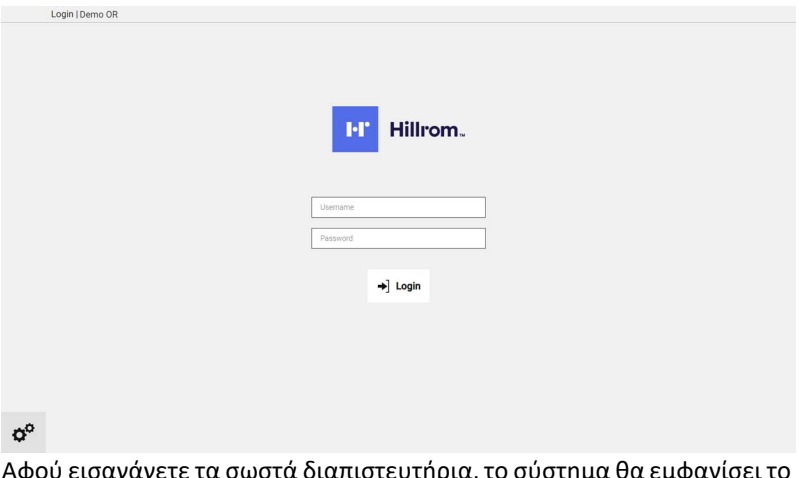

ναγετε τα σωστα διαπιστευτηρια, το συστημα θα εμ αρχικό γραφικό περιβάλλον εργασίας χρήστη του Helion (περιβάλλον εργασίας δρομολόγησης βίντεο).

Πατήστε το εικονίδιο για αποσύνδεση και ανακατεύθυνση στην οθόνη διαπιστευτηρίων.

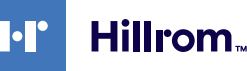

## **6 Οδηγίες απόρριψης**

Ηλεκτρικός εξοπλισμός που δεν χρησιμοποιείται πλέον δεν πρέπει να απορρίπτεται στα συνήθη αστικά απόβλητα. Οι ουσίες και τα υλικά που περιλαμβάνονται στον εν λόγω εξοπλισμό πρέπει να απορρίπτονται χωριστά με τον κατάλληλο τρόπο, έτσι ώστε να είναι δυνατή η ανακύκλωσή τους για την παραγωγή νέων προϊόντων. Η Videomed S.r.l. παρέχει υπηρεσία συλλογής αποβλήτων και περιβαλλοντικά αειφόρου διάθεσης για όλα τα προϊόντα της Videomed S.r.l.

Η ανακύκλωση και η απόρριψη εκτελούνται από την Videomed S.r.l. χωρίς επιπλέον κόστος για τον χειριστή.

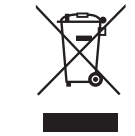

Για να ενημερώσετε σχετικά με την αποστολή των παροπλισμένων συσκευών, καλέστε στο +39 049 9819113.

Είμαστε πάντοτε στη διάθεσή σας για να σας βοηθήσουμε σε περίπτωση αβεβαιότητας όσον αφορά την ανακύκλωση και την απόρριψη των προϊόντων.

Τα απόβλητα ηλεκτρικού και ηλεκτρονικού εξοπλισμού πρέπει να απορρίπτονται σύμφωνα με τους ισχύοντες νόμους και κανονισμούς στην εκάστοτε χώρα.

# **7 Παράρτημα I - Σύντομο εγχειρίδιο**

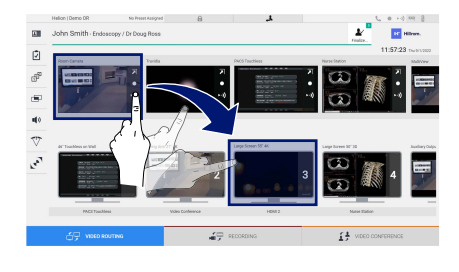

## **Δρομολόγηση βίντεο**

Για να στείλετε ένα σήμα βίντεο σε μια οθόνη, σύρετε τη σχετική εικόνα από τη λίστα διαθέσιμων πηγών και αποθέστε την σε μία από τις ενεργοποιημένες οθόνες με μεταφορά και απόθεση. Η προεπισκόπηση του σήματος βίντεο που στάλθηκε εμφανίζεται στο σχετικό εικονίδιο οθόνης και ενημερώνεται περιοδικά.

Για να καταργήσετε το σήμα από μια οθόνη, επιλέξτε τη από τη λίστα οθονών και πατήστε **X**.

### **Πολλαπλή προβολή**

Στην ενότητα πολλαπλής προβολής μπορείτε να δημιουργήσετε μια σύνθεση από 2 ή 4 εικόνες μεταξύ αυτών που είναι διαθέσιμες στη λίστα πηγών.

Επιλέξτε τη διάταξη που επιθυμείτε από τις PiP, PaP, PoP και Quadview. Στη συνέχεια, προχωρήστε με τη συμπλήρωση αυτής της διάταξης σέρνοντας, μία κάθε φορά, τις εικόνες από τις πηγές και αποθέτοντάς τις στα σχετικά πλαίσια.

Για να καταργήστε μια εικόνα από ένα πλαίσιο, πατήστε το **Χ**που θα εμφανιστεί στο δεξιό άνω τμήμα του πλαισίου εφόσον επιλεγεί. Αφού ολοκληρωθεί η σύνθεση του μωσαϊκού, επιστρέψτε στην ενότητα δρομολόγηση βίντεο πατώντας το σχετικό μπλε εικονίδιο.

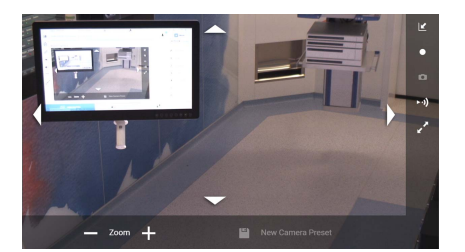

## **Έλεγχος κάμερας PTZ**

Πατήστε λιστην προεπισκόπηση κάμερας αίθουσας για να ανοίξετε την προεπισκόπηση σε πραγματικό χρόνο. Θα εμφανιστούν τα κουμπιά για τον έλεγχο της κάμερας. Το σύστημα σας επιτρέπει να αλλάξετε τη θέση και το επίπεδο μεγέθυνσης της κάμερας.

### **Εγγραφή**

Για να πραγματοποιήσετε εγγραφή ενός βίντεο ή μιας φωτογραφίας πρέπει να επιλέξετε/εισαγάγετε έναν ασθενή στην κατάλληλη ενότητα.

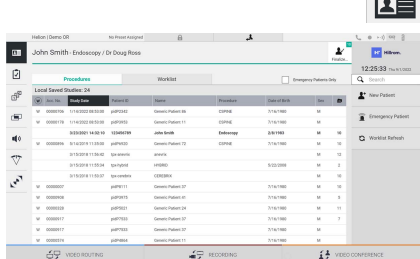

#### **Δεδομένα ασθενούς**

Στην κύρια οθόνη εμφανίζεται η λίστα των ασθενών που δημιουργήθηκαν προηγουμένως. Για να εισαγάγετε έναν νέο ασθενή, επιλέξτε μία από τις επιλογές στη δεξιά ενότητα:

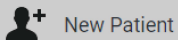

## **Μη αυτόματη εισαγωγή**

Εισαγάγετε τα δεδομένα που αφορούν τον νέο ασθενή (τα πεδία που έχουν σημανθεί με \* είναι υποχρεωτικά).

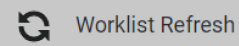

**Πρόσβαση στη λίστα εργασιών**

Πατήστε Worklist Refresh (Ανανέωση της λίστας εργασιών) για λήψη της λίστας ασθενών σε αυτόματη λειτουργία.

88 [80029895\\_009\\_D – 775125 – 2022-10-25](#page-91-0)

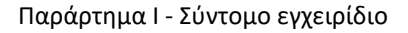

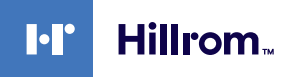

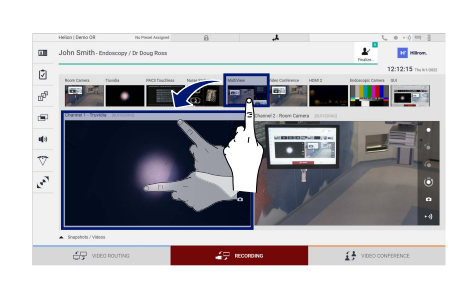

#### **Emergency Patient**  $\overline{1}$

## **Επείγουσα εισαγωγή**

Χρησιμοποιώντας αυτήν την επιλογή μπορείτε να δημιουργήσετε μια μελέτη με όνομα με τυχαίο αναγνωριστικό που ονομάζεται Emergency Patient (Επείγων ασθενής).

## **Επιλογή των σημάτων προς εγγραφή**

Μεταφέρετε την πηγή που επιθυμείτε στο πλαίσιο καναλιού εγγραφής για να ενεργοποιήσετε τις βασικές λειτουργίες εγγραφής:

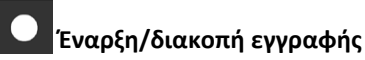

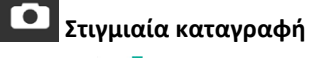

 $\overline{a}$ 

Πατήστε <sub>και για</sub> να προχωρήσετε στο κλείσιμο της εγγραφής ασθενούς και να εξαγάγετε τα αρχεία. Επιλέξτε τα στοιχεία που θα εξαχθούν και

προχωρήστε με την εξαγωγή \* send, διαγραφή ω Delete ή εξαγωγή των επιλεγμένων στοιχείων και την μετέπειτα διαγραφή του ασθενούς από τη λίστα ασθενών · send & Remove All

Αυτή η σελίδα έχει αφεθεί σκοπίμως κενή.

Αυτή η σελίδα είναι εσκεμμένα κενή.

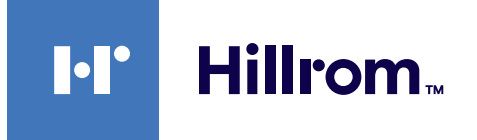

<span id="page-91-0"></span>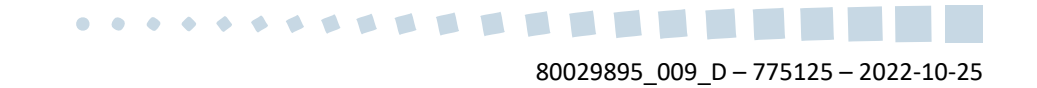